# **Εγχειρίδιο λειτουργίας**

# AMAZONE AMATRON 3

**Τερματικό χειρισμού**

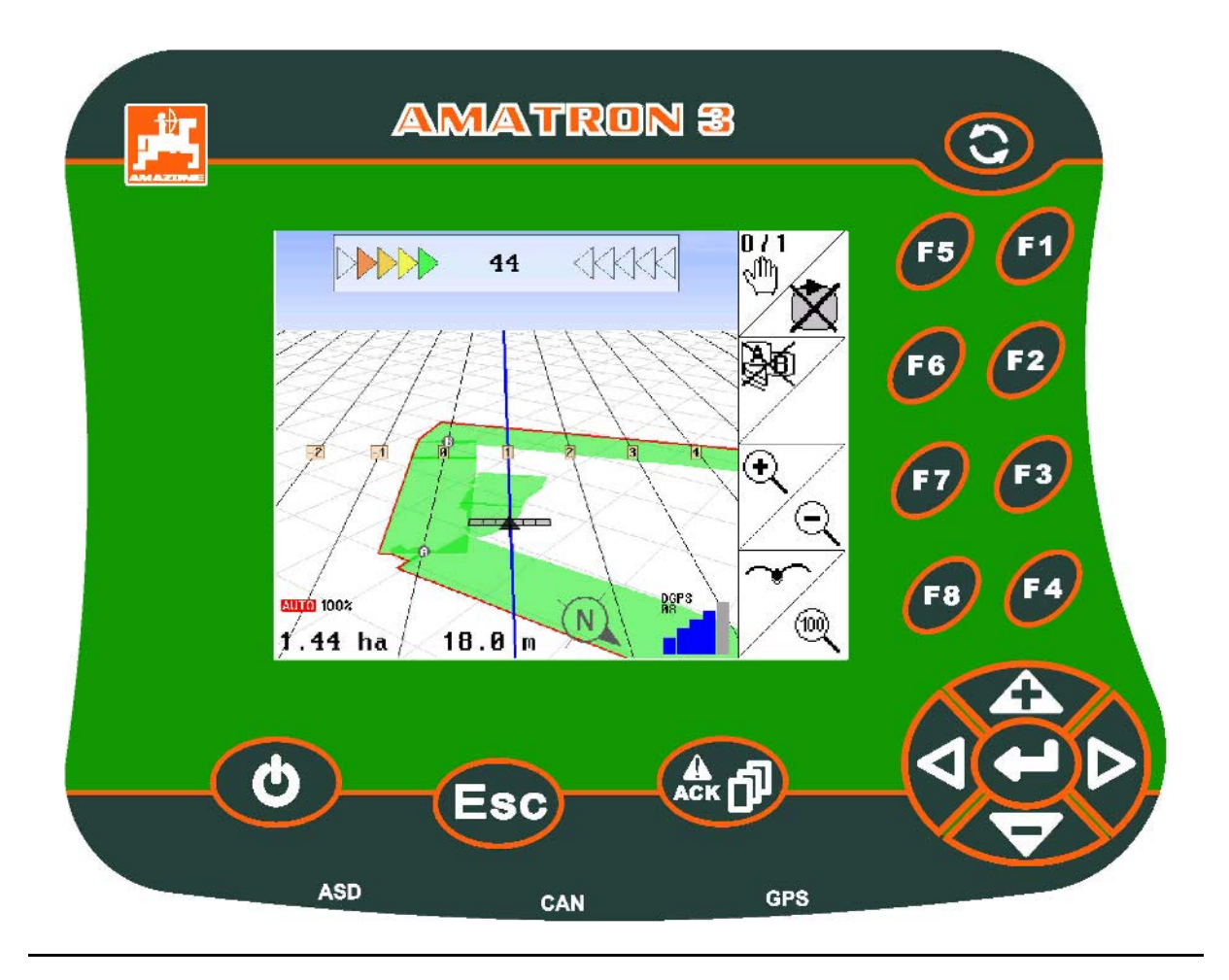

**Διαβάστε και τηρήστε το παρόν εγχειρίδιο λειτουργίας πριν θέσετε τη μηχανή για πρώτη φορά σε λειτουργία! Φυλάξτε το εγχειρίδιο αυτό για μελλοντική χρήση!**

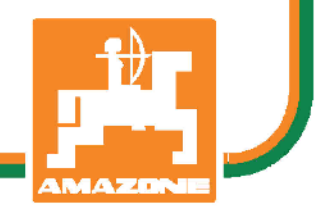

MG4822 BAG0094.6 02.15 Printed in Germany

**el**

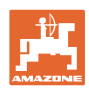

# *ΔΕΝ*

# *ΕΠΙΤΡΕΠΕTΑΙ να θεωρήσετε άβολο και υπερβολικό, να*

*διαβάσετε τις οδηγίες χρήσης και να τις ακολουθήσετε. Διότι δεν αρκεί να ακούσετε από άλλους και να δείτε ότι κάποιο μηχάνημα είναι καλό, με βάση αυτό να το αγοράσετε και να νομίσετε ότι θα λειτουργούν όλα από μόνα τους. Όποιος το κάνει αυτό δεν θα προκαλέσει μόνο στον ίδιο ζημίες, αλλά θα υποπέσει και στο σφάλμα, να ρίξει την ευθύνη τυχόν αποτυχίας στο μηχάνημα αντί στον εαυτό του. Για να είστε σίγουροι για την επιτυχία, πρέπει να εμβαθύνετε στο πνεύμα του αντικειμένου, με άλλα λόγια, να ενημερωθείτε για τον σκοπό κάθε διάταξης στο μηχάνημα και να εξασκηθείτε στον χειρισμό. Τότε μόνο θα είστε ικανοποιημένοι και με το μηχάνημα αλλά και με τον εαυτό σας. Η επίτευξή αυτού είναι ο σκοπός αυτών των οδηγιών χρήσης.* 

*Λειψία-Πλάγκβιτς 1872.* 

Rud. Sark

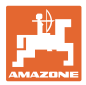

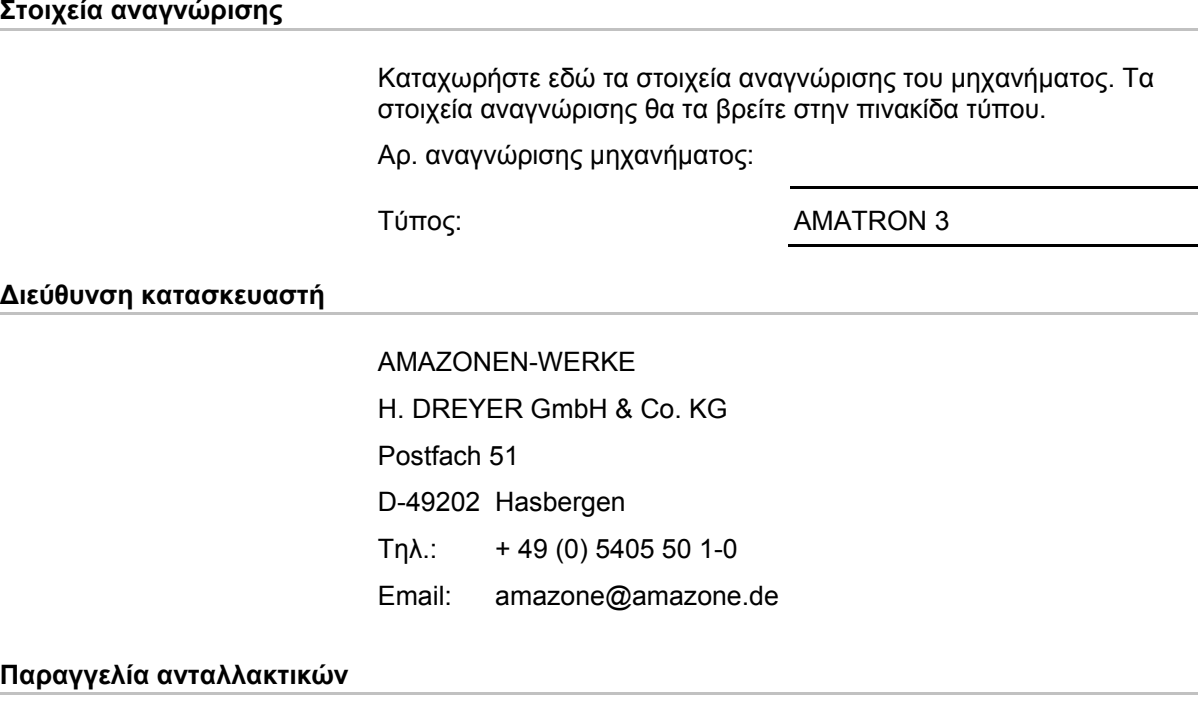

Λίστες ανταλλακτικών με ελεύθερη πρόσβαση θα βρείτε στη διαδικτυακή πύλη ανταλλακτικών στη διεύθυνση www.amazone.de.

Για παραγγελίες απευθυνθείτε στον δικό σας έμπορο της AMAZONE.

# **Τυπικά για το εγχειρίδιο λειτουργίας**

Αριθμός εγγράφου: MG4822

Ημερομηνία σύνταξης: 06.14

Copyright AMAZONEN-WERKE H. DREYER GmbH & Co. KG, 2015

Με την επιφύλαξη κάθε δικαιώματος.

Η επανεκτύπωση, ακόμη και μερική, επιτρέπεται μόνο μετά από άδεια της AMAZONEN-WERKE H. DREYER GmbH & Co. KG.

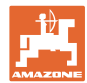

# **Πρόλογος**

Αγαπητέ πελάτη,

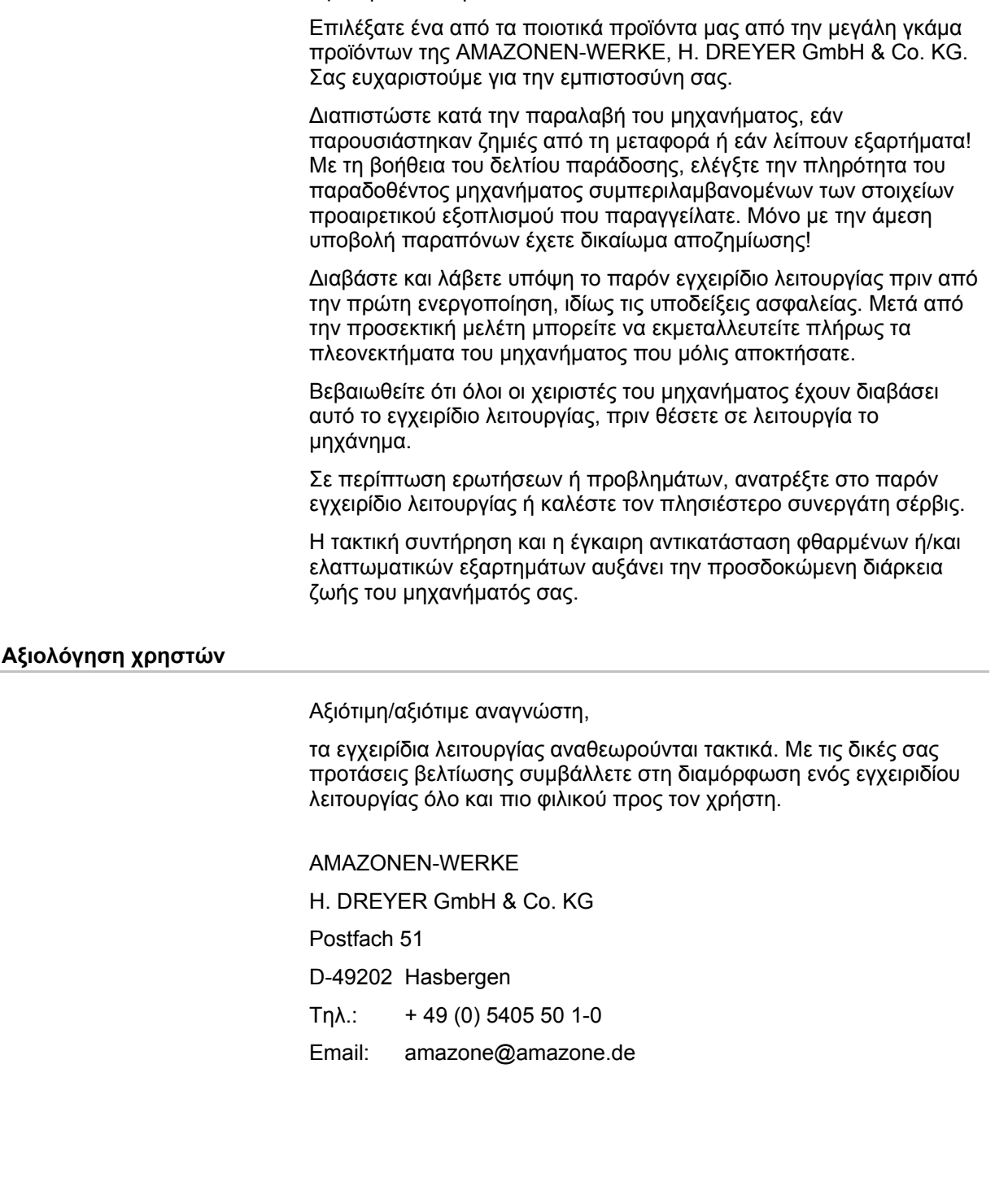

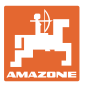

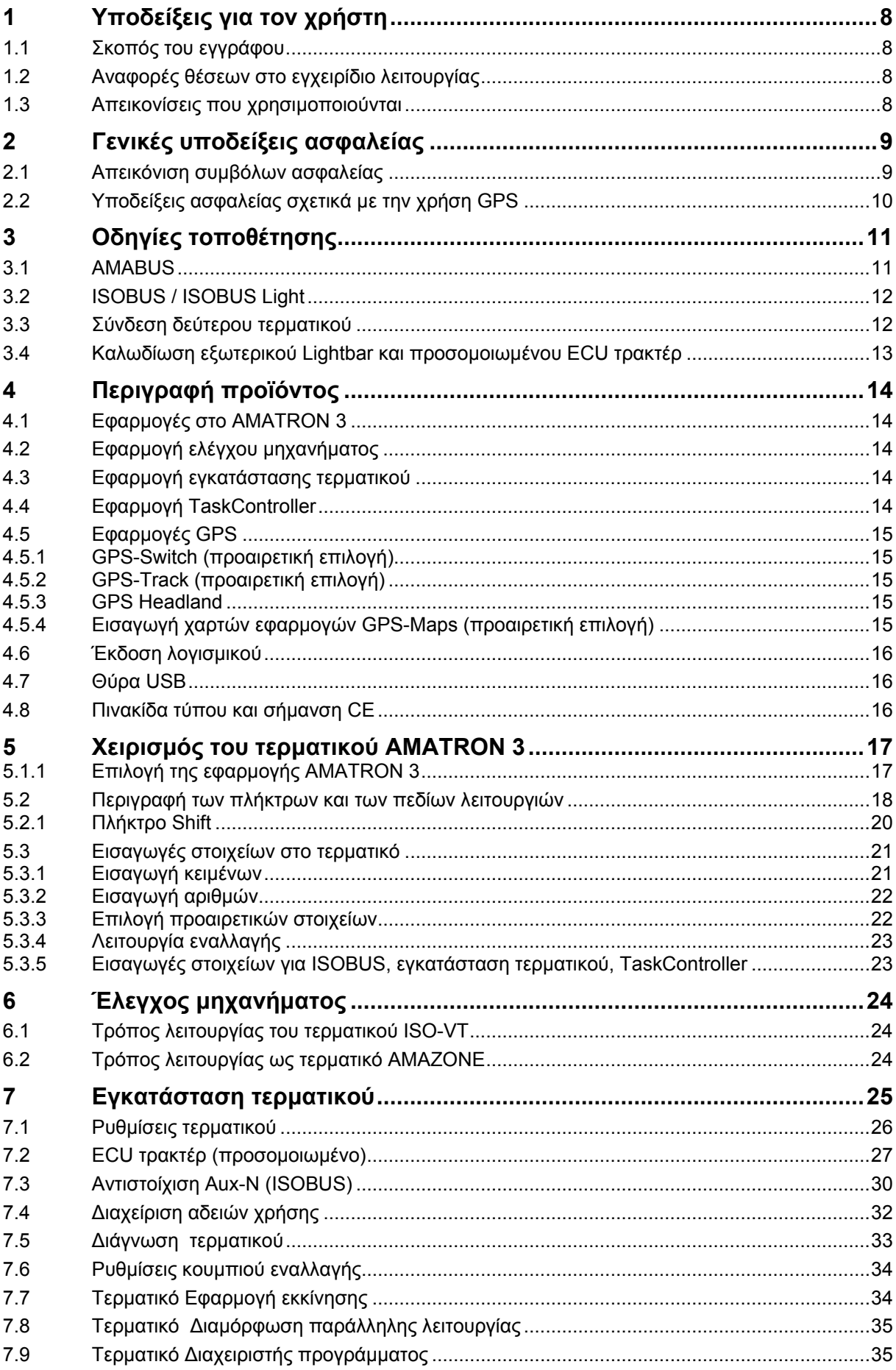

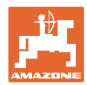

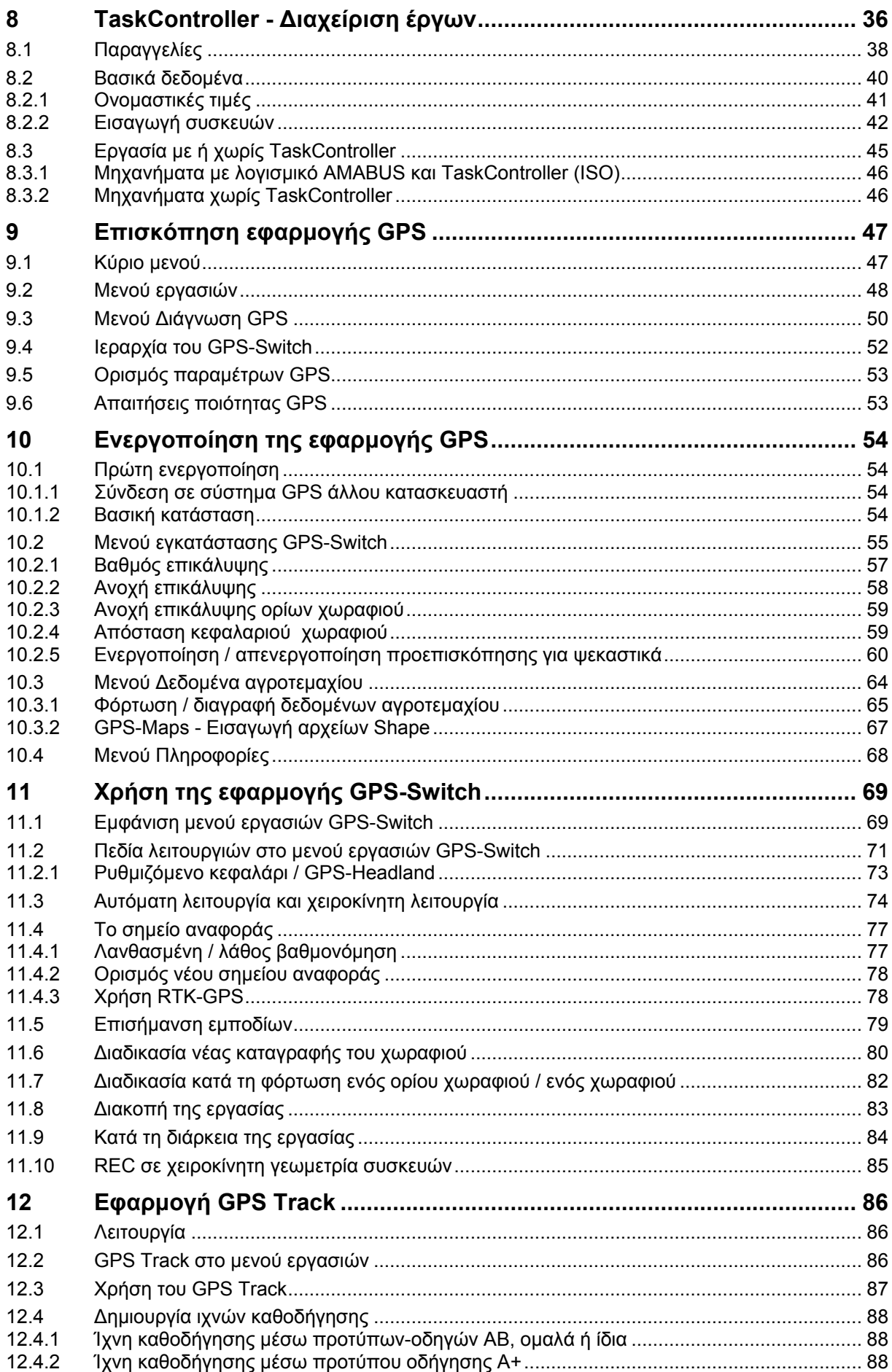

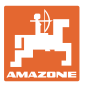

# Πίνακας περιεχομένων

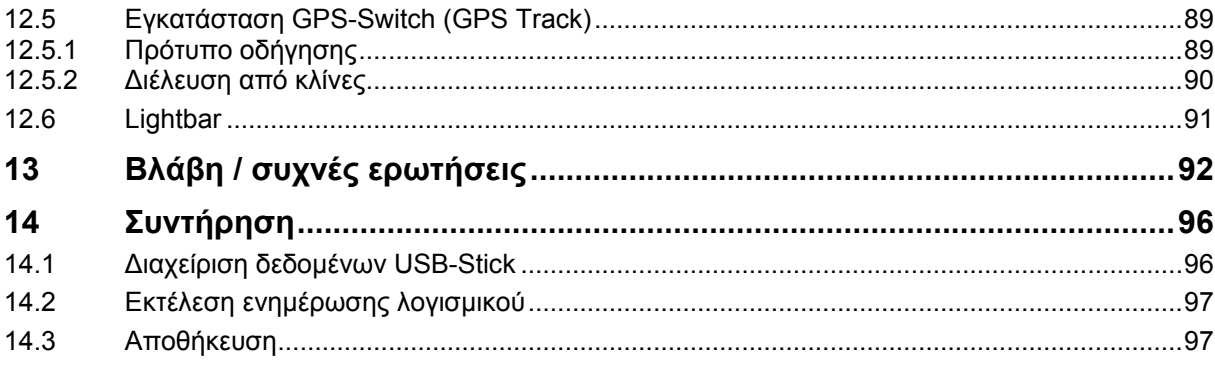

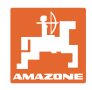

# <span id="page-7-0"></span>**1 Υποδείξεις για τον χρήστη**

Το κεφάλαιο "Υποδείξεις για τον χρήστη" σάς παρέχει πληροφορίες για την χρήση του εγχειριδίου λειτουργίας.

# <span id="page-7-1"></span>**1.1 Σκοπός του εγγράφου**

Το παρόν εγχειρίδιο λειτουργίας

- περιγράφει τον χειρισμό και τη συντήρηση του μηχανήματος.
- παρέχει σημαντικές υποδείξεις για την ασφαλή και αποτελεσματική εργασία με το μηχάνημα.
- αποτελεί αναπόσπαστο μέρος του μηχανήματος και πρέπει να υπάρχει πάντα κοντά στο μηχάνημα ή στο ρυμουλκό.
- πρέπει να φυλάσσεται για μελλοντική χρήση.

# <span id="page-7-2"></span>**1.2 Αναφορές θέσεων στο εγχειρίδιο λειτουργίας**

Όλες οι αναφορές σε κατευθύνσεις στον παρόν εγχειρίδιο λειτουργίας είναι πάντα κοιτώντας προς την κατεύθυνση πορείας.

# <span id="page-7-3"></span>**1.3 Απεικονίσεις που χρησιμοποιούνται**

# **Οδηγίες για ενέργειες και αντιδράσεις**

Οι εργασίες που πρέπει να εκτελούνται από τον χειριστή απεικονίζονται ως αριθμημένες οδηγίες για ενέργειες. Ακολουθείτε τη σειρά των αναφερόμενων οδηγιών. Η απόκριση σε κάθε οδηγία ενδέχεται να επισημαίνεται με ένα βέλος.

# Παράδειγμα:

- 1. Οδηγία για ενέργεια 1
- → Απόκριση του μηχανήματος στην οδηγία για ενέργεια 1
- 2. Οδηγία για ενέργεια 2

# **Απαριθμήσεις**

Οι απαριθμήσεις χωρίς υποχρεωτική σειρά παρουσιάζονται ως λίστα με κουκκίδες απαρίθμησης.

Παράδειγμα:

- Σημείο 1
- Σημείο 2

# **Αριθμοί θέσεων σε εικόνες**

Οι αριθμοί εντός παρενθέσεων παραπέμπουν σε αριθμούς θέσεων σε εικόνες.

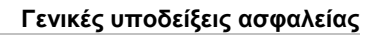

# <span id="page-8-0"></span>**2 Γενικές υποδείξεις ασφαλείας**

Η γνώση των βασικών υποδείξεων ασφαλείας και των κανονισμών ασφαλείας αποτελεί βασική προϋπόθεση για τον ασφαλή χειρισμό και την απρόσκοπτη λειτουργία του μηχανήματος.

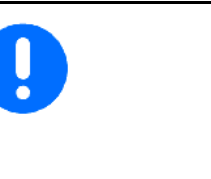

- Το εγχειρίδιο λειτουργίας
- πρέπει να φυλάσσεται πάντα στο σημείο χρήσης του μηχανήματος!
- πρέπει να είναι ανά πάσα στιγμή προσβάσιμο στους χειριστές και το προσωπικό συντήρησης!

# <span id="page-8-1"></span>**2.1 Απεικόνιση συμβόλων ασφαλείας**

Οι υποδείξεις ασφαλείας επισημαίνονται με το τρίγωνο σύμβολο ασφαλείας και την προειδοποιητική λέξη που προηγείται. Η προειδοποιητική λέξη (ΚΙΝΔΥΝΟΣ, ΠΡΟΕΙΔΟΠΟΙΗΣΗ, ΠΡΟΣΟΧΗ) περιγράφει τη σοβαρότητα του πιθανού κινδύνου και έχει την ακόλουθη σημασία:

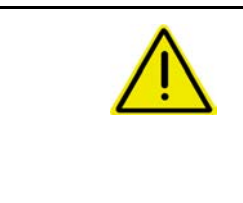

# **ΚΙΝΔΥΝΟΣ**

**επισημαίνει έναν άμεσο κίνδυνο με υψηλή επικινδυνότητα, που θα έχει ως συνέπεια τον θάνατο ή σοβαρότατο τραυματισμό (απώλεια μελών του σώματος ή μόνιμες βλάβες), εφόσον δεν αποφευχθεί.**

**Σε περίπτωση παράβλεψης αυτών των υποδείξεων υπάρχει κίνδυνος θανάτου ή σοβαρότατου τραυματισμού.**

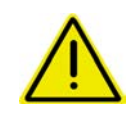

#### **ΠΡΟΕΙΔΟΠΟΙΗΣΗ**

**επισημαίνει έναν πιθανό κίνδυνο με μέτρια επικινδυνότητα, που ενδέχεται να έχει ως συνέπεια τον θάνατο ή (σοβαρότατο) τραυματισμό, εφόσον δεν αποφευχθεί.**

**Σε περίπτωση παράβλεψης αυτών των υποδείξεων υπάρχει ενδεχομένως κίνδυνος θανάτου ή σοβαρότατου τραυματισμού.**

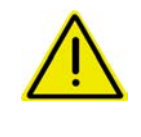

#### **ΠΡΟΣΟΧΗ**

**επισημαίνει έναν κίνδυνο με χαμηλή επικινδυνότητα, που ενδέχεται να έχει ως συνέπεια ελαφρούς έως μέτριους τραυματισμούς ή υλικές ζημιές, εφόσον δεν αποφευχθεί.**

#### **ΣΗΜΑΝΤΙΚΟ**

**επισημαίνει μια υποχρέωση ειδικής συμπεριφοράς ή ενέργειας για τον ορθό χειρισμό του μηχανήματος.**

**Σε περίπτωση παράβλεψης αυτών των υποδείξεων ενδέχεται να προκληθούν βλάβες στο μηχάνημα ή στο περιβάλλον του.** 

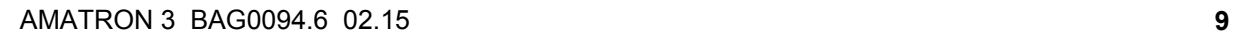

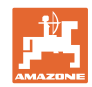

# **ΥΠΟΔΕΙΞΗ**

**επισημαίνει συμβουλές για τη χρήση και ιδιαίτερα χρήσιμες πληροφορίες.**

**Αυτές οι υποδείξεις σας βοηθούν να εκμεταλλευτείτε με ιδανικό τρόπο όλες τις λειτουργίες του μηχανήματός σας.**

# <span id="page-9-0"></span>**2.2 Υποδείξεις ασφαλείας σχετικά με την χρήση GPS**

# **ΠΡΟΕΙΔΟΠΟΙΗΣΗ**

**Το ριπίδιο διανομής του λιπασματοδιανομέα αποτελεί στην αυτόματη λειτουργία πιθανό κίνδυνο για πρόσωπα στην περιοχή εργασίας.**

Ο κίνδυνος ενδέχεται να παρουσιαστεί από το αυτόματο άνοιγμα των συρτών κλεισίματος.

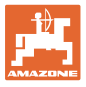

# <span id="page-10-0"></span>**3 Οδηγίες τοποθέτησης** Το λογισμικό έχει σχεδιαστεί για τοποθέτηση της κεραίας GPS στο τρακτέρ, βλέπε σελίδα 77. • Η σύνδεση του AMATRON 3 μπορεί να πραγματοποιηθεί με τον βασικό εξοπλισμό του τρακτέρ ή με την καλωδίωση ISOBUS. • Ο βασικός εξοπλισμός του τρακτέρ (κονσόλα με διανομέα) πρέπει να τοποθετηθεί στην καμπίνα εντός του οπτικού πεδίου του οδηγού, σε σημείο στα δεξιά του σε σημείο άμεσα προσβάσιμο από αυτόν, χωρίς κραδασμούς και ηλεκτρικά αγώγιμο.

- → Αφαιρέστε το χρώμα από τα σημεία συναρμολόγησης, για την αποφυγή ηλεκτροστατικού φορτίου.
- Η απόσταση από τη συσκευή ραδιοεπικοινωνίας ή την κεραία της θα πρέπει να είναι τουλάχιστον 1 m.

# <span id="page-10-1"></span>**3.1 AMABUS**

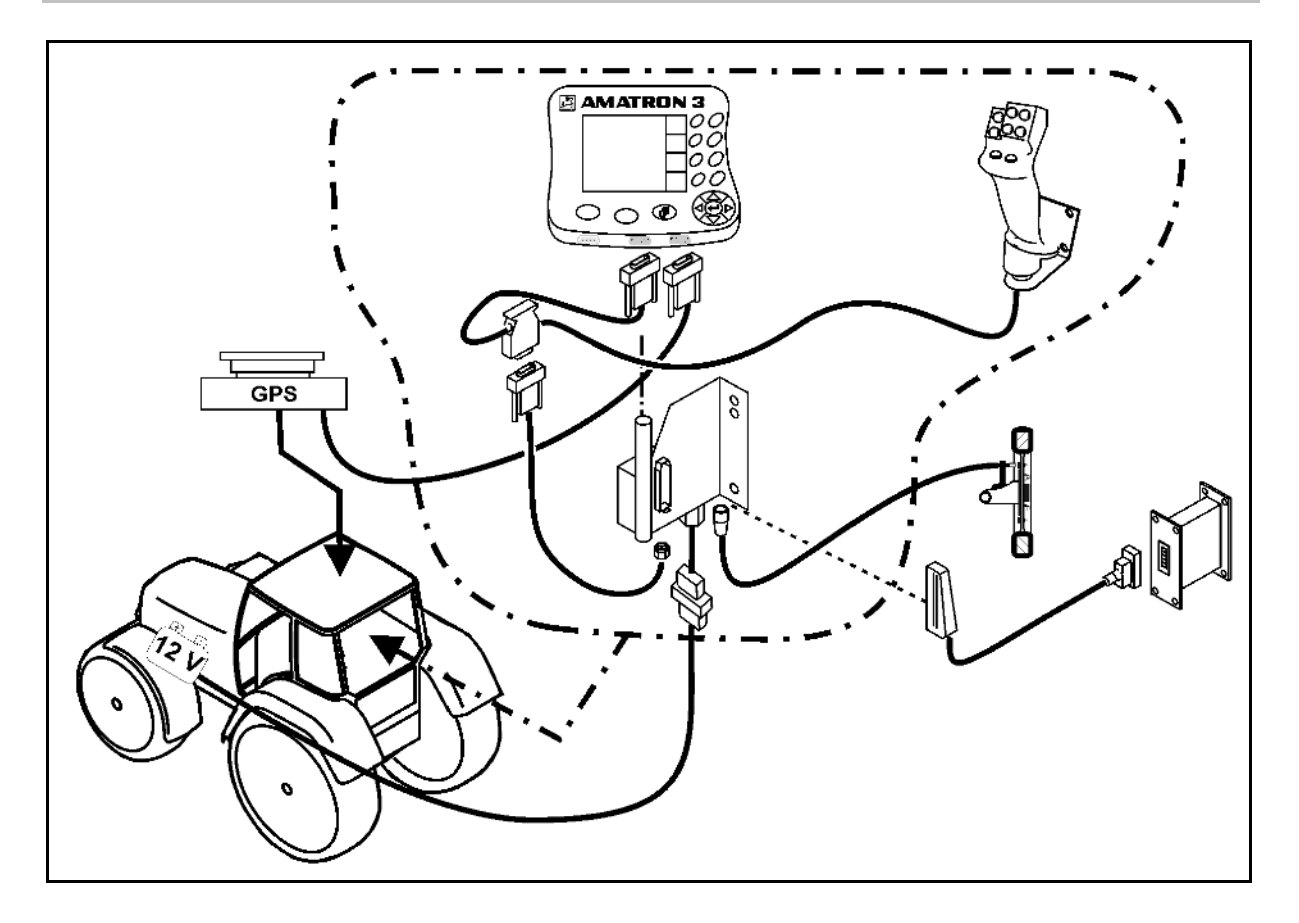

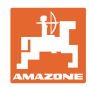

# <span id="page-11-0"></span>**3.2 ISOBUS / ISOBUS Light**

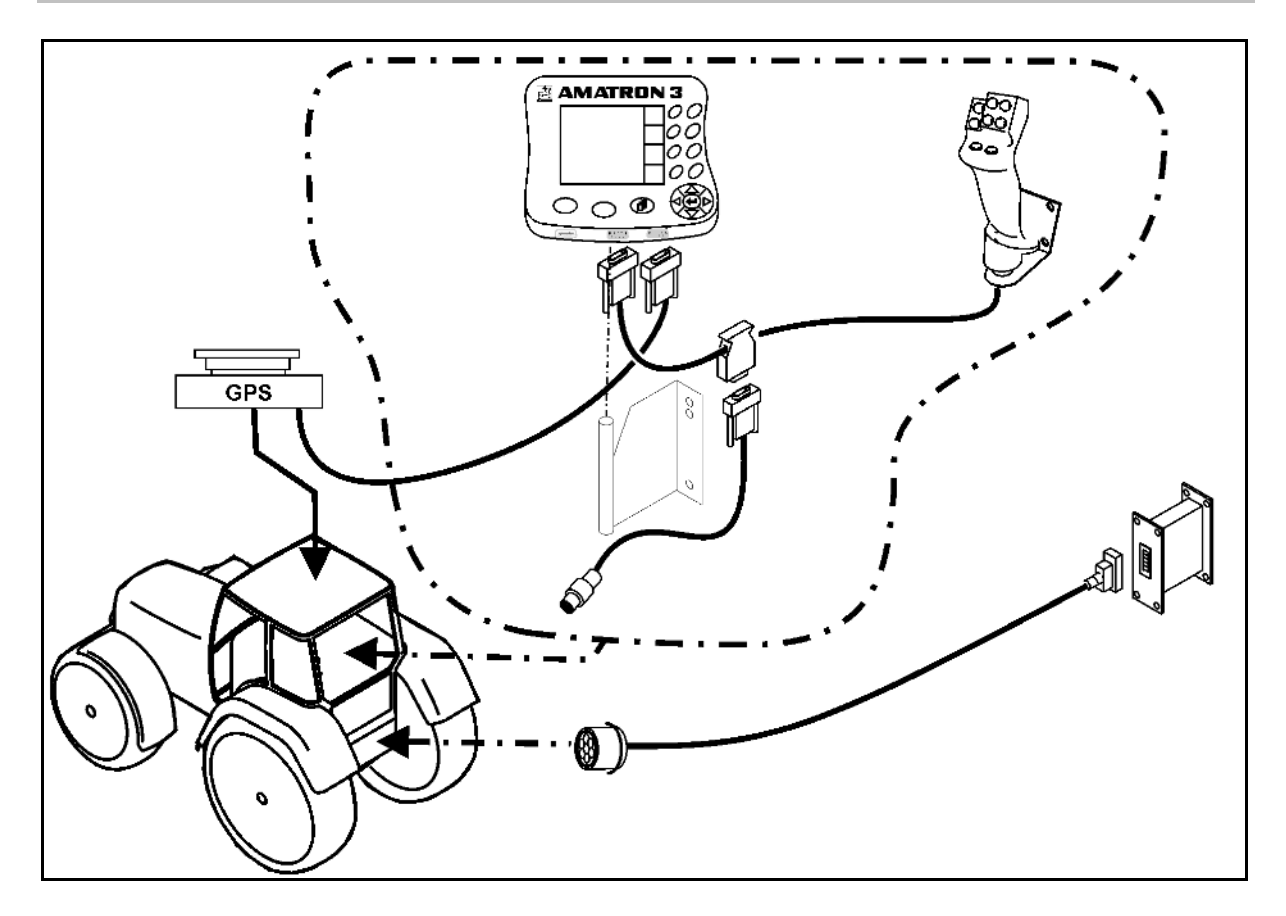

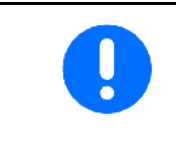

Για μηχανήματα, που είναι συνδεδεμένα με την καλωδίωση ISOBUS Light σε τρακτέρ ISOBUS.

• Πρέπει να απενεργοποιηθεί η λειτουργία ISOBUS του τερματικού του τρακτέρ.

# <span id="page-11-1"></span>**3.3 Σύνδεση δεύτερου τερματικού**

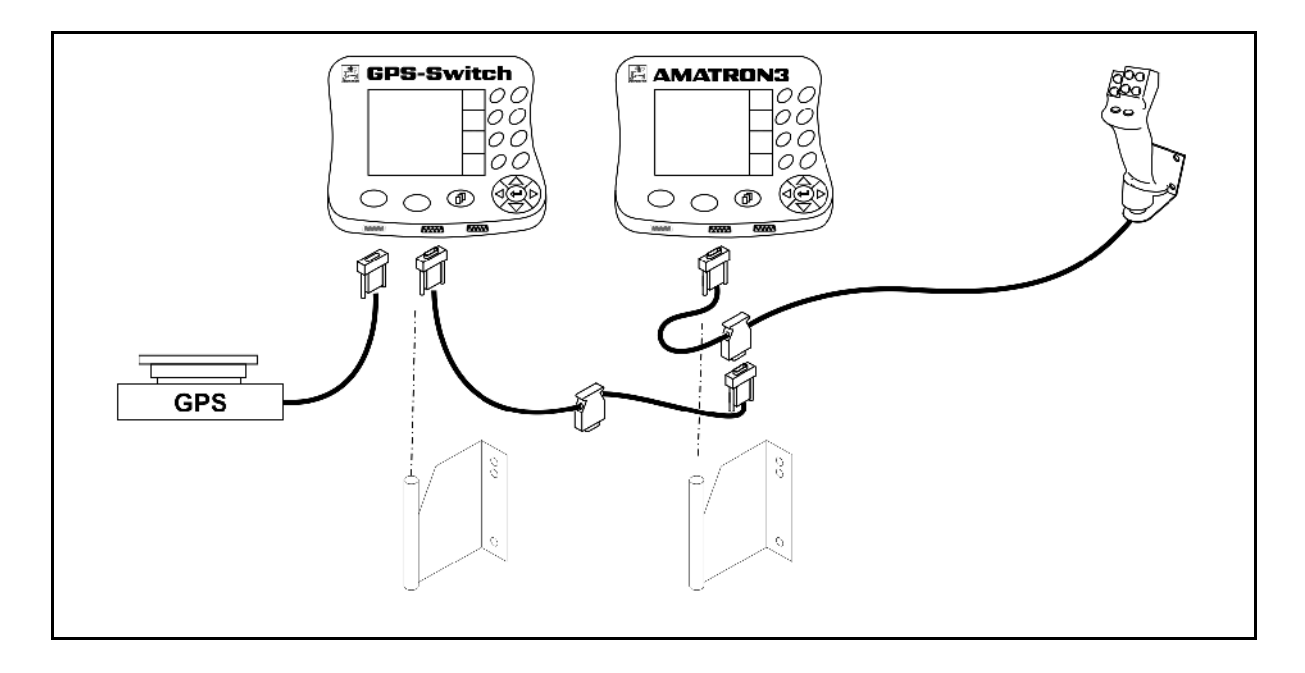

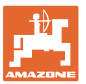

# <span id="page-12-0"></span>**3.4 Καλωδίωση εξωτερικού Lightbar και προσομοιωμένου ECU τρακτέρ**

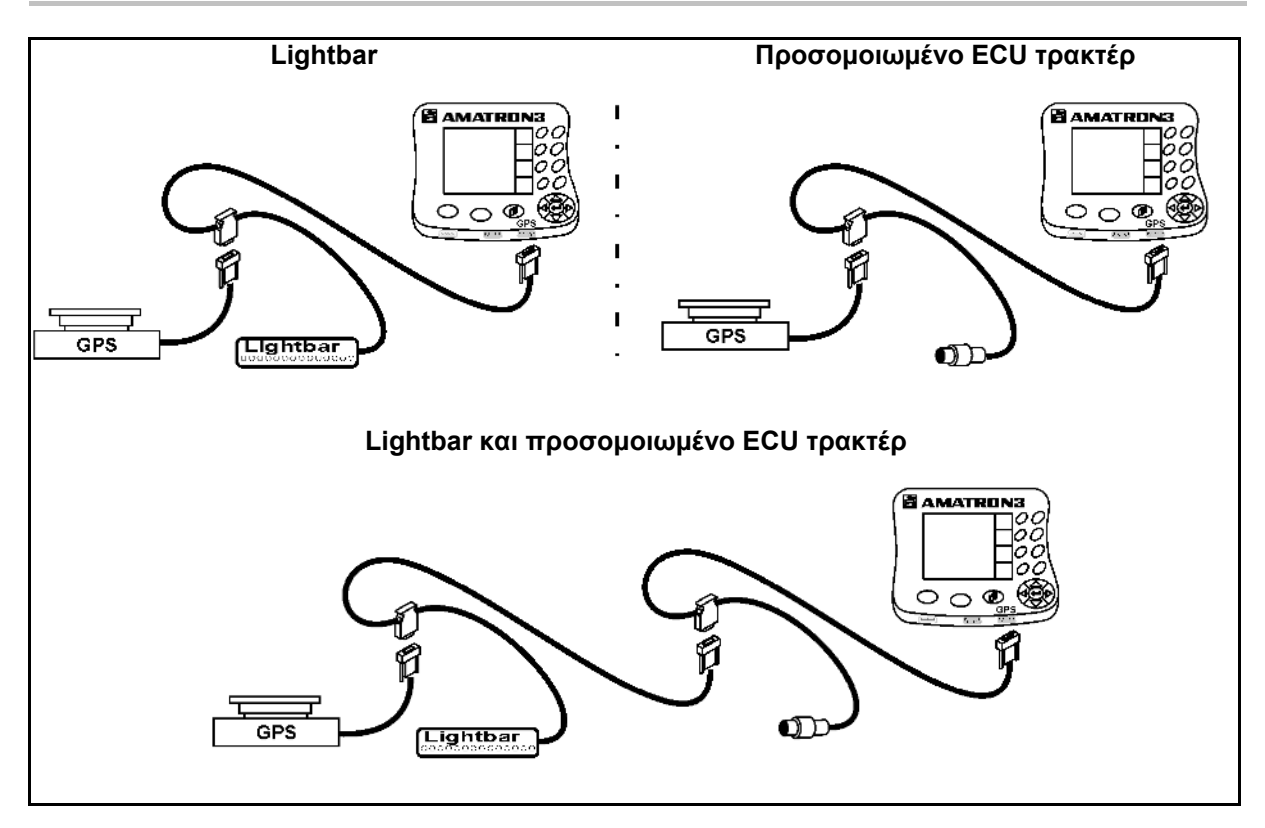

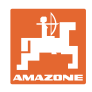

# <span id="page-13-0"></span>**4 Περιγραφή προϊόντος**

Το AMATRON 3 μπορεί να χρησιμοποιηθεί με δύο τρόπους λειτουργίας ανάλογα με τον εξοπλισμό του μηχανήματος:

- Ως τερματικό AMAZONE για μηχανήματα AMAZONE (AMABUS).
- Ως τερματικό ISOBUS για όλα τα μηχανήματα με εξοπλισμό ISOBUS (πιστοποίηση ISOBUS κατά AEF 2013).

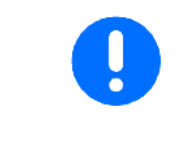

Κατά την ενεργοποίηση του AMATRON 3 μπορείτε να επιλέξετε τον τρόπο λειτουργίας ISOBUS ή AMABUS.

Στο μενού εγκατάστασης τερματικού μπορείτε επίσης να ρυθμίσετε την προεπιλεγμένη εφαρμογή εκκίνησης.

# <span id="page-13-1"></span>**4.1 Εφαρμογές στο AMATRON 3**

Εφαρμογές σε κάθε AMATRON 3:

- Χειρισμός του μηχανήματος (ISOBUS ή AMABUS)
- Εγκατάσταση τερματικού

Προαιρετικές εφαρμογές:

- GPS-Switch
- GPS-Track
- GPS-Maps
- GPS-Headland
- TaskController (διαχείριση παραγγελιών)

# <span id="page-13-2"></span>**4.2 Εφαρμογή ελέγχου μηχανήματος**

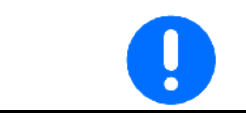

Για τον χειρισμό και την επιτήρηση του μηχανήματος AMAZONE βλέπε ξεχωριστό εγχειρίδιο λειτουργίας.

# <span id="page-13-3"></span>**4.3 Εφαρμογή εγκατάστασης τερματικού**

Στην εγκατάσταση τερματικού μπορείτε να πραγματοποιήσετε ρυθμίσεις, που αφορούν απευθείας το τερματικό, βλέπε σελίδα 25.

# <span id="page-13-4"></span>**4.4 Εφαρμογή TaskController**

Το TaskController είναι η διαχείριση παραγγελιών για μηχανήματα ISOBUS, βλέπε σελίδα 36.

Είναι ενεργοποιημένη μια έκδοση δοκιμής 50 ωρών.

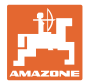

# <span id="page-14-0"></span>**4.5 Εφαρμογές GPS**

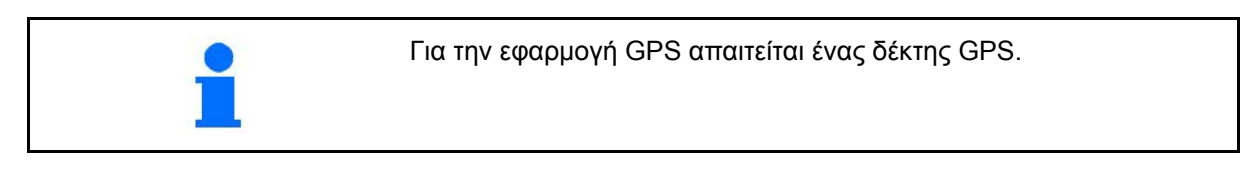

# <span id="page-14-1"></span>**4.5.1 GPS-Switch (προαιρετική επιλογή)**

Κατά τη χρήση γεωργικών μηχανημάτων δεν μπορούν να αποφευχθούν τελείως οι λανθασμένες δοσολογίες κατά την ενεργοποίηση και την απενεργοποίηση των μηχανημάτων στο κεφαλάρι του χωραφιού και κατά τη διέλευση από τα άκρα του χωραφιού. Πιθανές συνέπειες, όπως επικαλύψεις, ενδέχεται να προκαλέσουν ζημιές στα φυτά, αυξημένες εισχωρήσεις σε επιφανειακά ύδατα ή πλαγιασμένα φυτά. Αυτά τα μειονεκτήματα μπορούν να αποφευχθούν με το συνδεδεμένο με έναν δέκτη GPS GPS-Switch .

Το GPS-Switch επιτρέπει μια ακριβή ως προς τη θέση ενεργοποίηση στο κεφαλάρι, στο άκρο του χωραφιού ή κατά την παράκαμψη εμποδίων.

Λαμβάνονται υπόψη τα χαρακτηριστικά του βραχίονα, των τμημάτων ράμπας και τα χαρακτηριστικά διανομής του εκάστοτε μηχανήματος.

Κατά την πρώτη πορεία γύρω από το χωράφι καταγράφονται τα όρια του χωραφιού. Με βάση αυτά τα όρια, το GPS-Switch καθορίζει ανάλογα με τις παραμέτρους του μηχανήματος σε ποια θέση στο χωράφι η συσκευή πρέπει να ενεργοποιηθεί ή να απενεργοποιηθεί ή αν πρέπει να αλλάξει το πλάτος εργασίας.

Είναι ενεργοποιημένη μια έκδοση δοκιμής 50 ωρών.

# <span id="page-14-2"></span>**4.5.2 GPS-Track (προαιρετική επιλογή)**

Το GPS-Track χρησιμεύει στην ακολούθηση ίχνους στο χωράφι. Η εφαρμογή είναι ενσωματωμένη στο GPS-Switch, βλέπε σελίδα 86. Είναι ενεργοποιημένη μια έκδοση δοκιμής 50 ωρών.

# <span id="page-14-3"></span>**4.5.3 GPS Headland**

Για τη δημιουργία ενός εικονικού κεφαλαριού χωραφιού. Η εφαρμογή είναι ενσωματωμένη στο GPS-Switch, βλέπε σελίδα 73. Είναι ενεργοποιημένη μια έκδοση δοκιμής 50 ωρών.

# <span id="page-14-4"></span>**4.5.4 Εισαγωγή χαρτών εφαρμογών GPS-Maps (προαιρετική επιλογή)**

Η επεξεργασία των χωραφιών, για τα οποία εισάγονται χάρτες εφαρμογών, γίνεται σύμφωνα με τις αποθηκευμένες στοχευόμενες τιμές. Οι στοχευόμενες τιμές μπορούν να προσαρμοστούν μετά την εισαγωγή.

Η εφαρμογή είναι ενσωματωμένη στο GPS-Switch, βλέπε σελίδα 68.

Είναι ενεργοποιημένη μια έκδοση δοκιμής 50 ωρών.

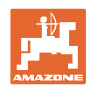

# <span id="page-15-0"></span>**4.6 Έκδοση λογισμικού**

Το παρόν εγχειρίδιο λειτουργίας ισχύει από την έκδοση λογισμικού:

AMATRON 3 Έκδοση λογισμικού V 01.06.00

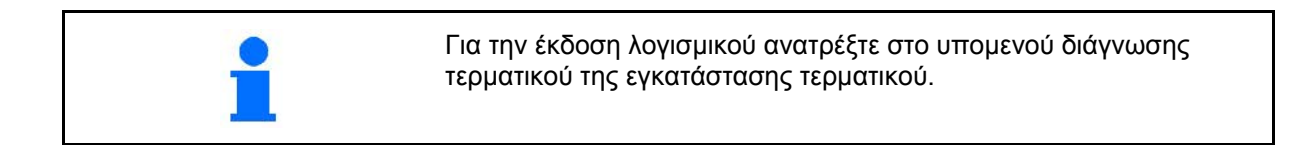

# <span id="page-15-1"></span>**4.7 Θύρα USB**

Το GPS-Switch διαθέτει μία θύρα USB για ανταλλαγή δεδομένων με USB-Stick.

# <span id="page-15-2"></span>**4.8 Πινακίδα τύπου και σήμανση CE**

Στην ακόλουθη εικόνα εμφανίζεται η διάταξη της πινακίδας τύπου και της σήμανσης CE.

Στην πινακίδα τύπου αναφέρονται τα εξής:

- (1) Αρ. αναγνώρισης μηχανήματος:
- (2) Τύπος

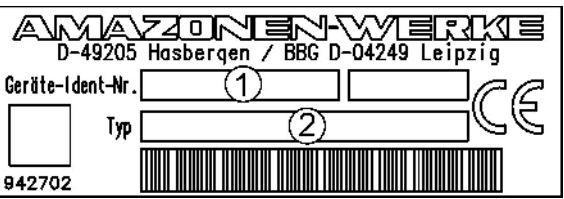

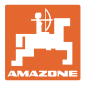

# <span id="page-16-0"></span>**5 Χειρισμός του τερματικού AMATRON 3**

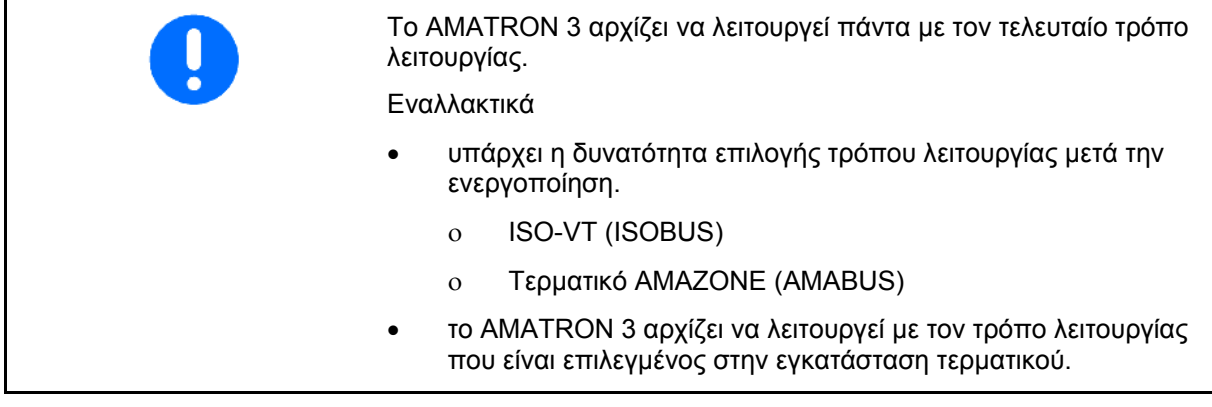

# <span id="page-16-1"></span>**5.1.1 Επιλογή της εφαρμογής AMATRON 3**

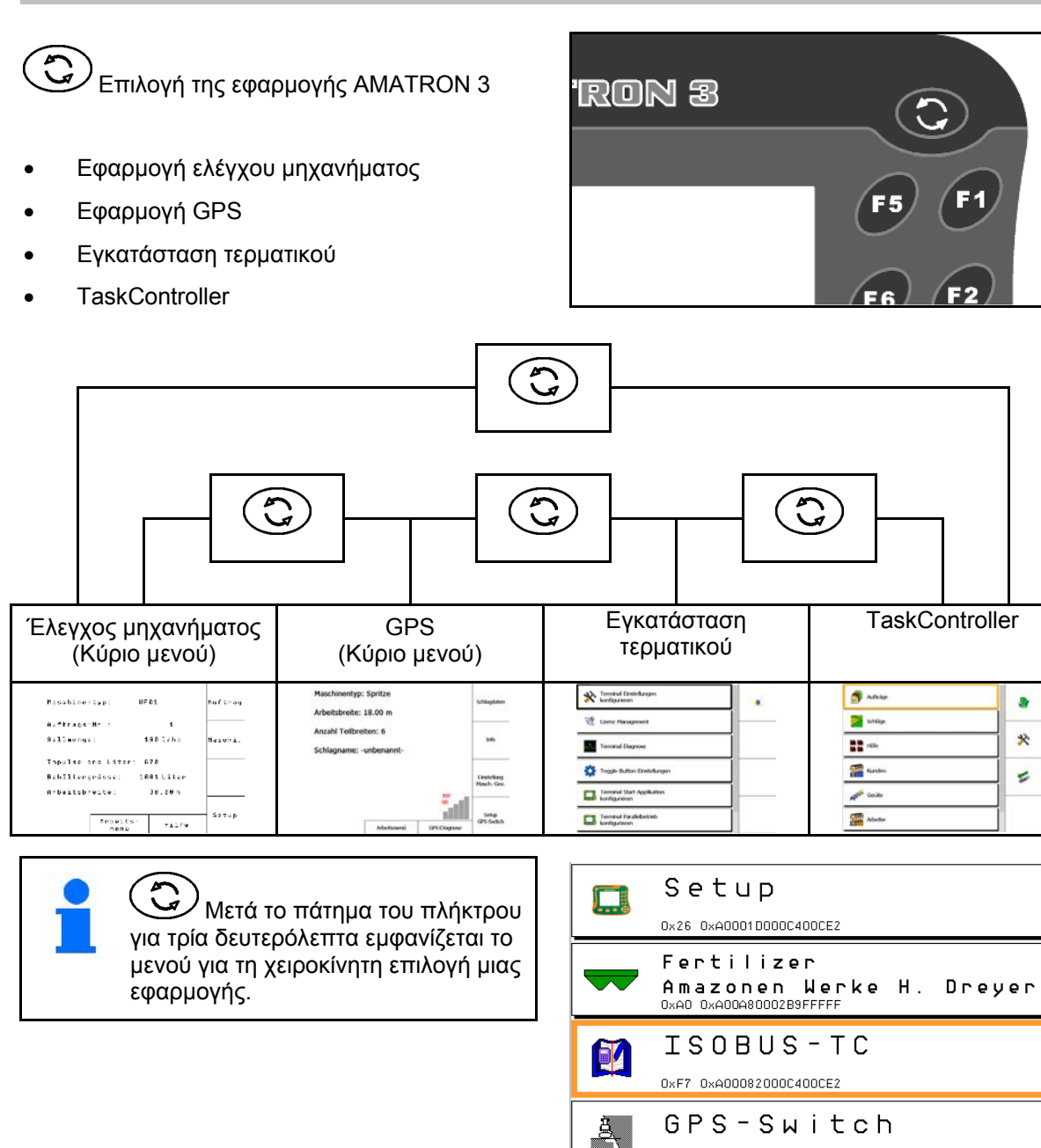

0x1C 0xA00017000C400CE2

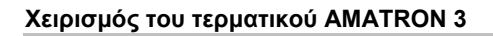

# <span id="page-17-0"></span>**5.2 Περιγραφή των πλήκτρων και των πεδίων λειτουργιών**

Οι λειτουργίες που απεικονίζονται στο δεξί άκρο της οθόνης με ένα πεδίο λειτουργιών ελέγχονται από τις δύο σειρές πλήκτρων δεξιά, δίπλα από την οθόνη.

# **AMABUS**

- Τετράγωνο πεδίο λειτουργιών (A)
- $\rightarrow$  Πλήκτρα (F1 F4)

# **Πεδίο λειτουργιών χωρισμένο διαγώνια:**

- Πεδίο λειτουργιών κάτω δεξιά (B)
- $\rightarrow$  Πλήκτρα (F1 F4)
- Πεδίο λειτουργιών επάνω αριστερά (C)
- $\rightarrow$  Πλήκτρα (F5 F8)

# **ISOBUS**

- Τετράγωνο πεδίο λειτουργιών (A)
- $\rightarrow$  Πλήκτρα (F1 F4)
- Τετράγωνο πεδίο λειτουργιών (Β)
- → Πλήκτρα (F5 F8)

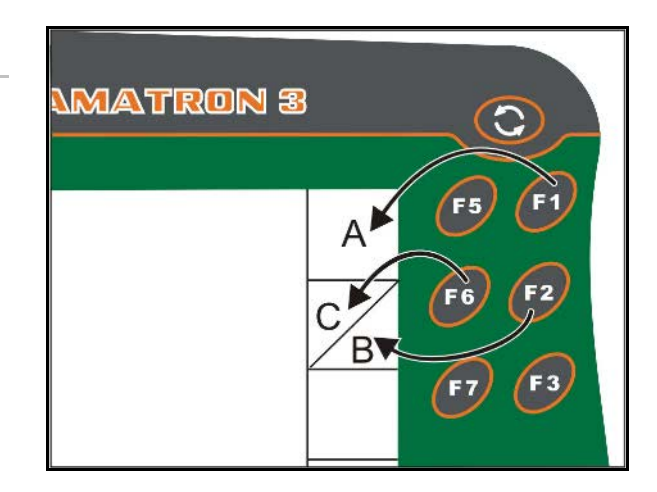

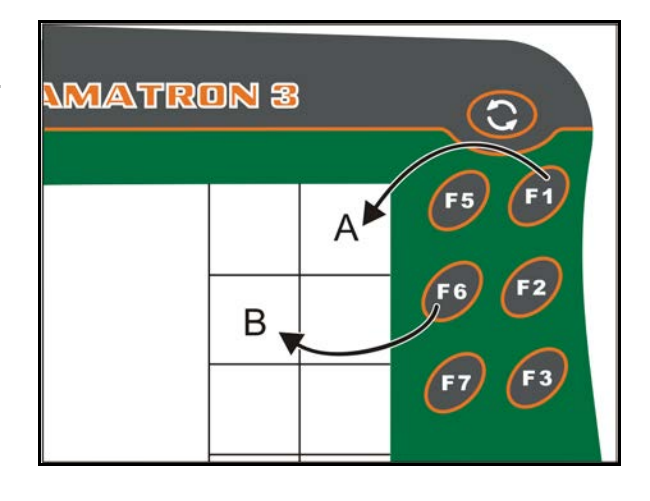

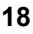

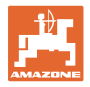

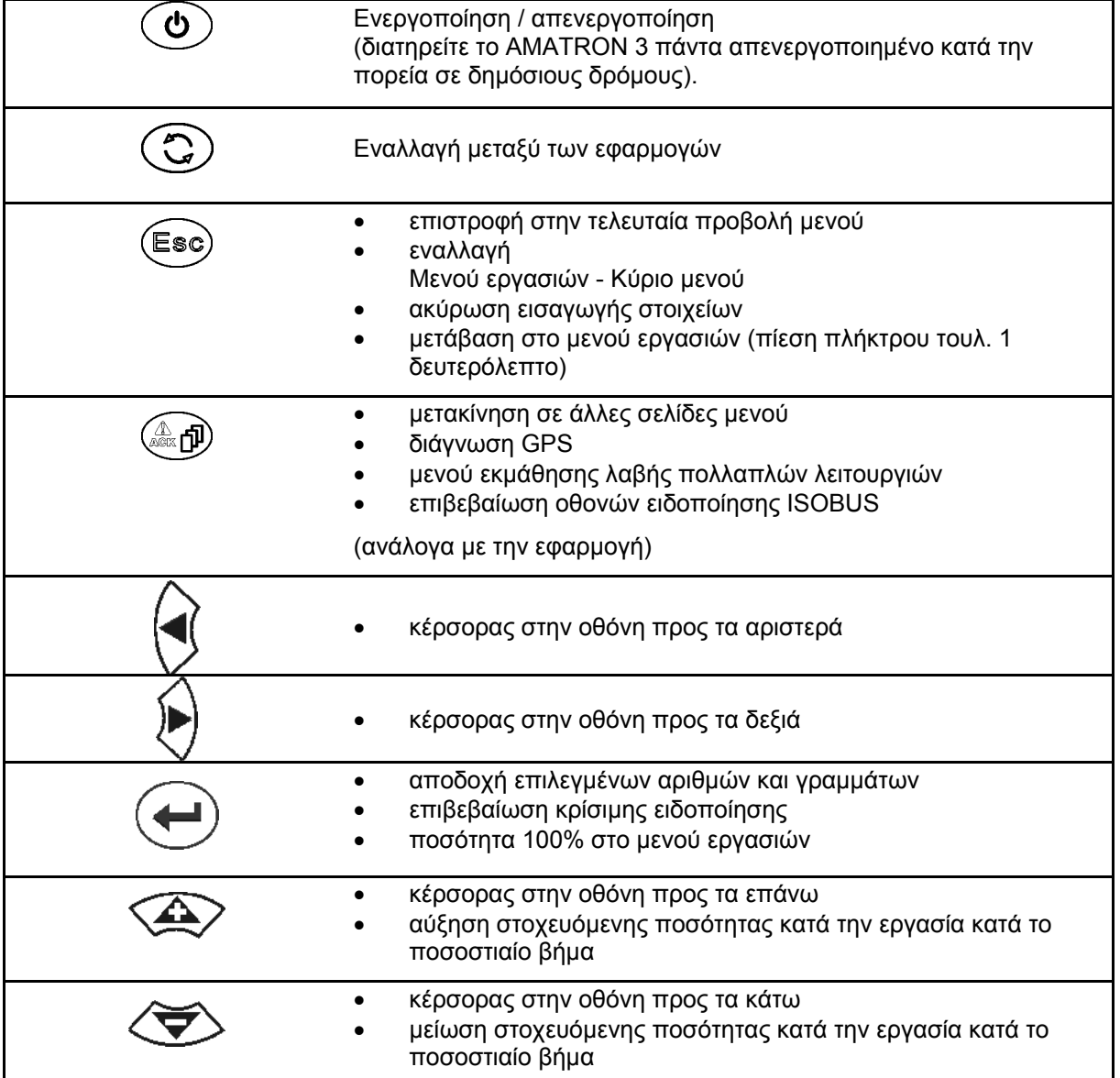

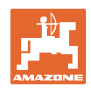

# <span id="page-19-0"></span>**5.2.1 Πλήκτρο Shift**

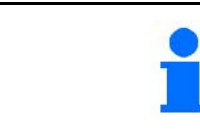

Το πλήκτρο Shift απαιτείται στο μενού εργασιών του συστήματος ελέγχου μηχανήματος.

• Στην πίσω πλευρά της συσκευής υπάρχει

το πλήκτρο Shift (1).

- Όταν το πλήκτρο Shift είναι ενεργό, αυτό υποδεικνύεται στην οθόνη.
- Πατώντας το πλήκτρο Shift εμφανίζονται πρόσθετα πεδία λειτουργιών και η αντιστοίχιση των πλήκτρων λειτουργιών αλλάζει ανάλογα.

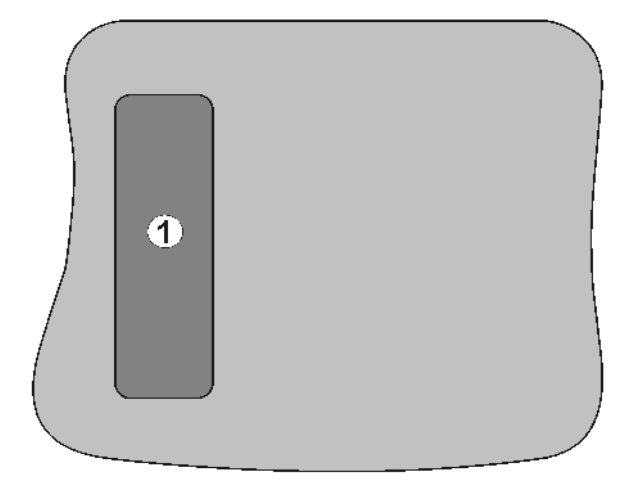

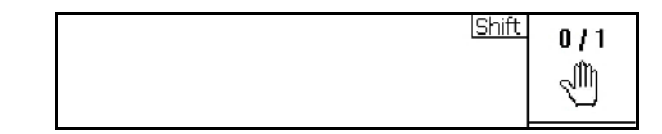

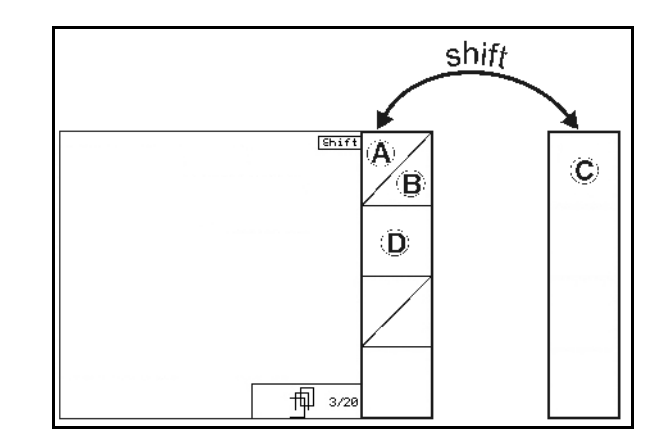

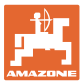

# <span id="page-20-0"></span>**5.3 Εισαγωγές στοιχείων στο τερματικό**

Για τον χειρισμό του τερματικού εμφανίζονται σε αυτό το εγχειρίδιο λειτουργίας τα πεδία λειτουργιών, για να ενημερώνεστε ότι πρέπει να πατήσετε το πλήκτρο που αντιστοιχεί στο πεδίο λειτουργιών.

# **Παράδειγμα:**

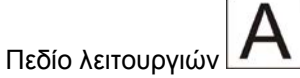

# **Περιγραφή στο εγχειρίδιο λειτουργίας:**

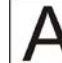

Εκτελέστε τη λειτουργία **A**.

# **Ενέργεια:**

Ο χειριστής πατάει το πλήκτρο **F2** που έχει εκχωρηθεί στο πεδίο λειτουργιών, για να εκτελέσει τη λειτουργία **A**.

# <span id="page-20-1"></span>**5.3.1 Εισαγωγή κειμένων**

Όταν απαιτείται η εισαγωγή κειμένων ή αριθμών στο τερματικό, εμφανίζεται το μενού εισαγωγής στοιχείων.

Στο κάτω τμήμα της οθόνης εμφανίζεται ένα πεδίο επιλογών με γράμματα ή αριθμούς, από τους οποίους δημιουργείται η γραμμή εισαγωγής (1).

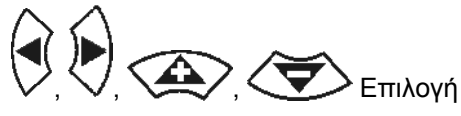

γραμμάτων ή αριθμών στο πεδίο επιλογών.

- Αποδοχή της επιλογής
- Μετακίνηση σήμανσης στη γραμμή εισαγωγής προς τα αριστερά.
- Μετακίνηση σήμανσης στη γραμμή εισαγωγής προς τα δεξιά.
- Διαγραφή στη γραμμή εισαγωγής 123
- Αριθμοί στο πεδίο επιλογών
- Γράμματα στο πεδίο επιλογών, εναλλαγή κεφαλαίων / πεζών
- επιβεβαίωση της γραμμής εισαγωγής μετά τη συμπλήρωσή της.

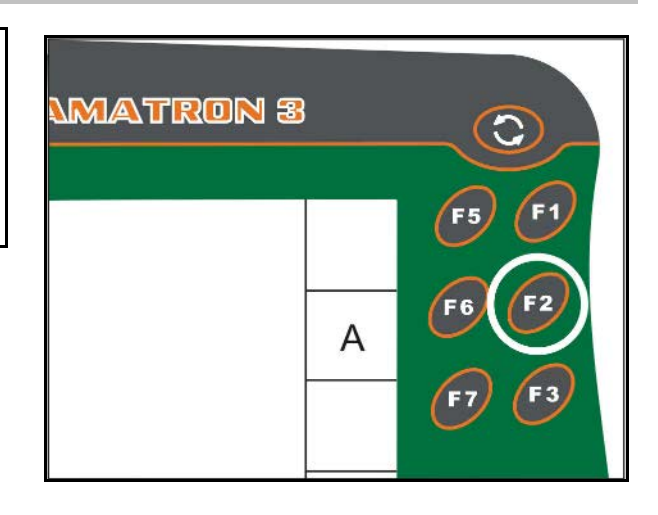

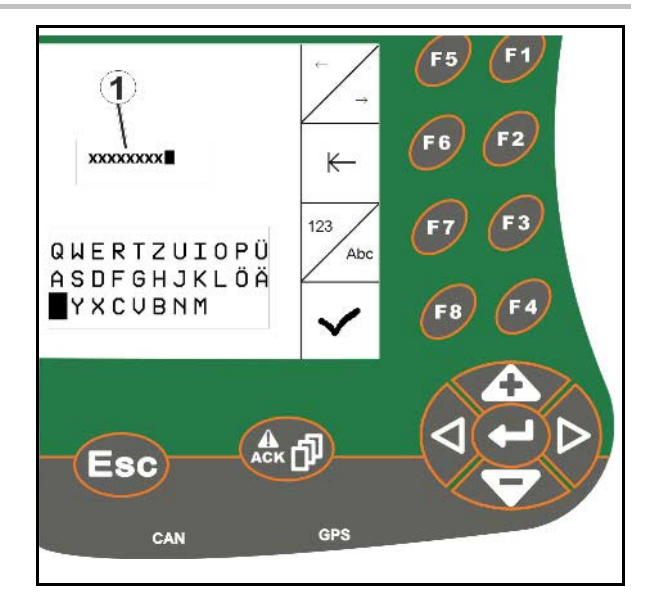

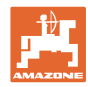

# <span id="page-21-0"></span>**5.3.2 Εισαγωγή αριθμών**

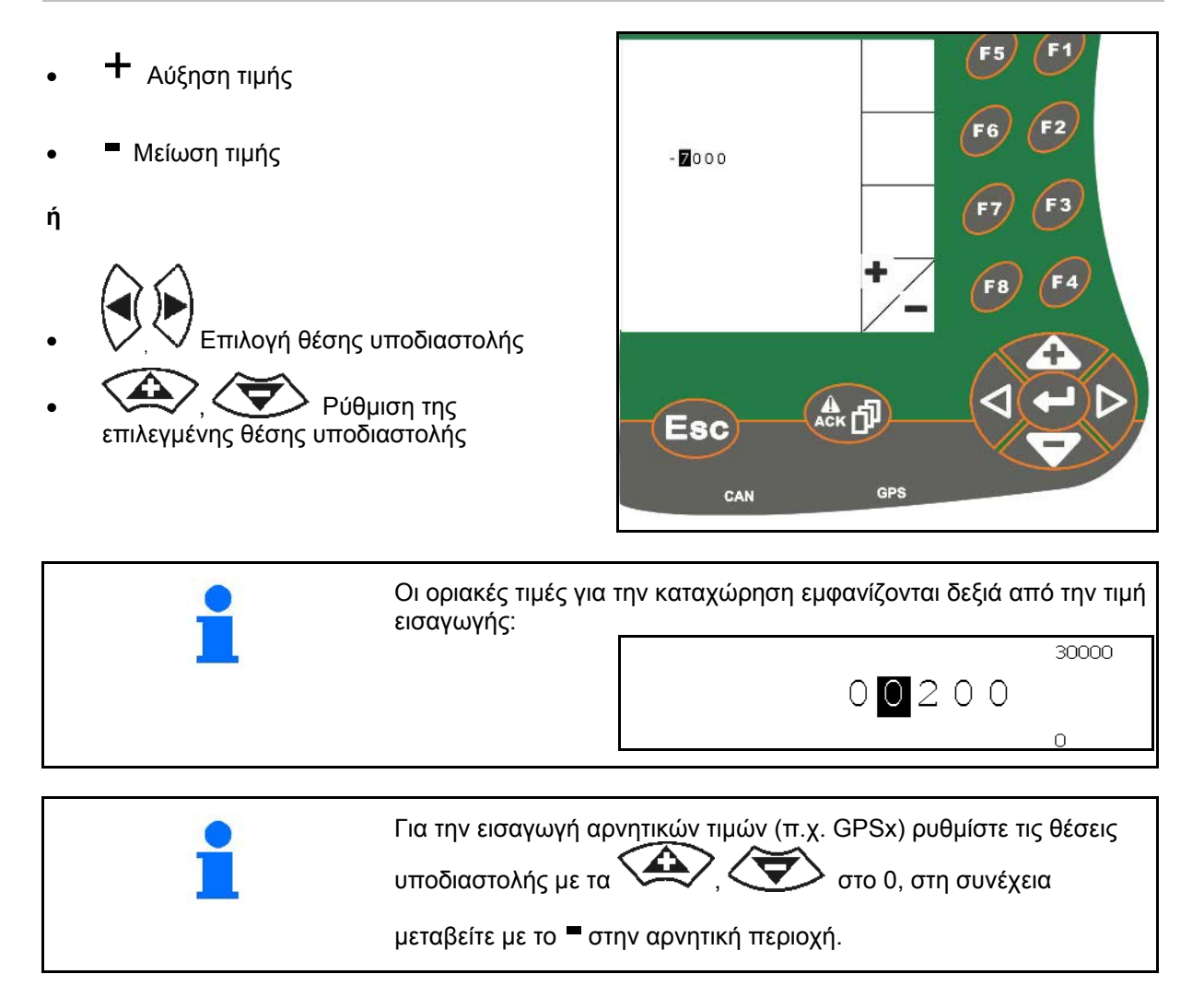

# <span id="page-21-1"></span>**5.3.3 Επιλογή προαιρετικών στοιχείων**

• Ρυθμίστε τη θέση του βέλους επιλογής (1) με τα  $\left\langle \widehat{\phantom{a}}\right\rangle$  και

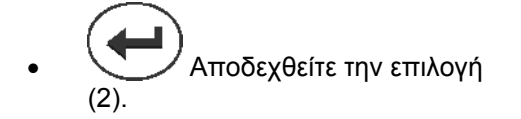

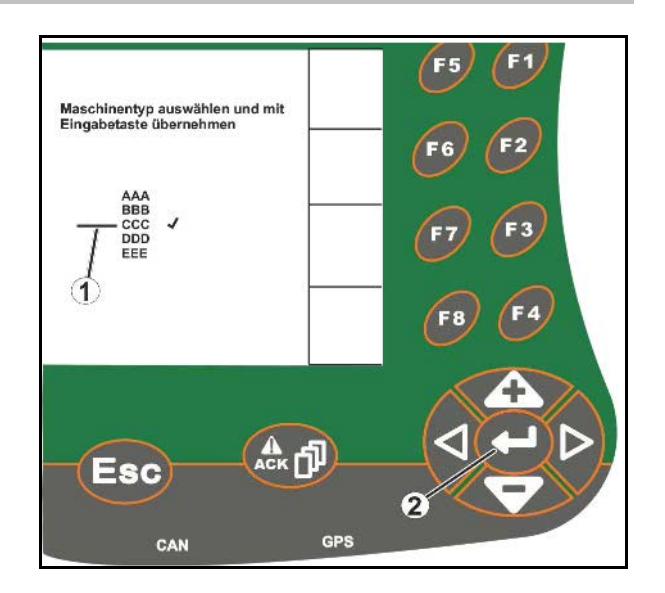

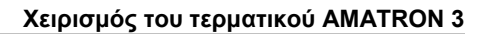

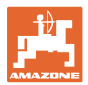

# <span id="page-22-0"></span>**5.3.4 Λειτουργία εναλλαγής**

Ενεργοποίηση/απενεργοποίηση λειτουργιών:

- Πατήστε το πλήκτρο λειτουργίας (2) μία φορά
- → Λειτουργία **ενεργοποιημένη** (1).
- Πατήστε ξανά το πλήκτρο λειτουργίας
- → Λειτουργία **απενεργοποιημένη**.

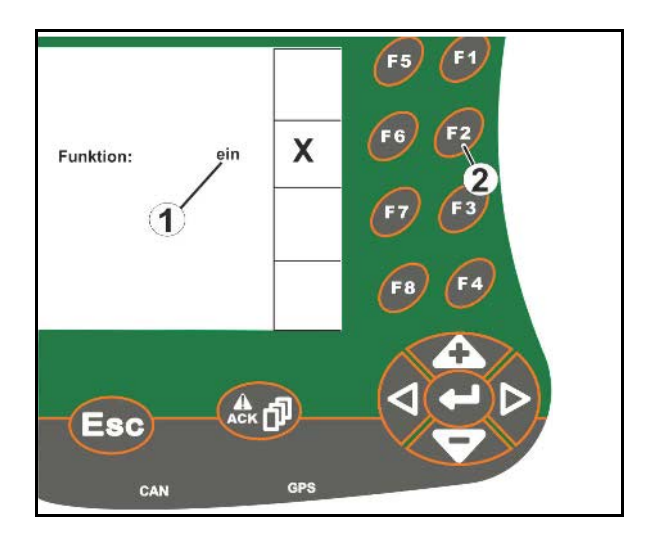

# <span id="page-22-1"></span>**5.3.5 Εισαγωγές στοιχείων για ISOBUS, εγκατάσταση τερματικού, TaskController**

- (1) Εισαγωγή με επιλογή μιας γραμμής λειτουργιών.
- (2) Εισαγωγή στοιχείων με επιλογή ενός γκρι πεδίου λειτουργιών.
- Επιλογή
- Επιβεβαίωση επιλογής
- Αποδοχή της επιλογής

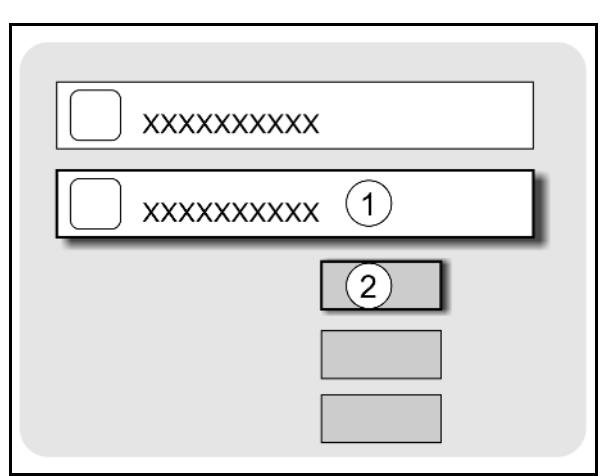

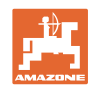

# <span id="page-23-0"></span>**6 Έλεγχος μηχανήματος**

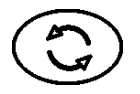

Μεταβείτε στο μενού ελέγχου μηχανήματος.

# <span id="page-23-1"></span>**6.1 Τρόπος λειτουργίας του τερματικού ISO-VT**

Το AMATRON 3 μπορεί να χρησιμοποιηθεί ως τερματικό ISOBUS, όταν τα μηχανήματα καλύπτουν τις αντίστοιχες προϋποθέσεις.

Προσέξτε επίσης το εγχειρίδιο λειτουργίας του αντίστοιχου λογισμικού ISOBUS για τον έλεγχο του μηχανήματος.

# <span id="page-23-2"></span>**6.2 Τρόπος λειτουργίας ως τερματικό AMAZONE**

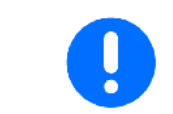

Προσέξτε επίσης το εγχειρίδιο λειτουργίας του αντίστοιχου λογισμικού ΑΜΑBUS για τον έλεγχο του μηχανήματος.

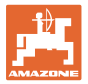

# <span id="page-24-0"></span>**7 Εγκατάσταση τερματικού**

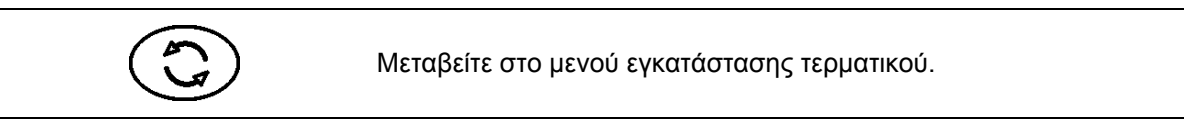

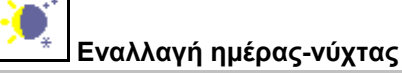

- Διαμόρφωση ρυθμίσεων τερματικού (βλέπε σελίδα 26)
- ECU τρακτέρ (βλέπε σελίδα 27)
- Αντιστοίχιση Aux-N, εκχώρηση λειτουργιών σε οποιαδήποτε λαβή πολλαπλών λειτουργιών (βλέπε σελίδα 30)
- Διαχείριση αδειών χρήσης (βλέπε σελίδα 32)
- Διάγνωση τερματικού (βλέπε σελίδα 33)
- Ρυθμίσεις κουμπιού εναλλαγής (βλέπε σελίδα 34)
- Διαμόρφωση εφαρμογής εκκίνησης τερματικού (βλέπε σελίδα 34)
- Διαμόρφωση παράλληλης λειτουργίας τερματικού (βλέπε σελίδα 35)
- Διαχειριστής προγράμματος τερματικού (βλέπε σελίδα 35)

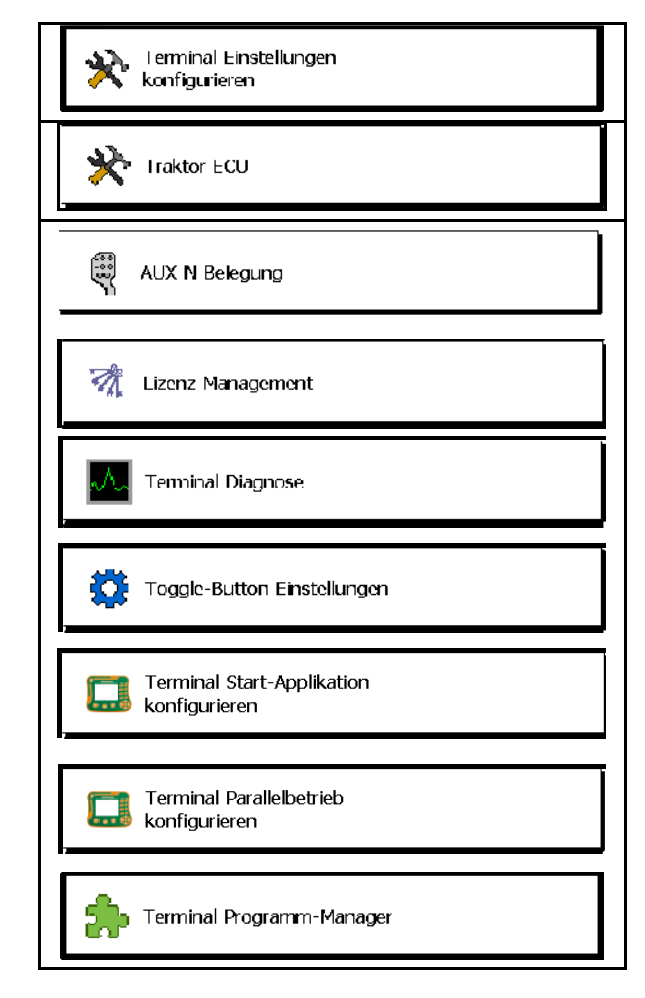

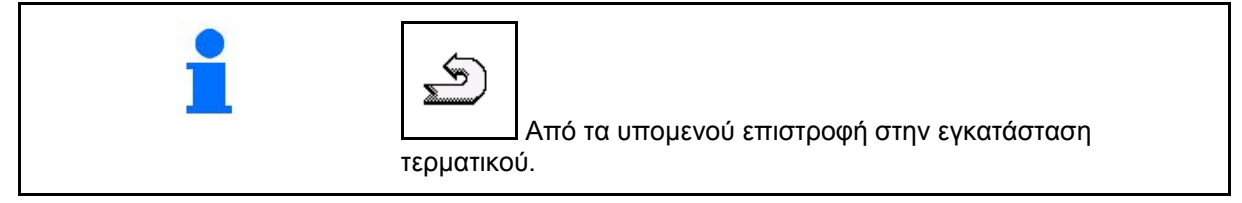

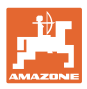

# <span id="page-25-0"></span>**7.1 Ρυθμίσεις τερματικού**

- Ρύθμιση φωτεινότητας
- Ρύθμιση έντασης ήχου
- Ρύθμιση ημερομηνίας
- Ρύθμιση ώρας
- Ρύθμιση ζώνης ώρας
- Ρύθμιση γλώσσας
- Ρύθμιση μονάδας μέτρησης (μόνο ISOBUS)
- Ρύθμιση μορφής ώρας
- Ρύθμιση υποδιαστολής (μόνο ISOBUS)
- Ρύθμιση μορφής ημερομηνίας
- ASD-Baudrate
- Αριθμός ISOBUS-UT (μόνο ISOBUS)
- → Σε περίπτωση περισσότερων τερματικών, εκχώρηση ενός αριθμού στο AMATRON 3 για αναγνώριση.

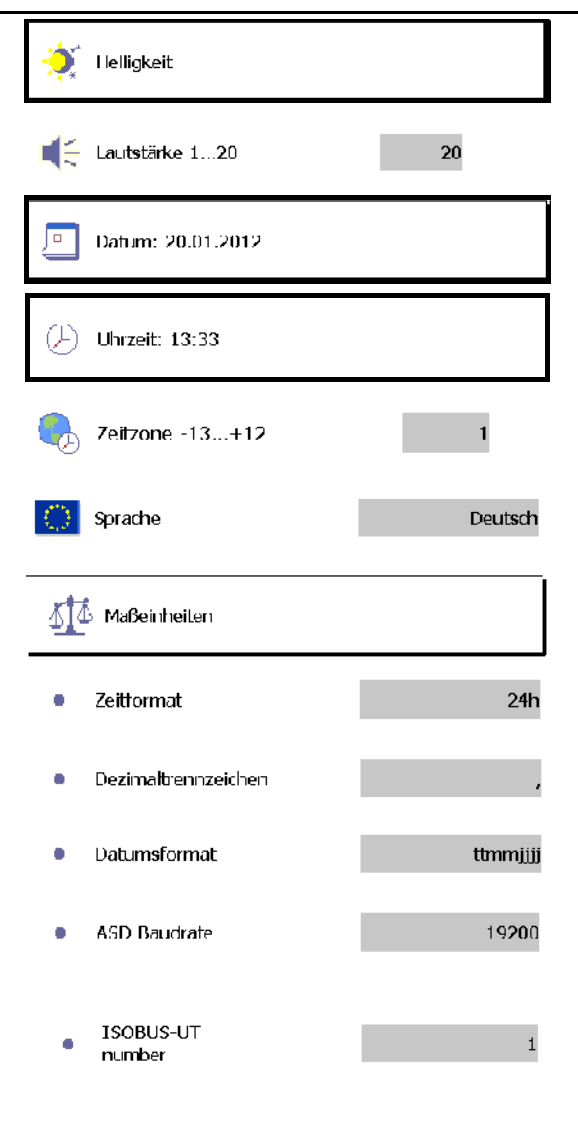

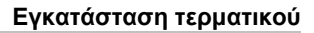

V

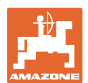

# <span id="page-26-0"></span>**7.2 ECU τρακτέρ (προσομοιωμένο)**

Το ECU ενός τρακτέρ ISOBUS μεταδίδει στοιχεία του τρακτέρ, που απαιτούνται από το μηχάνημα.

Στο προσομοιωμένο ECU του τρακτέρ υπάρχει η δυνατότητα χειροκίνητης καταχώρησης στοιχείων για περισσότερα τρακτέρ.

Το ECU τρακτέρ (προσομοιωμένο) πρέπει να έχει δημιουργηθεί και να είναι ενεργό:

• Για όλα τα μηχανήματα AMABUS

 Τα μηχανήματα AMABUS δεν μπορούν να εφαρμόσουν δεδομένα από κάποιο τρακτέρ ISOBUS.

• Για μηχανήματα ISOBUS, όταν δεν είναι διαθέσιμο κάποιο τρακτέρ ISOBUS.

...<br>aaBTRACTOR 0

<del>මේ</del> trak 9

 Τα μηχανήματα ISOBUS απαιτούν ένα τρακτέρ ISOBUS για μεταφορά δεδομένων.

• Για μηχανήματα ISOBUS, εάν δεν θέλετε να χρησιμοποιηθούν τα στοιχεία σύνδεσης του τρακτέρ ISOBUS.

 Στοιχεία σύνδεσης (καταχωρήσεις για τη γεωμετρία του τρακτέρ), τα οποία είναι απαραίτητα για την επιλογή μέσω GPS-Switch.

 Για τον σκοπό αυτό απαιτείται ένα πρόσθετο καλώδιο σύνδεσης, βλέπε σελίδα 13.

ECU τρακτέρ δημιουργημένο και ενεργό -

ECU τρακτέρ δημιουργημένο και όχι ενεργό -

Εμφάνιση επιλεγόμενων τρακτέρ:

Εμφάνιση στοιχείων τρακτέρ:

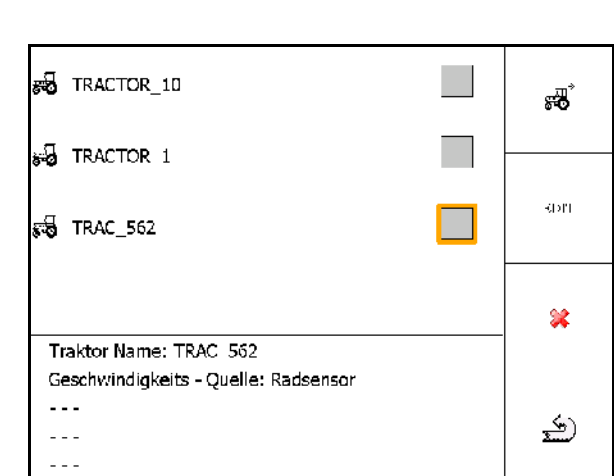

- Δημιουργία πρόσθετου τρακτέρ **EDIT** 
	- Επεξεργασία επιλεγμένου τρακτέρ
- Διαγραφή επιλεγμένου τρακτέρ

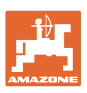

# **Δημιουργία ή επεξεργασία νέου τρακτέρ**

- Εισάγετε ένα όνομα για το τρακτέρ
- Καταχωρήστε τις διαστάσεις για τα σημεία σύνδεσης και τη θέση του δέκτη GPS.
- Αποστολή στοιχείων σύνδεσης.
- Ρυθμίσεις ταχύτητας
- Ρυθμίσεις άξονα PTO

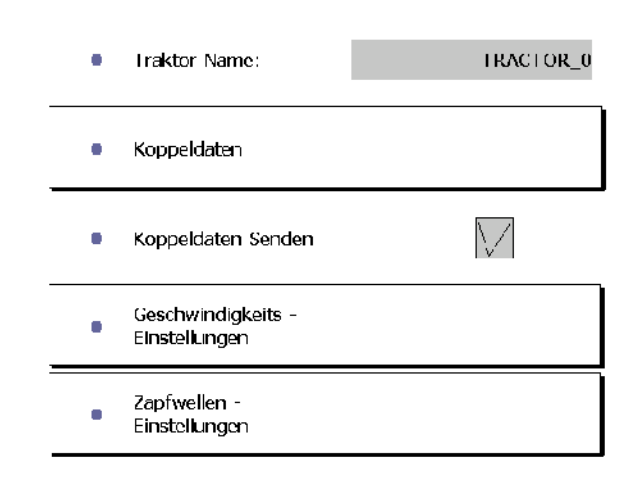

# **Στοιχεία σύνδεσης**

- A: Θέση του δέκτη GPS σε σχέση με το κέντρο του μηχανήματος σε εγκάρσια διεύθυνση
	- ο δεξιά θετική τιμή
	- ο αριστερά αρνητική τιμή
- B: Θέση του δέκτη GPS σε σχέση με τον πίσω άξονα σε διαμήκη διεύθυνση
	- ο μπροστά από τον άξονα θετική τιμή
	- ο πίσω από τον άξονα αρνητική τιμή
- C: Θέση της ράβδου έλξης / των σημείων υποδοχής κάτω βραχιόνων σε σχέση με τον πίσω άξονα σε διαμήκη διεύθυνση

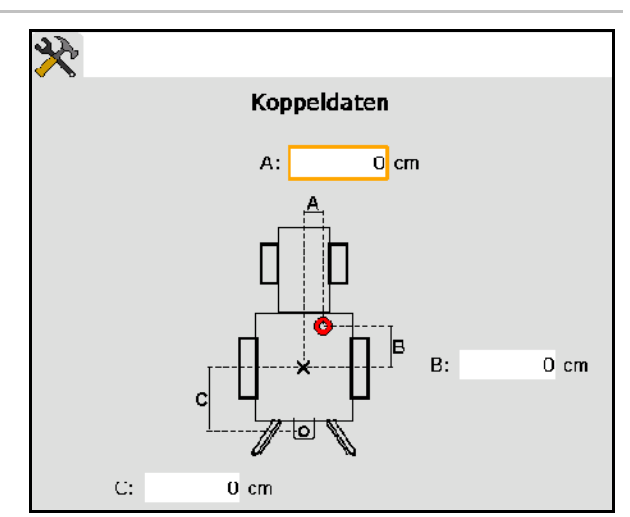

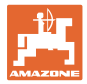

# **Ρυθμίσεις ταχύτητας**

- Επιλέξτε την πηγή για το σήμα ταχύτητας.
- Γράψτε την τιμή για τους παλμούς ανά 100 m, ή
- Προσδιορίστε την τιμή για τους παλμούς ανά 100 m:

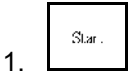

 2. Κινηθείτε ακριβώς 100 m ευθεία προς τα εμπρός, σταματήστε.

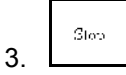

- → Εμφανίζονται οι παλμοί που υπολογίστηκαν.
- → Εμφάνιση τρέχουσας ταχύτητας

# **Ρυθμίσεις άξονα PTO**

- Γράψτε τον αριθμό των παλμών ανά περιστροφή.
- → Εμφάνιση τρέχοντος αριθμού στροφών άξονα ΡΤΟ

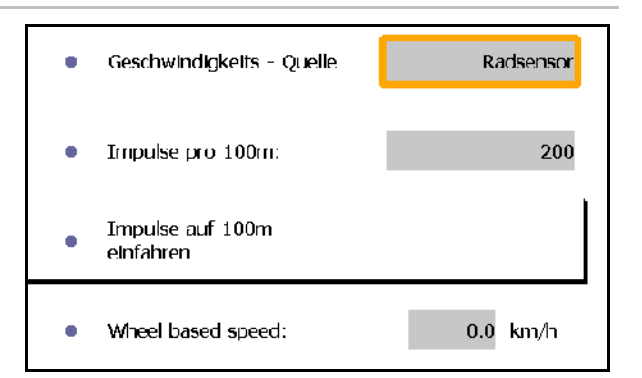

Impulse pro Umdrehung:  $\mathbf{1}$ ٠ Rear PTO output shaft  $0.0$  U/min speed:

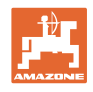

# <span id="page-29-0"></span>**7.3 Αντιστοίχιση Aux-N (ISOBUS)**

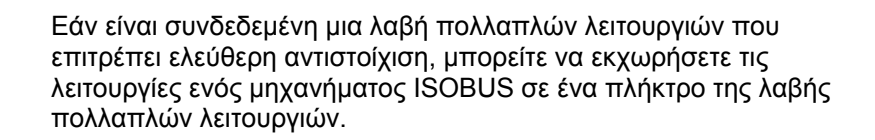

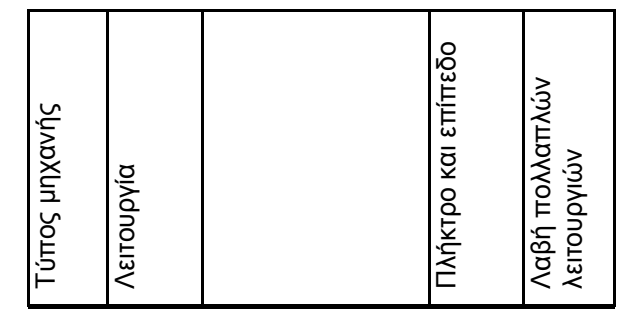

Διενέργεια αντιστοίχισης πλήκτρων:

- → Εμφανίζεται η τρέχουσα αντιστοίχιση πλήκτρων.
- 1. Επιλογή μιας λειτουργίας από τη λίστα λειτουργιών.
- 2. Επιβεβαιώστε την επιλογή.
- → Εμφανίζεται η λίστα πλήκτρων.
- 3. Πατήστε στη λαβή πολλαπλών λειτουργιών το επιθυμητό πλήκτρο στο επιθυμητό επίπεδο (δεν υπάρχει αυτή η δυνατότητα σε όλα τα πλήκτρα πολλαπλών λειτουργιών).

 Επιλέξτε εναλλακτικά μια αντιστοίχιση πλήκτρων στο μενού

και επιβεβαιώστε (την επιλογή.

→ Το επιλεγμένο πλήκτρο είναι εκχωρημένο στην επιλεγμένη λειτουργία.

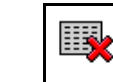

• Διαγραφή όλων των αντιστοιχίσεων

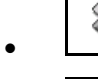

• Διαγραφή μίας αντιστοίχισης

 $\boxed{\frac{1}{2}}$  Επιστροφή

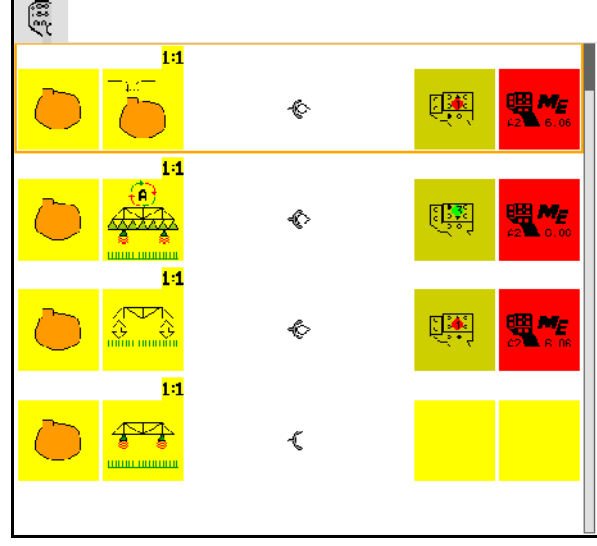

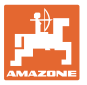

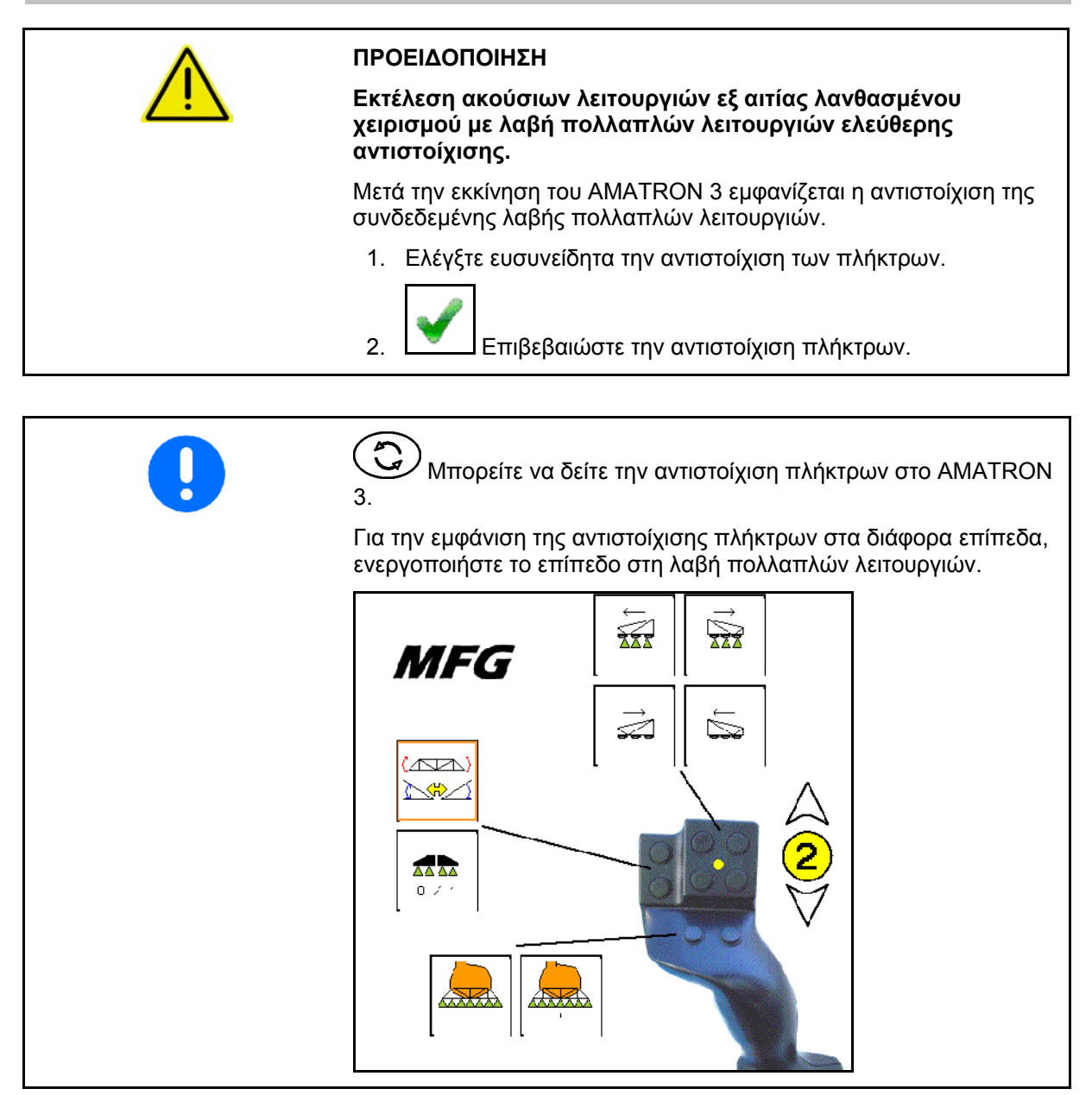

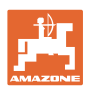

# <span id="page-31-0"></span>**7.4 Διαχείριση αδειών χρήσης**

- Μετά την αγορά νέων αδειών χρήσης, πρέπει, προκειμένου να τις ενεργοποιήσετε, να επιλέξετε την αντίστοιχη εφαρμογή και να καταχωρήσετε τον κωδικό αριθμό που παραλάβατε.
- Για όλες τις δοκιμαστικές εκδόσεις 50 ωρών, εμφανίζεται ο χρόνος που απομένει.

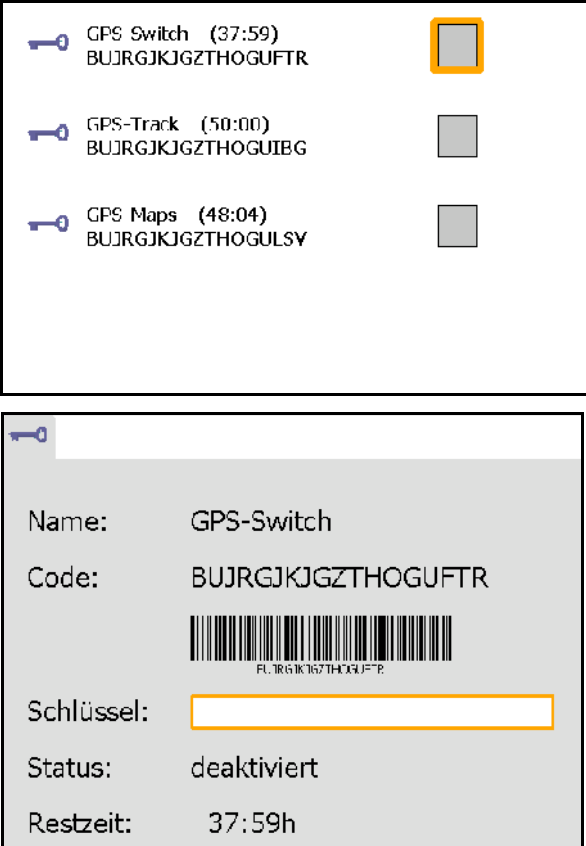

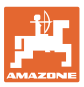

# <span id="page-32-0"></span>**7.5 Διάγνωση τερματικού**

- Εκδόσεις λογισμικού
- → Στην επάνω γραμμή εμφανίζεται η έκδοση λογισμικού του AMATRON 3.

 Στις επόμενες γραμμές εμφανίζονται οι εκδόσεις των εκάστοτε μονάδων λογισμικού.

• Διαχείριση USB

 Εδώ μπορείτε να βλέπετε και να διαγράφετε δεδομένα εργασιών και αρχεία καταγραφής. Για αυτόν τον σκοπό, δημιουργήστε προηγουμένως αντίγραφα ασφαλείας σε USB-Stick. Εκτός αυτού, εμφανίζεται μια λίστα των στιγμιότυπων οθόνης.

• Διαχείριση μνήμης

 Εδώ εμφανίζονται οι οθόνες χειρισμού των μηχανημάτων που έχουν φορτωθεί έστω και μία φορά. Αν δεν χρειάζεστε πια κάποιο μηχάνημα, μπορείτε να διαγράψετε αυτή τη μνήμη.

• Επαναφορά

Επαναφορά του GPS-Switch/Track:

 Γίνεται επαναφορά όλων των ρυθμίσεων στις εφαρμογές GPS. Τα δημιουργημένα μηχανήματα διαγράφονται.

Επαναφορά ρυθμίσεων τερματικού AMATRON 3:

> Γίνεται επαναφορά όλων των ρυθμίσεων του AMATRON 3 (γλώσσα κτλ.).

### Εργοστασιακές ρυθμίσεις:

Επαναφορά GPS-Switch/Track και AMATRON 3. Γίνεται επαναφορά ολόκληρου του Amatron 3 μαζί με όλες τις εφαρμογές του.

• Δυνατότητα δημιουργίας στιγμιότυπων οθόνης

Για το σκοπό αυτό:

 1. Εμφανίστε το περιεχόμενο της οθόνης για το στιγμιότυπο οθόνης.

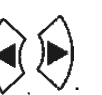

→ Στο USB-Stick δημιουργείται ο φάκελος στιγμιότυπων οθόνης (Screenshots).

2. Πατήστε ταυτόχρονα τα πλήκτρα

- → Το αρχείο με το περιεχόμενο της οθόνης αντιγράφεται στον φάκελο.
- Σύνοψη λειτουργιών
	- ο Διάγνωση υπολογιστή εργασιών
	- ο Ρυθμίσεις CanTrace

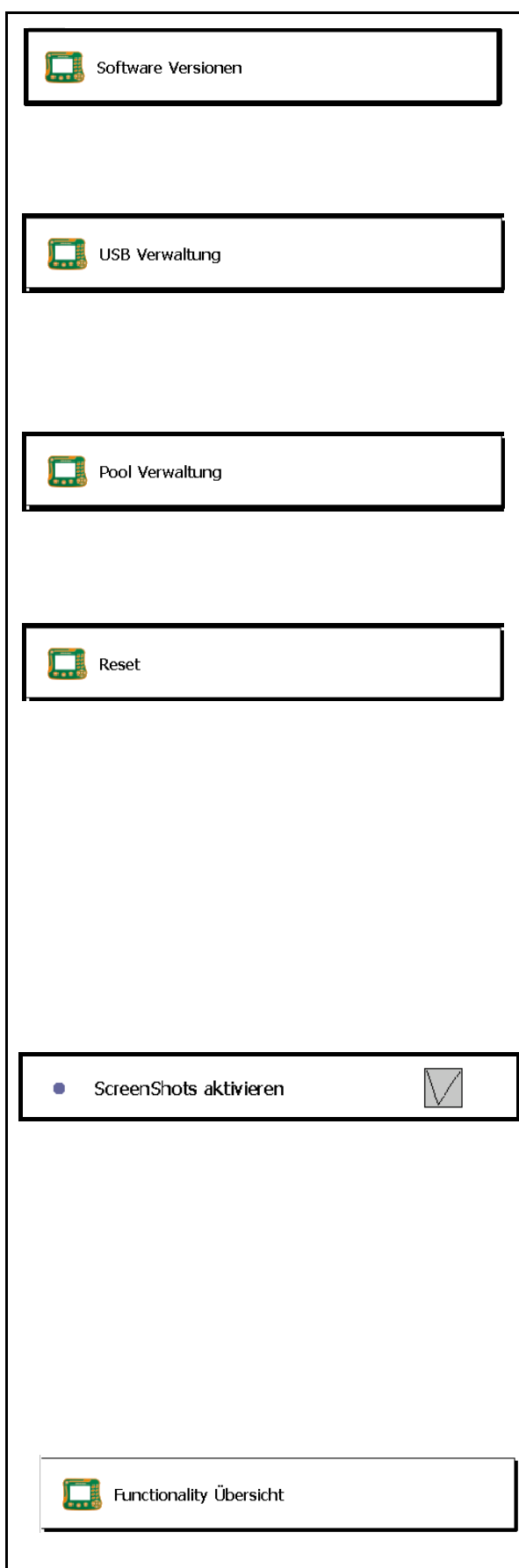

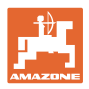

# <span id="page-33-0"></span>**7.6 Ρυθμίσεις κουμπιού εναλλαγής**

<span id="page-33-1"></span>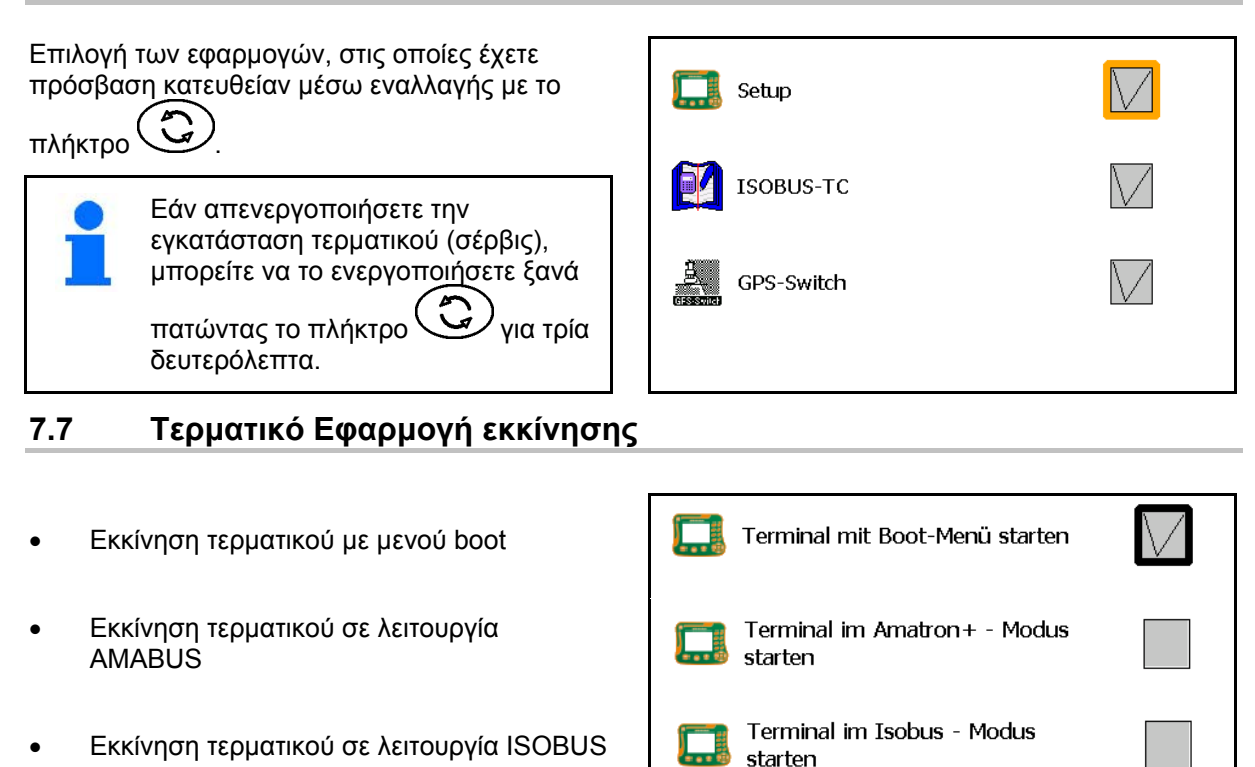

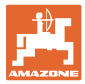

# <span id="page-34-0"></span>**7.8 Τερματικό Διαμόρφωση παράλληλης λειτουργίας**

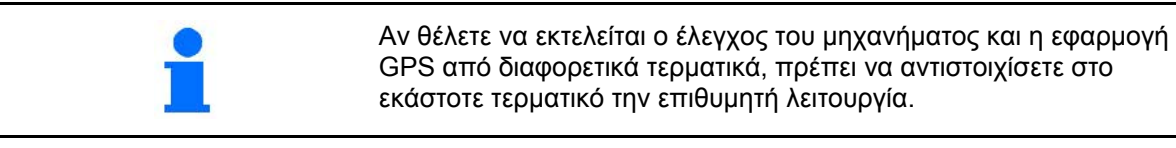

- Εκκίνηση τερματικού ως AMATRON και GPS-Switch
- Εκκίνηση τερματικού ως AMATRON
- Εκκίνηση τερματικού ως GPS-Switch

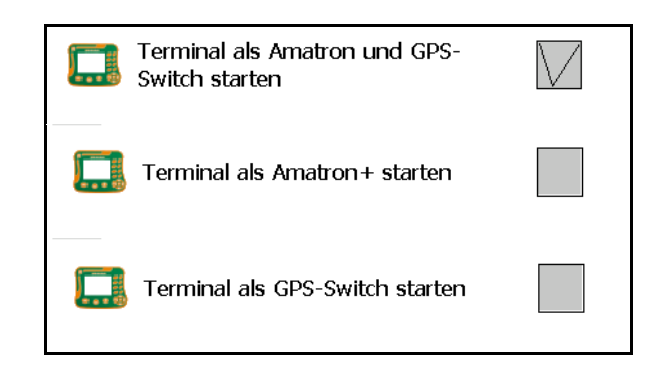

# <span id="page-34-1"></span>**7.9 Τερματικό Διαχειριστής προγράμματος**

• Ενεργοποίηση εξωτερικού Lightbar.

 Το εξωτερικό Lightbar συνδέεται μεταξύ εισόδου GPS στο τερματικό και δέκτη GPS, βλέπε σελίδα 13.

- Επιλέξτε προγράμματα οδήγησης GPS ανάλογα με τον δέκτη GPS
	- ο απενεργοποιημένο
	- ο GPS\_A100/101
	- ο GPS\_NovAtel
	- ο GPS\_SGR1
	- ο GPS\_STD (στάνταρ)

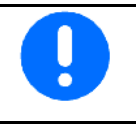

Διαμόρφωση του δέκτη GPS, βλέπε σελίδα **50**.

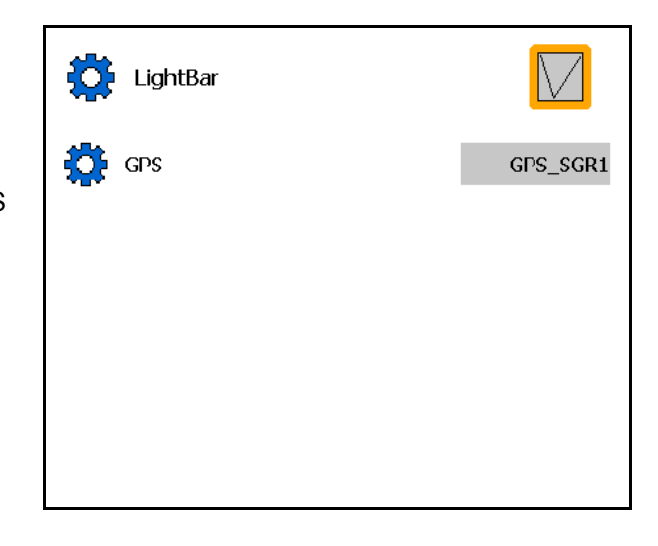

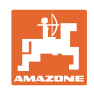

# <span id="page-35-0"></span>**8 TaskController - Διαχείριση έργων**

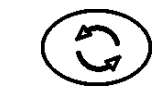

Μεταβείτε στο μενού TaskController

Το TaskController είναι μια εφαρμογή, που δημιουργεί στο τερματικό χειρισμού μια θύρα διασύνδεσης μεταξύ αγροτικού μηχανήματος και συστήματος διαχείρισης χωραφιών.

Με το TaskController είναι δυνατή

- Θα εισαχθούν βασικά δεδομένα και εργασίες.
- η δημιουργία βασικών δεδομένων.
- η δημιουργία και η επεξεργασία παραγγελιών.

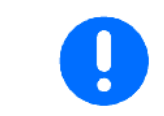

Εδώ δεν υπάρχει η δυνατότητα τροποποίησης βασικών δεδομένων, που έχουν εισαχθεί από το σύστημα διαχείρισης χωραφιών.

Υποστηρίζονται οι ακόλουθες λειτουργίες:

- Δημιουργία παραγγελιών στο τερματικό.
- Θέαση και επεξεργασία παραγγελιών που έχουν σχεδιαστεί με τη χαρτογράφηση χωραφιού.
- Μεταφορά χαρτών εφαρμογών από μια παραγγελία στο GPS-Switch.
- Μεταφορά προεπιλογών στον υπολογιστή εργασιών ISOBUS.
- Τεκμηρίωση της εκτέλεσης των εργασιών. Το είδος των τεκμηριωμένων δεδομένων εξαρτάται από το είδος του υπολογιστή εργασίας ISOBUS.
- Αποθήκευση συμβάντων εργασίας, για να μπορούν να αξιολογηθούν με το λογισμικό PC.
- Καταγραφή δεδομένων παραγγελίας χωρίς κενά.

# **USB-Stick**

Το USB-Stick χρησιμεύει στα εξής:

- Χρησιμεύει στη μεταφορά των δεδομένων μεταξύ της χαρτογράφησης χωραφιού και του τερματικού.
- Χρησιμεύει ως εξωτερική μνήμη κατά την εργασία.

, ien

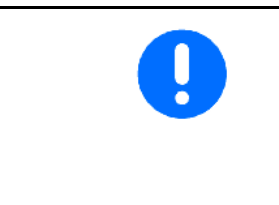

Το USB-Stick πρέπει να είναι πάντα συνδεδεμένο κατά τη διάρκεια της εργασίας.

Ένδειξη μη τοποθετημένου USB-Stick / ο φάκελος Task Data δεν έχει

δημιουργηθεί: .
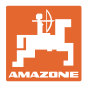

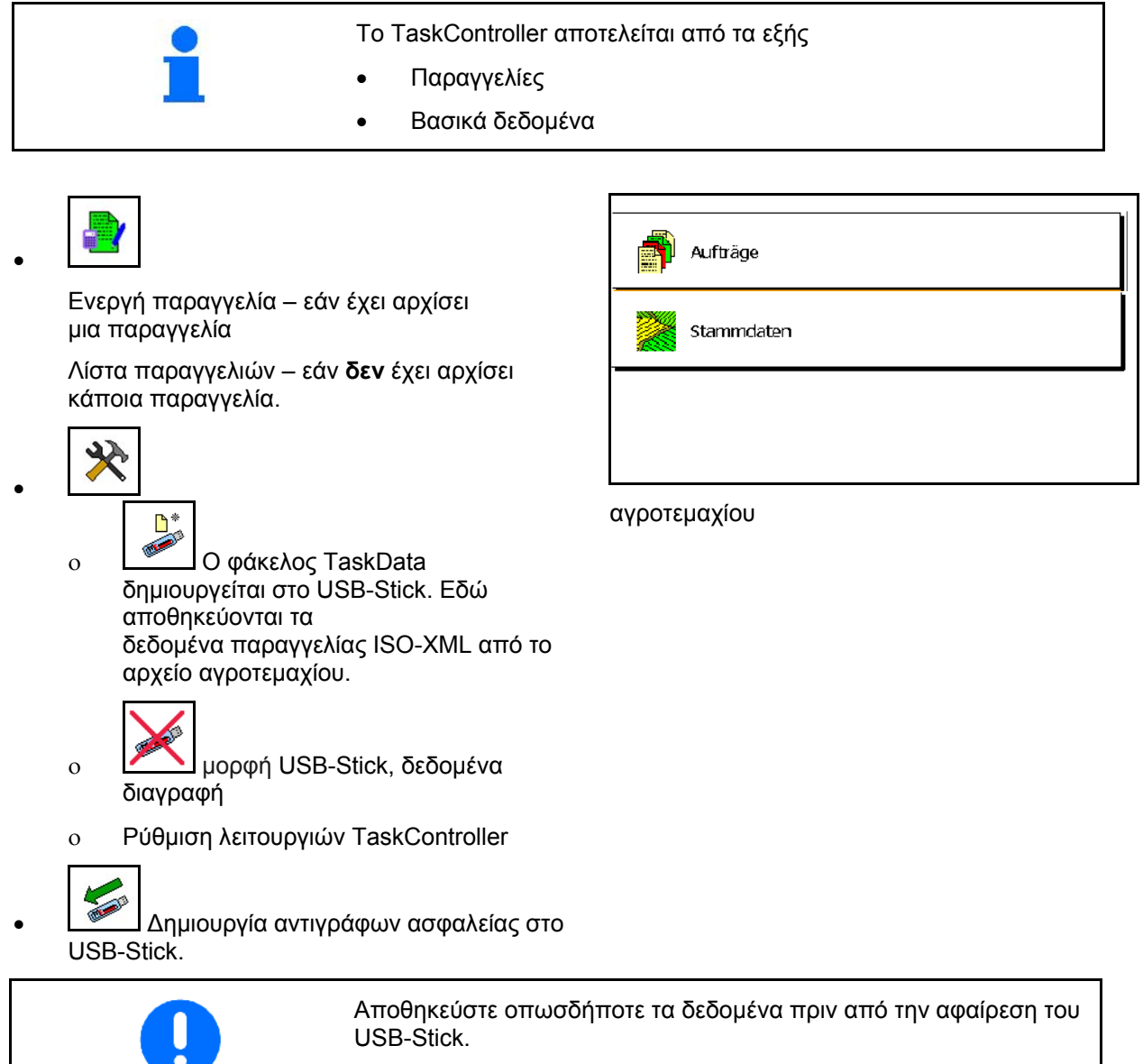

Διαφορετικά ενδέχεται να χαθούν όλα τα δεδομένα παραγγελιών.

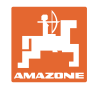

# **8.1 Παραγγελίες**

#### **Λίστα παραγγελιών:**

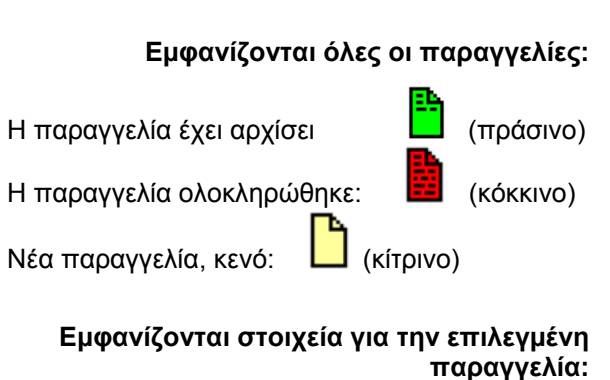

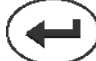

**Μετά την επιλογή της επιλεγμένης εργασίας μπορείτε να την αρχίσετε ή να την ολοκληρώσετε.** 

- δημιουργία νέας παραγγελίας
- αντιγραφή παραγγελίας କ
- επιστροφή

Οι κενές παραγγελίες μπορούν να τροποποιηθούν:

- 1. Ανοίξτε την επιλεγμένη παραγγελία.
	- **EDIT**
- 2. Επεξεργαστείτε την παραγγελία

# **Έναρξη νέας ή τελειωμένης εργασίας:**

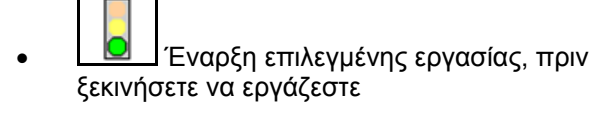

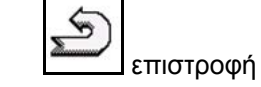

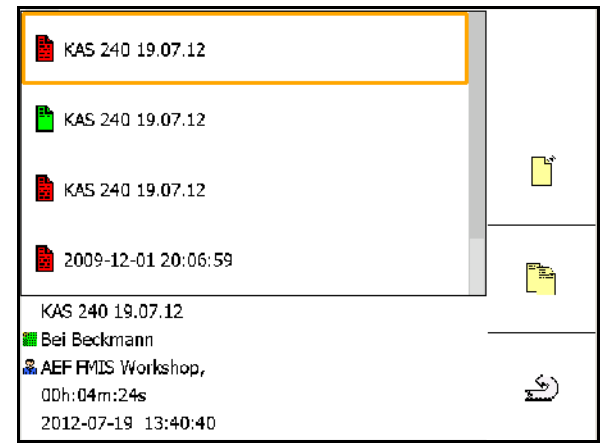

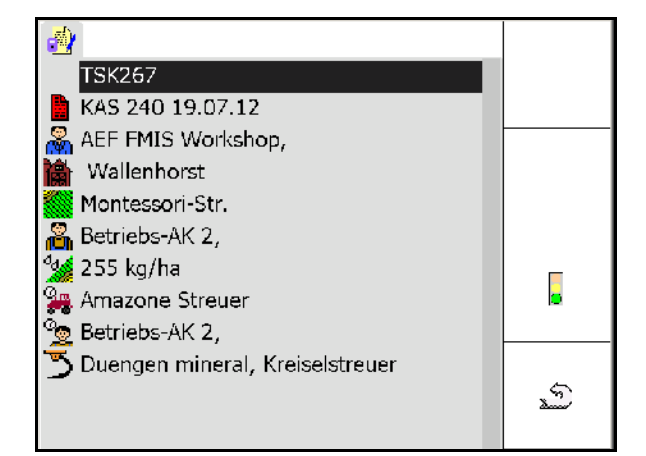

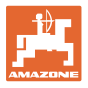

## **Εργασία που έχει αρχίσει:**

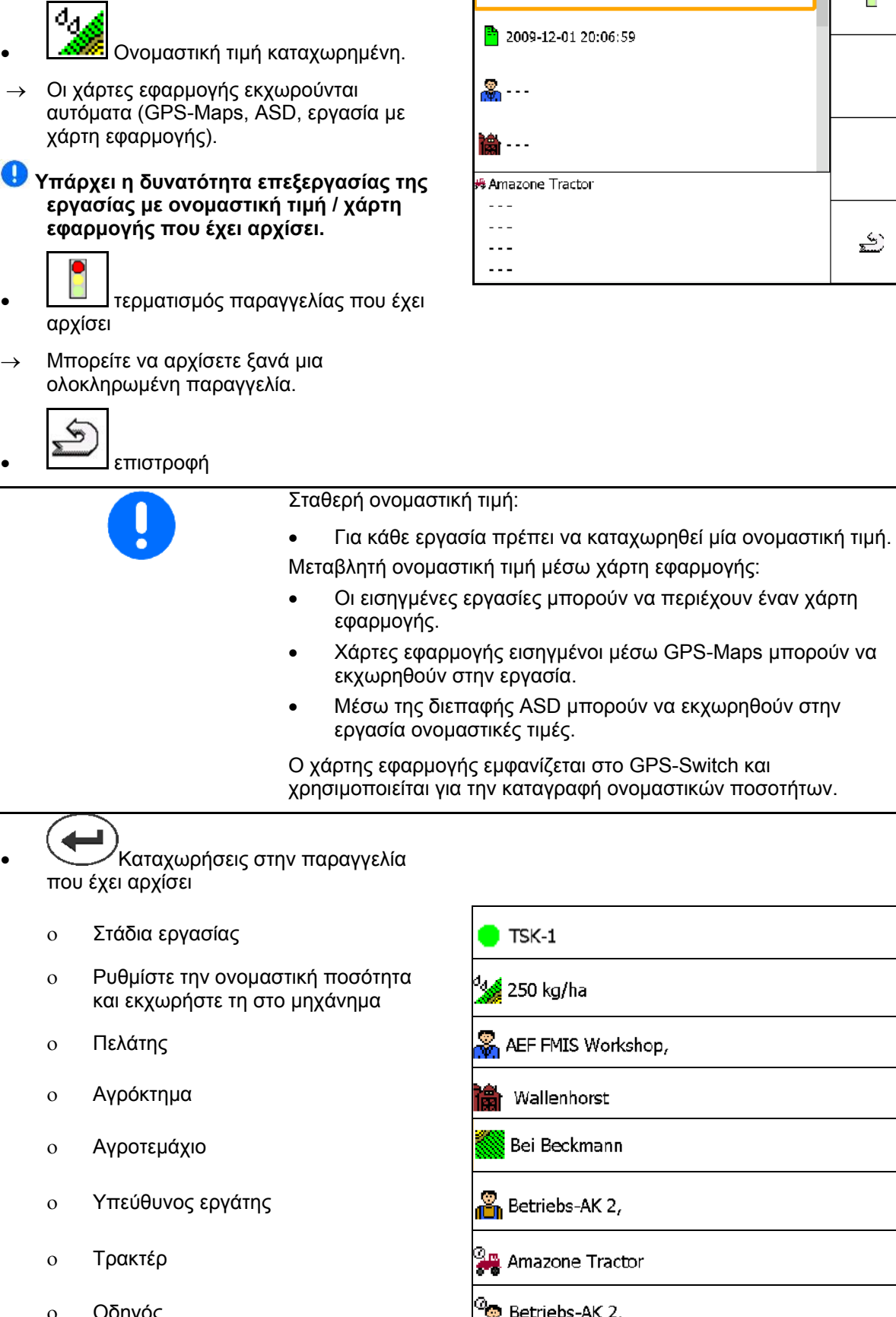

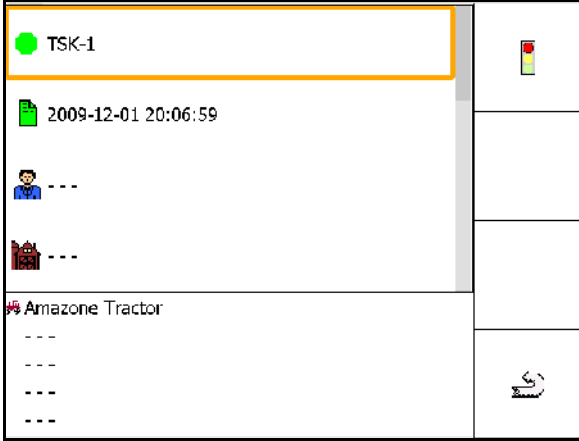

Μεταβλητή ονομαστική τιμή μέσω χάρτη εφαρμογής: • Οι εισηγμένες εργασίες μπορούν να περιέχουν έναν χάρτη

- Χάρτες εφαρμογής εισηγμένοι μέσω GPS-Maps μπορούν να
- Μέσω της διεπαφής ASD μπορούν να εκχωρηθούν στην

Ο χάρτης εφαρμογής εμφανίζεται στο GPS-Switch και χρησιμοποιείται για την καταγραφή ονομαστικών ποσοτήτων.

- ο Οδηγός
- ο Είδος εργασίας

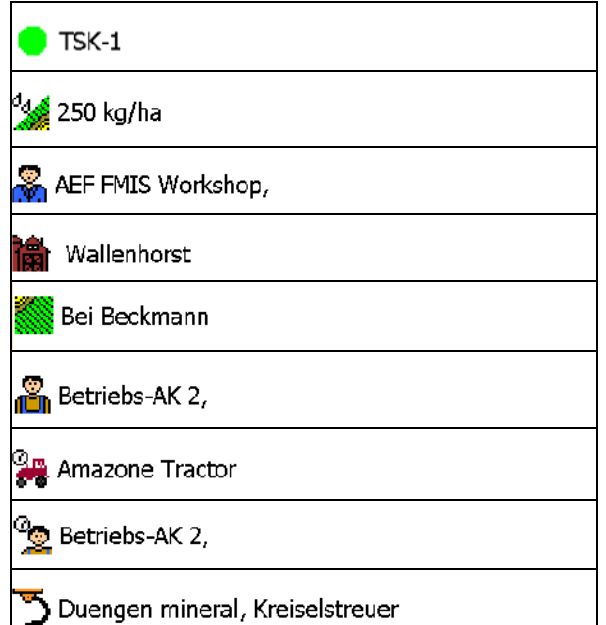

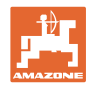

# **8.2 Βασικά δεδομένα**

**Για τα βασικά δεδομένα αποθηκεύονται τα εξής αντικείμενα:** 

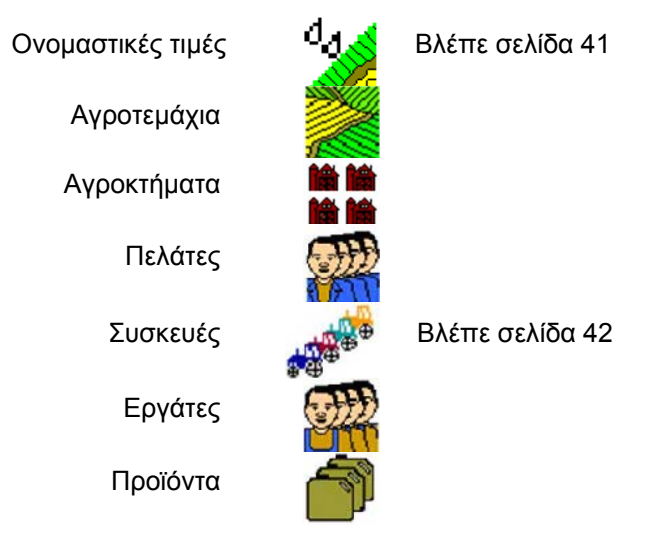

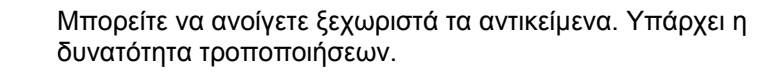

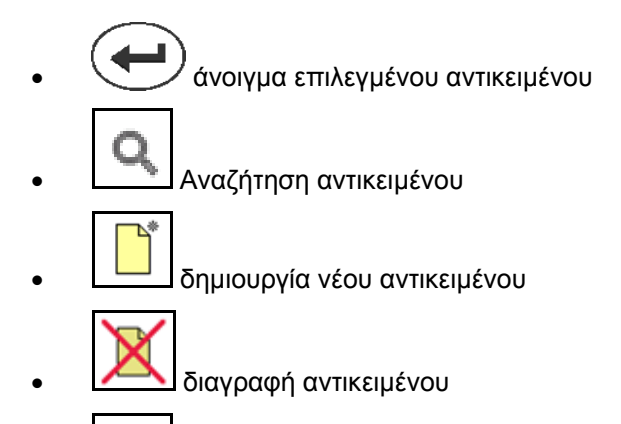

- $EDIT$ • επεξεργασία αντικειμένου
- επιστροφή (πάντα επιστροφή στην κύρια σελίδα)

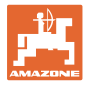

## **8.2.1 Ονομαστικές τιμές**

- Μπορούν να δημιουργηθούν μεμονωμένες ονομαστικές τιμές.
- Οι εργασίες μπορούν να περιέχουν χάρτες εφαρμογής

Ένδειξη: ψηφίο, μονάδα, μέσο

• Δυνατότητα εισαγωγής ονομαστικών τιμών μέσω GPS-Maps (αρχείο shape).

Ένδειξη: GPS-Maps

• Μέσω της διεπαφής ASD μπορούν να είναι διαθέσιμες ονομαστικές τιμές. Ένδειξη: ASD

#### **Εισαγωγή ονομαστικών τιμών**

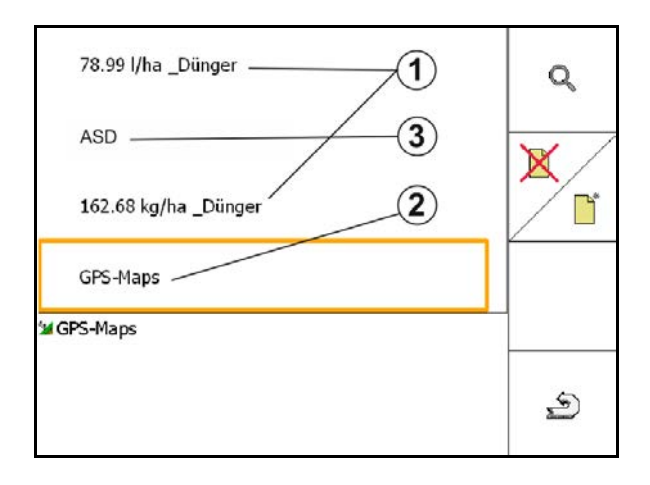

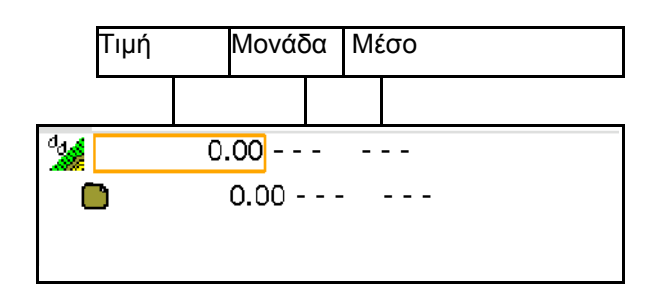

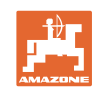

## **8.2.2 Εισαγωγή συσκευών**

Ρυθμίσεις γεωμετρίας συσκευών AMAZONE

- Το μηχάνημα AMABUS πρέπει να συνδεθεί.
- ISOBUS και AMABUS: Μπορούν να συνδεθούν πρόσθετα μηχανήματα.

Συσκευές ISO-XML

• Όλα τα μηχανήματα στο ISOBUS συνδέονται εδώ αυτόματα.

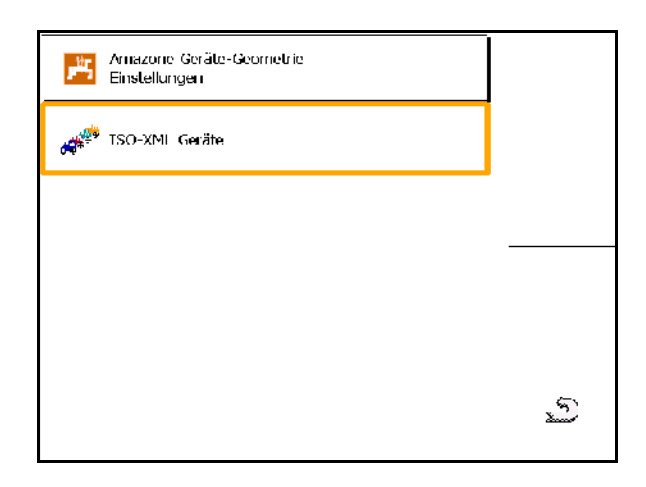

## **Ρυθμίσεις γεωμετρίας συσκευών AMAZONE**

• Επιστροφή και επιβεβαίωση της

ενεργοποίησης μιας νέας ή τροποποιημένης συσκευής

≤ Σ

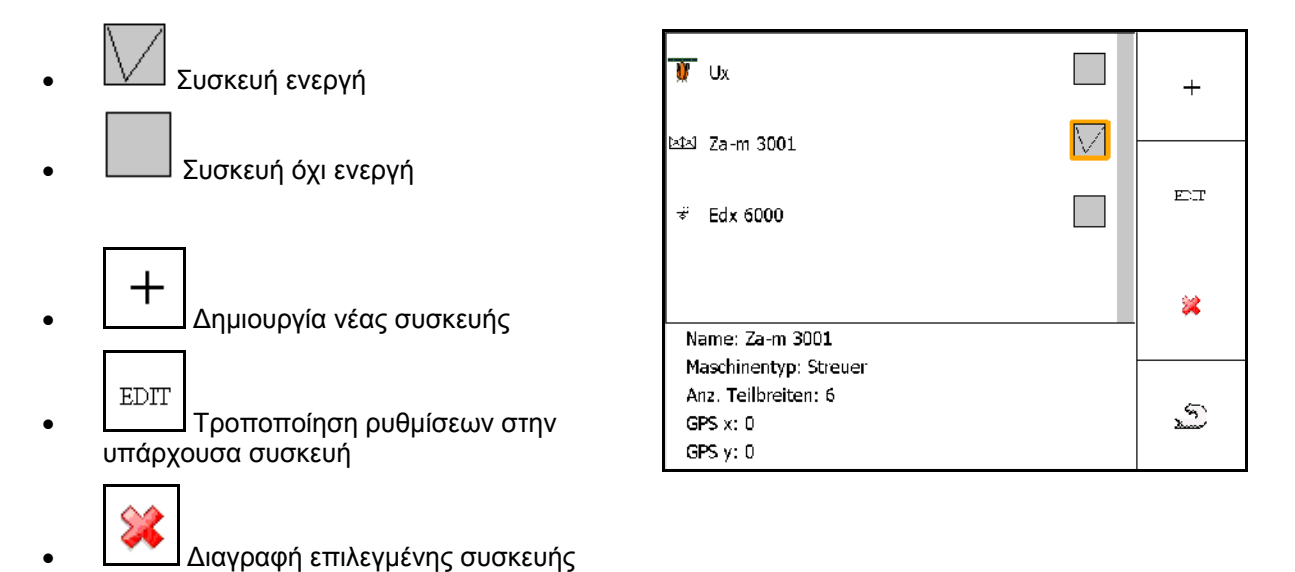

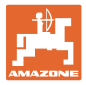

#### **Δημιουργία ή τροποποίηση συσκευής**

- Όνομα
- Τύπος μηχανήματος ISOBUS: δυνατότητα μόνο χειροκίνητου μηχανήματος
- Αριθμός των τμημάτων ράμπας
- Βασικό μεμονωμένο τμήμα ράμπας
- Τμήματα ράμπας 1, 2, …(μεμονωμένη καταχώρηση, εάν διαφέρουν από το βασικό μεμονωμένο τμήμα ράμπας)

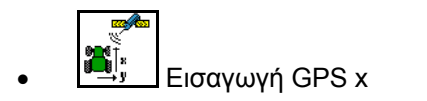

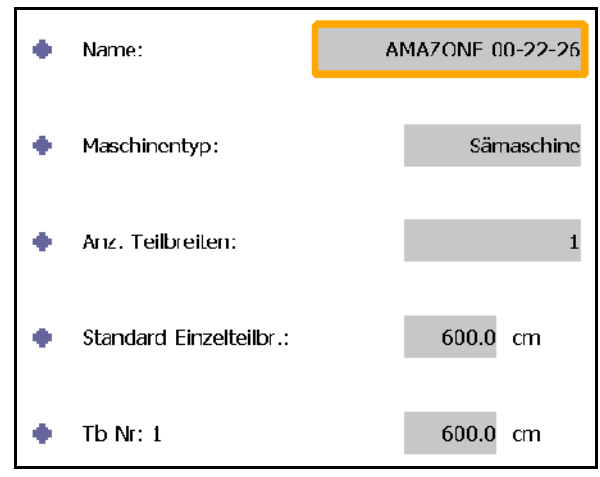

#### **GPS X1**

Η διάσταση GPS X1 περιγράφει την απόσταση του σημείου σύνδεσης από το όργανο δοσολογίας.

- Ψεκαστικό: Απόσταση από τα μπεκ.
- Λιπασματοδιανομέας: Απόσταση από το κέντρο των δίσκων διανομής.
- Σπαρτική μηχανή: Απόσταση από το πίσω υνί.

#### **GPS X2**

Η διάσταση GPS X1 περιγράφει την απόσταση του σημείου σύνδεσης από τον άξονα.

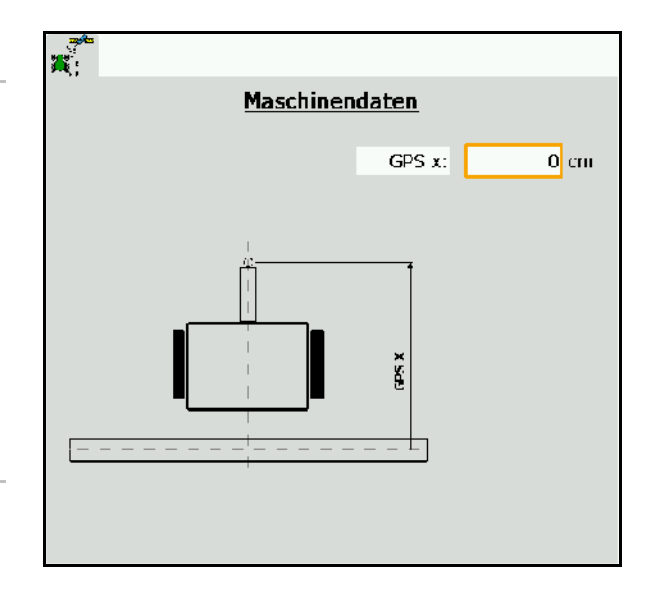

Λιπασματοδιανομέας (AMABUS):

Για να προσαρμόσετε το σημείο απενεργοποίησης του λιπασματοδιανομέα μπορείτε να αλλάξετε την τιμή GPS X1.

Αλλαγή του σημείου ενεργοποίησης μέσω της απόστασης κεφαλαριού, βλέπε σελίδα 59.

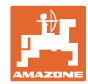

# **GPS X για σπαρτικές μηχανές**

# **Παράδειγμα:**

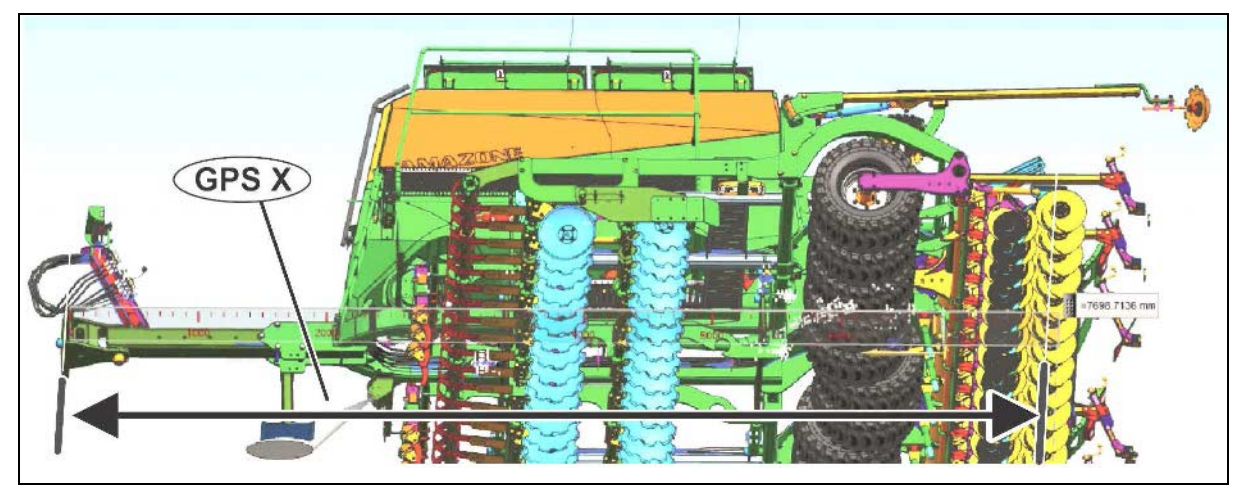

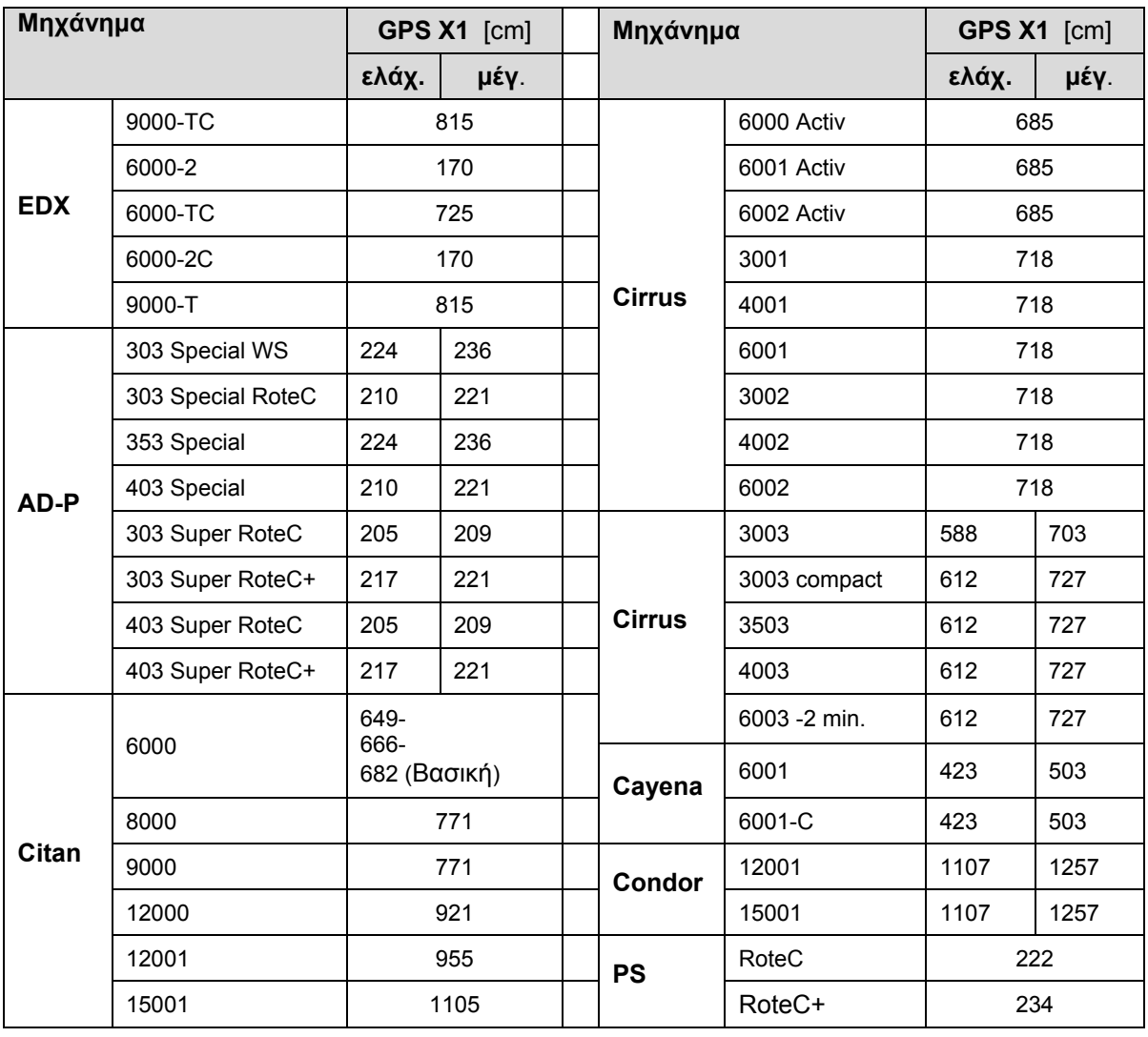

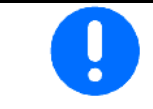

Υπολογίστε / καταχωρήστε με μέγιστη ακρίβεια την τιμή GPS X1 ιδίως για τη σπαρτική μηχανή.

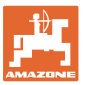

# **8.3 Εργασία με ή χωρίς TaskController**

• Ενεργοποίηση / απενεργοποίηση TaskController.

Η εφαρμογή TaskController μπορεί να χρησιμοποιηθεί με δύο τρόπους λειτουργίας:

- με διαχείριση εργασιών μέσω TaskController
	- ο Το TaskController έχει πλήρες εύρος λειτουργιών.
	- ο Πριν από την έναρξη της εργασίας πρέπει να αρχίσει μια παραγγελία στο TaskController.
- χωρίς διαχείριση εργασιών μέσω TaskController
	- ο διαχείριση εργασιών μέσω μηχανήματος ενεργή
	- ο Χρησιμοποιήστε αυτή τη λειτουργία, όταν δεν χρησιμοποιείτε ή δεν έχετε ενεργοποιήσει το TaskController.
	- ο Δυνατότητα GPS-Switch χωρίς TaskController.
	- ο Εμφανίζεται μόνο το συνδεδεμένο μηχάνημα.
	- ο Δυνατότητα εργασίας χωρίς USB-Stick.

Για να αλλάξετε τη λειτουργία της εφαρμογής TaskController:

- με διαχείριση εργασιών μέσω **TaskController**
- χωρίς διαχείριση εργασιών μέσω TaskController (διαχείριση εργασιών μέσω μηχανήματος)

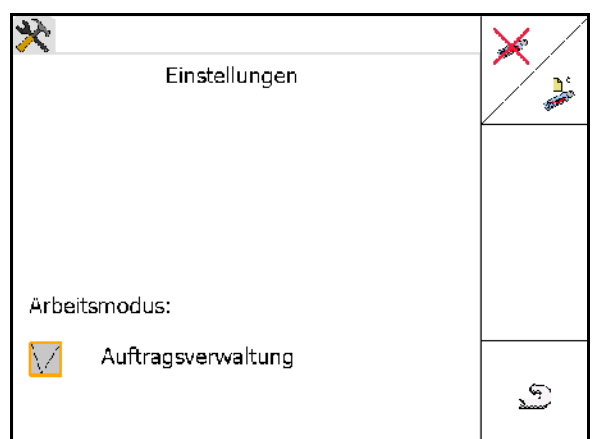

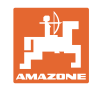

# **8.3.1 Μηχανήματα με λογισμικό AMABUS και TaskController (ISO)**

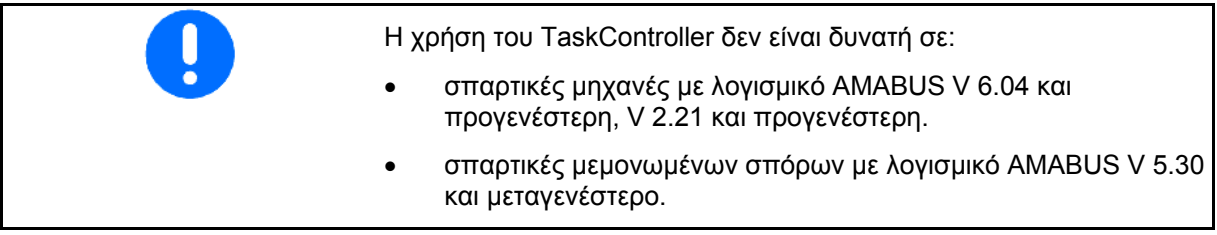

#### → Μενού βασικών δεδομένων

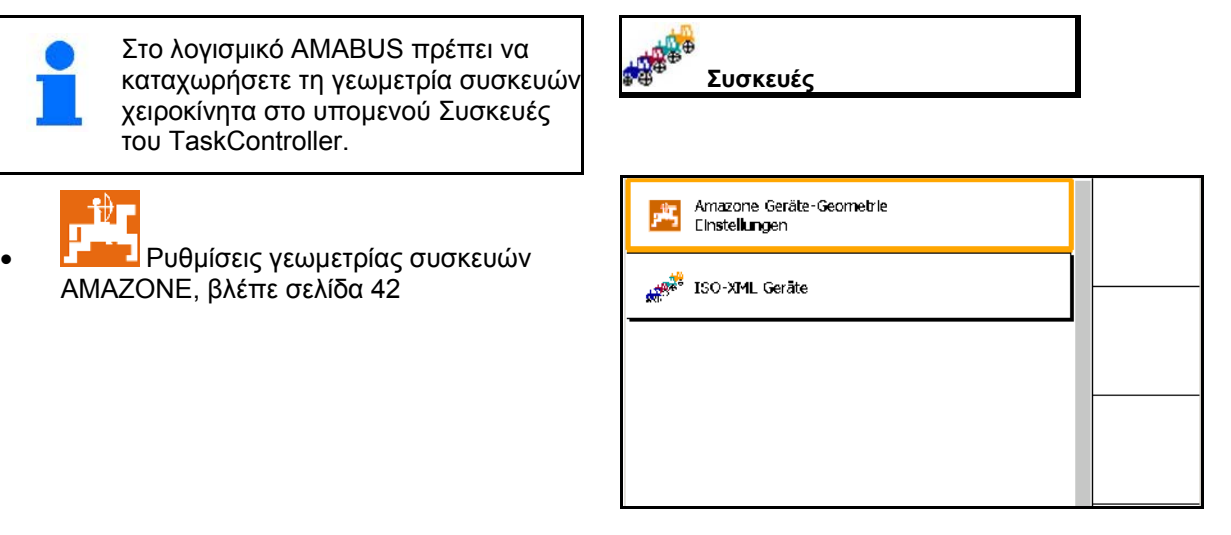

# **8.3.2 Μηχανήματα χωρίς TaskController**

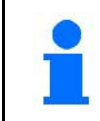

Αντί για το TaskController εμφανίζεται η οθόνη για την εισαγωγή της γεωμετρίας συσκευών.

# 1∄∎

• Ρυθμίσεις γεωμετρίας συσκευών AMAZONE, βλέπε σελίδα 42

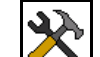

• Ενεργοποίηση / απενεργοποίηση TaskController

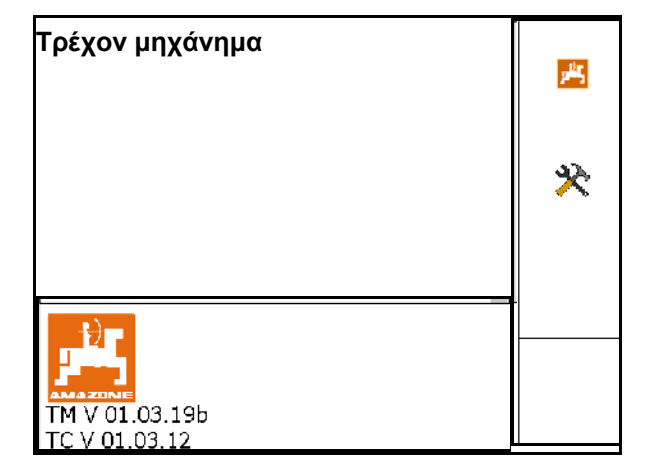

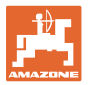

# **9 Επισκόπηση εφαρμογής GPS**

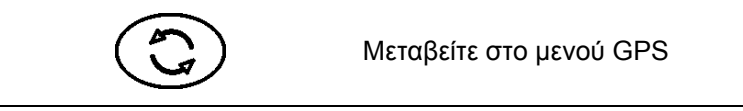

# **9.1 Κύριο μενού**

Για την εργασία με GPS Switch πρέπει να έχουν πραγματοποιηθεί οι ακόλουθες καταχωρήσεις.

Στο κύριο μενού εμφανίζονται τα δεδομένα:

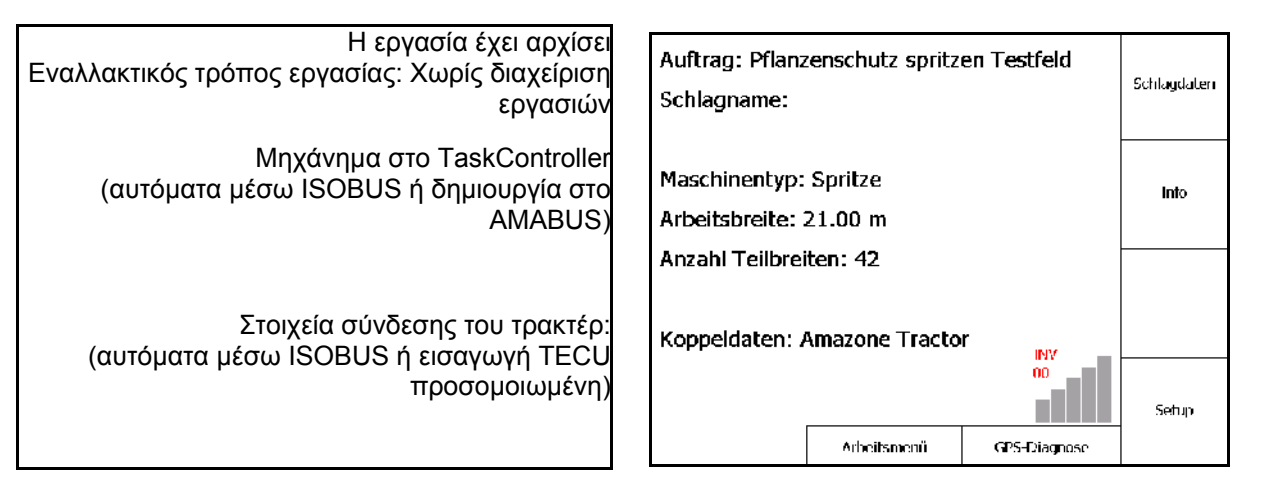

Το κύριο μενού υποδιαιρείται σε υπομενού, στα οποία πρέπει να καταχωρείτε τα απαραίτητα στοιχεία πριν από την έναρξη των εργασιών.

- Schlagda • Μενού δεδομένων αγροτεμαχίου Info • Πληροφορία εφαρμογών
- Setup • Μενού GPS-Switch

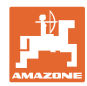

# **9.2 Μενού εργασιών**

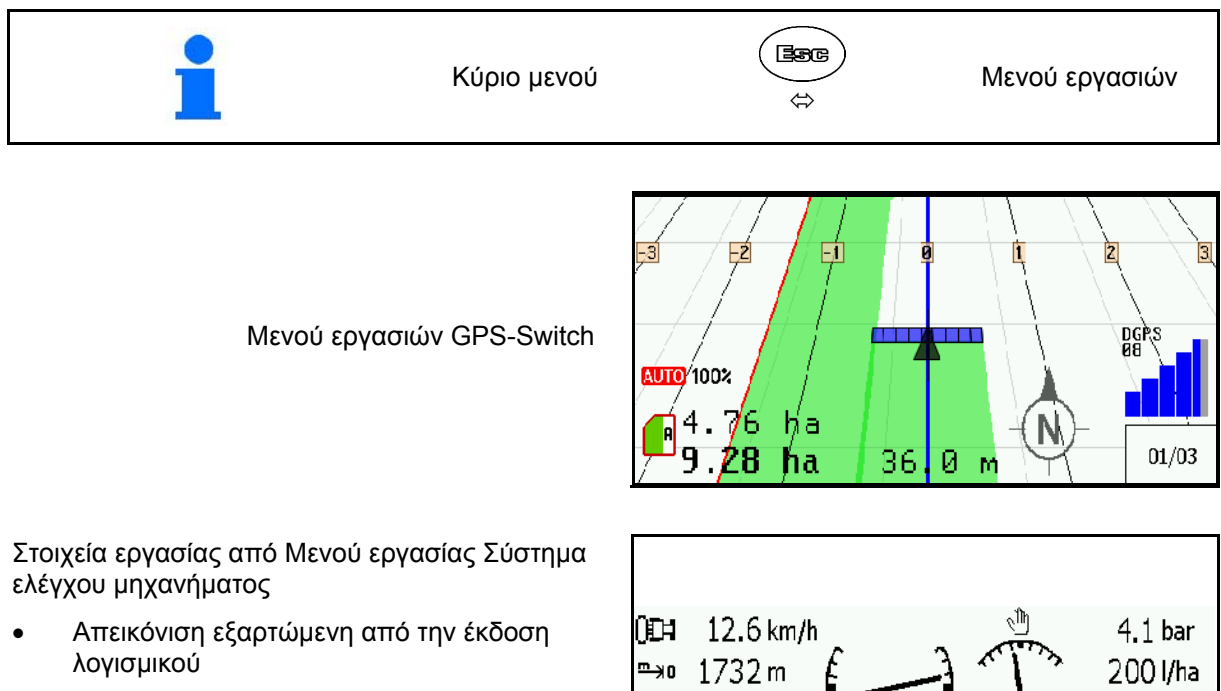

• Στοιχεία εργασίας εμφανίζονται μόνο, εάν το Section Control και το σύστημα ελέγχου μηχανήματος εκτελούνται σε ένα τερματικό.

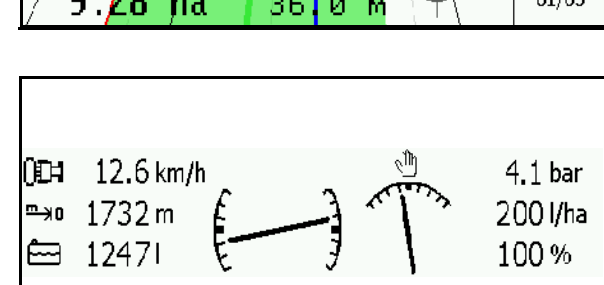

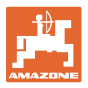

Εμφάνιση ορίου χωραφιού στο μενού Εργασία.

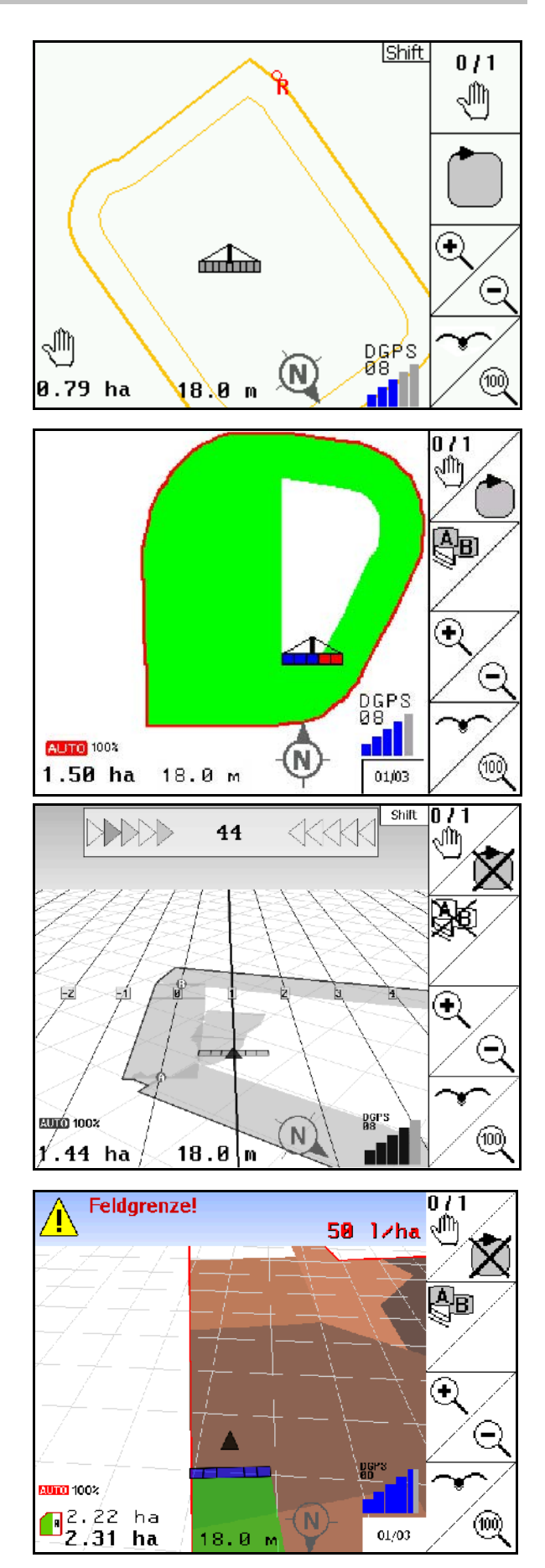

Εμφάνιση μερικώς επεξεργασμένου χωραφιού στο μενού εργασιών.

(Λειτουργία 2D)

Εμφάνιση επεξεργασμένου κεφαλαριού με βοήθημα παράλληλης πορείας GPS-Track στο μενού εργασιών.

(Λειτουργία 3D)

Εμφάνιση σε 3D, χάρτης εφαρμογής φορτωμένος στο μενού εργασιών.

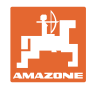

# **9.3 Μενού Διάγνωση GPS**

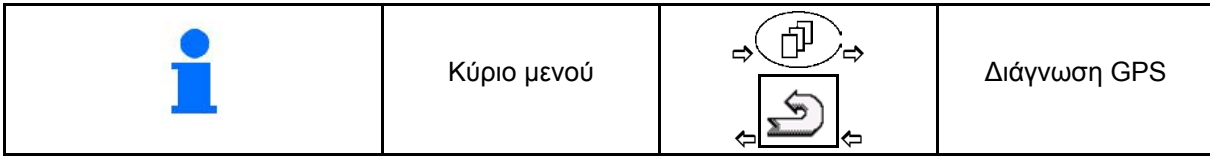

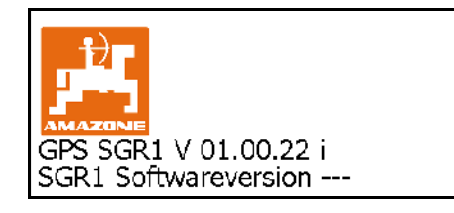

Εμφανίζεται ο δέκτης GPS που είναι επιλεγμένος στις ρυθμίσεις τερματικού:

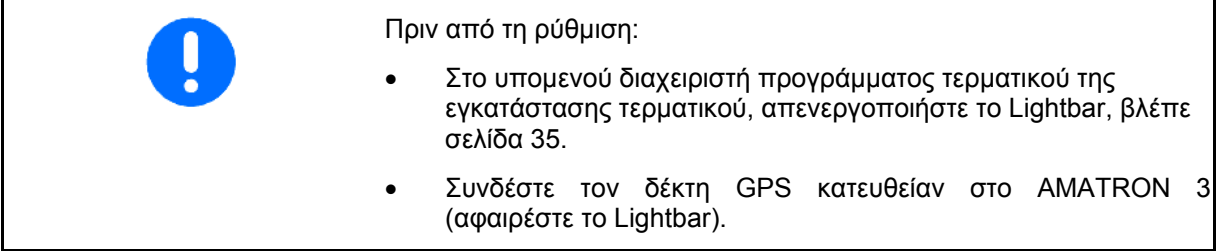

## **Δέκτης GPS A100 / A101, NovAtel, στάνταρ**

• Ρυθμίστε την ταχύτητα Baud σε 19200.

Αλλαγή ταχύτητας Baud:

- 1. Ρυθμίστε την ταχύτητα Baud.
- 2. Επανεκκίνηση AMATRON 3.

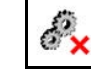

3. **ΣΥΧ** Ο αλλαγμένος ρυθμός Baud μεταδίδεται στον δέκτη GPS.

A100 / A101, NovAtel:

- Ρυθμίστε δορυφόρο 1: 120.
- Ρυθμίστε δορυφόρο 2: 126.
- Σήμα διόρθωσης: ρυθμίστε EGNOS.

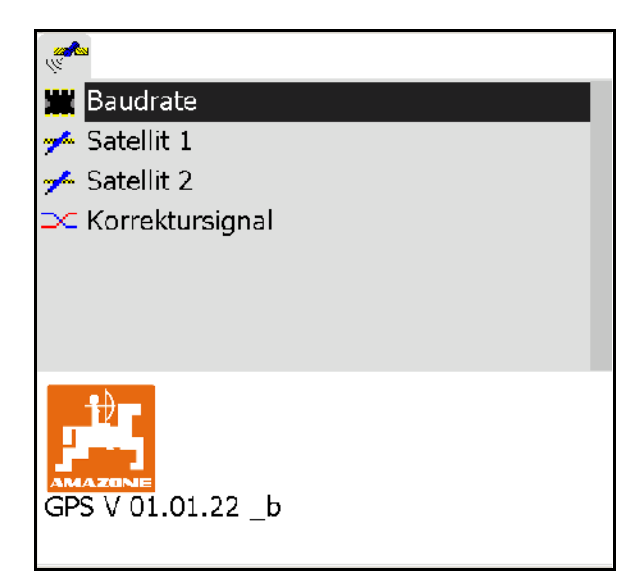

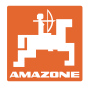

### **Δέκτης GPS SGR1**

Η διαμόρφωση πραγματοποιείται αυτόματα. Για μεγαλύτερη ακρίβεια της αξιολόγησης σημάτων υπάρχει η δυνατότητα αύξησης της συχνότητας σάρωσης εξόδου.

- Επιλέξτε το σήμα διόρθωσης
- Επιλέξτε τη συχνότητα σάρωσης εξόδου για δεδομένα.
- → Συχνότητα σάρωσης εξόδου 5 Hz στάνταρ
- → Συχνότητα σάρωσης εξόδου 10 Hz
- ΟK • Επιβεβαιώστε τη συχνότητα σάρωσης εξόδου

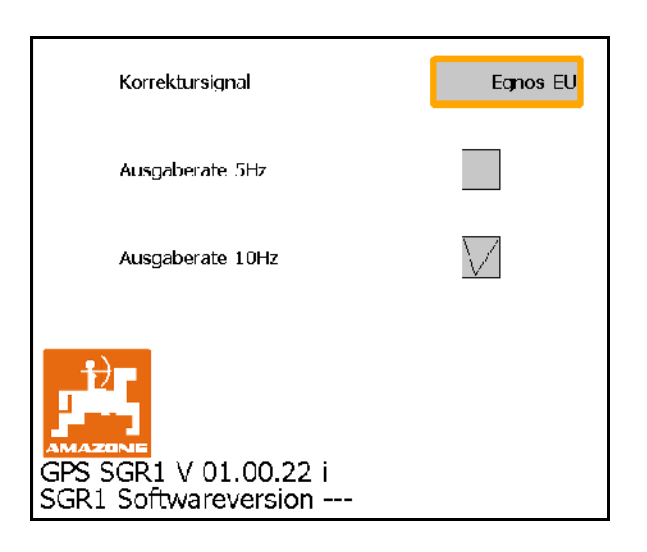

• **Εμφάνιση δεδομένων GPS**

Στη διάγνωση GPS εμφανίζονται τρέχοντα δεδομένα για το σήμα GPS και τα πρόχειρα στοιχεία για τη διάγνωση σφαλμάτων.

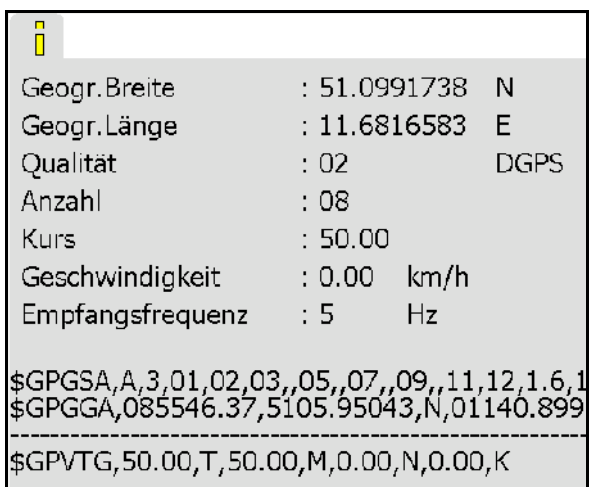

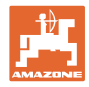

# **9.4 Ιεραρχία του GPS-Switch**

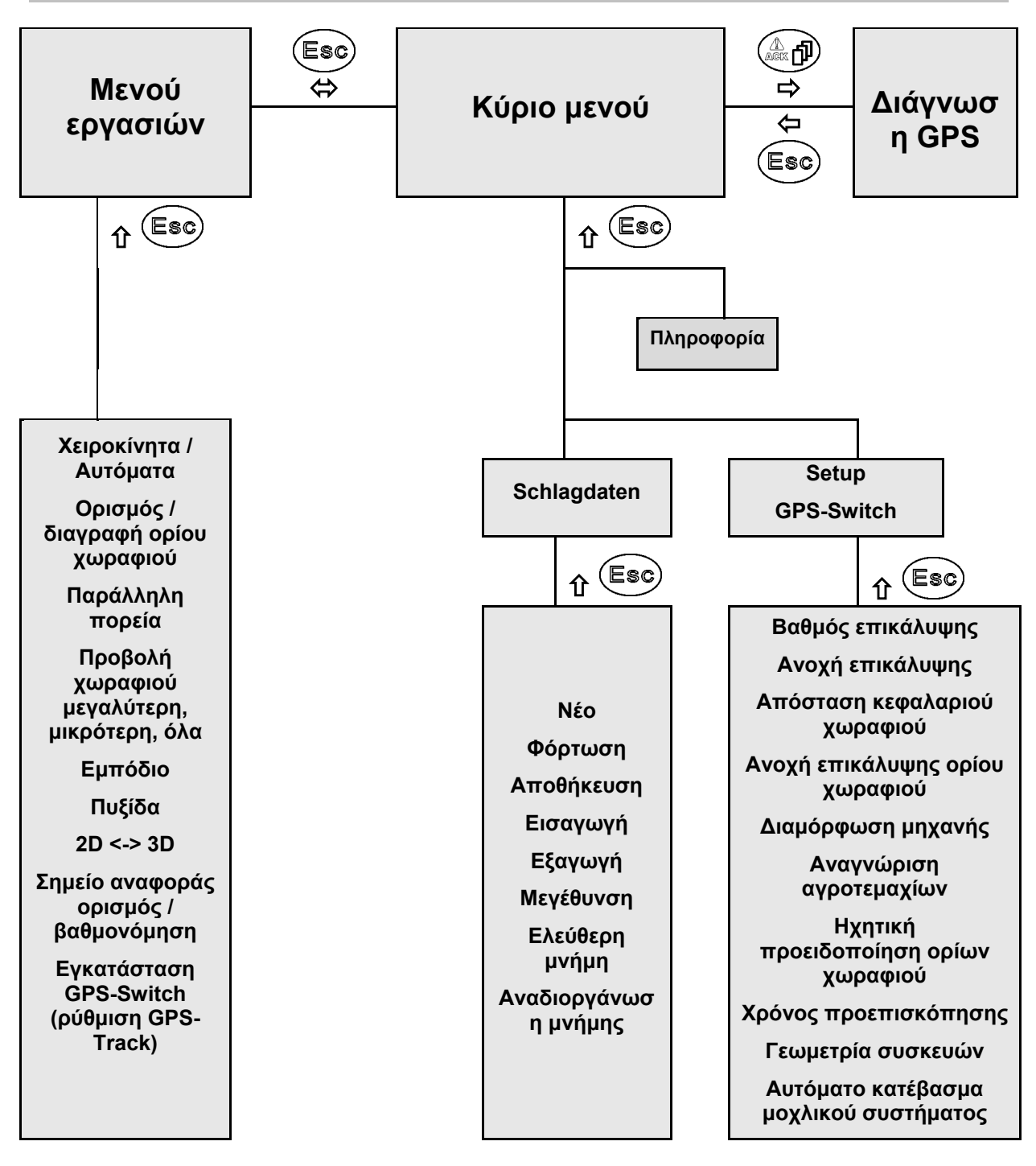

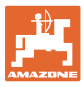

## **9.5 Ορισμός παραμέτρων GPS**

#### **GPS**

Global Positioning System (παγκόσμιο σύστημα προσδιορισμού θέσης)

#### **DGPS**

Differential GPS (διαφορικό GPS)

Το σύστημα διόρθωσης αυξάνει την ακρίβεια στα +/- 0,5 m (0,02 m σε RTK).

#### **DOP**

Horizontal Dilution of Precision (ποιότητα τιμών GPS)

#### **9.6 Απαιτήσεις ποιότητας GPS**

Ποιότητα GPS για το GPS-Switch ανάλογα με τις παραμέτρους GPS, DGPS και DOP.

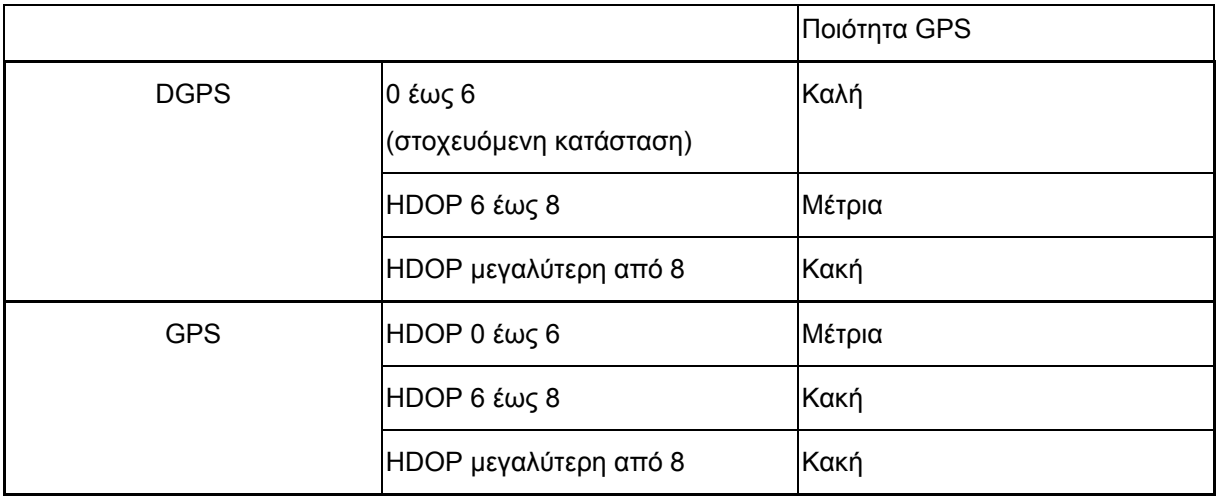

Καλή ποιότητα:

• Δυνατότητα εργασίας στην αυτόματη λειτουργία

Μέτρια ποιότητα:

- Δυνατότητα εργασίας στην αυτόματη λειτουργία
- Η επεξεργασμένη επιφάνεια απεικονίζεται με κίτρινο χρώμα

Κακή ποιότητα:

GPS με μεγάλη ανακρίβεια. Το χωράφι δεν απεικονίζεται πλέον στο GPS-Switch. Επομένως δεν επισημαίνεται ούτε η επεξεργασμένη επιφάνεια, γεγονός που δεν επιτρέπει ούτε την αυτόματη λειτουργία ούτε τη δημιουργία ενός ορίου χωραφιού.

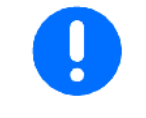

**Κακή λήψη GPS ή δυσλειτουργίες προκαλούν πάντα αυτόματη μετάβαση του GPS-Switch στη χειροκίνητη λειτουργία!**

Η αλλαγή στη χειροκίνητη λειτουργία επιφέρει πάντα απενεργοποίηση του μηχανήματος.

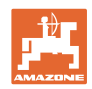

# **10 Ενεργοποίηση της εφαρμογής GPS**

# **10.1 Πρώτη ενεργοποίηση**

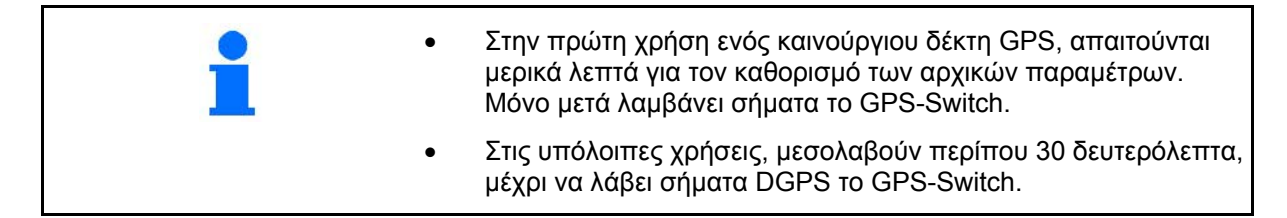

## **10.1.1 Σύνδεση σε σύστημα GPS άλλου κατασκευαστή**

Αν αντί για τον δέκτη GPS AMAZONE χρησιμοποιήσετε κάποιο σύστημα GPS άλλου κατασκευαστή, πρέπει να καταχωρήσετε τα εξής στο σύστημα GPS:

- Πρέπει να υπάρχει σειριακή θύρα, σύνδεση μέσω 9πολικού βύσματος Sub-D RS232
	- ο Ταχύτητα: 19.200 Baud
	- ο Δεδομένα: 8 data bit
	- ο Parity: χωρίς parity
	- ο Stopbit :1 stopbit
		- (8N1)
- Κατάλληλα πακέτα δεδομένων (πρωτόκολλο NMEA)
	- ο Πακέτα δεδομένων GPGGA, GPVTG (σε 5 Hz), GPGSA (σε 5Hz ή 1 Hz)
- Πρέπει να υπάρχει σήμα διόρθωσης (DGPS).

#### **10.1.2 Βασική κατάσταση**

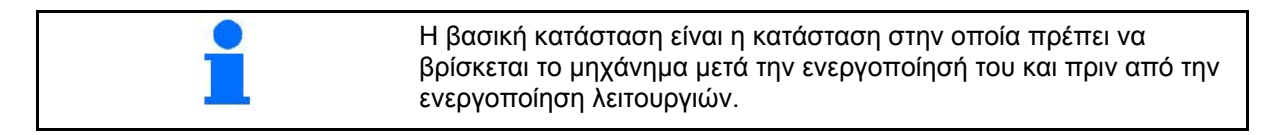

Μετά την ενεργοποίηση του συνολικού συστήματος, το σύστημα βρίσκεται στη χειροκίνητη λειτουργία! Το μηχάνημα βρίσκεται στη **βασική κατάσταση.**

#### **Ψεκαστήρας:**

- βαλβίδες τμημάτων ράμπας κλειστές
- όλα τα τμήματα ράμπας προεπιλεγμένα

#### **Διανομέας:**

- δίσκοι διανομής εκτός λειτουργίας
- όλα τα τμήματα ράμπας προεπιλεγμένα
- σύρτες κλειστοί

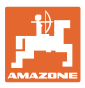

# **10.2 Μενού εγκατάστασης GPS-Switch**

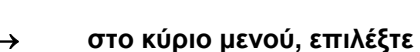

Setup

**Σελίδα ένα** 

- À
- Εισαγάγετε τον βαθμό επικάλυψης, βλέπε σελίδα 57.
- Εισαγάγετε την ανοχή επικάλυψης, βλέπε σελίδα 58.
- Εισαγάγετε την ανοχή επικάλυψης στο όριο του χωραφιού, μόνο για ψεκαστικό, βλέπε σελίδα 59.

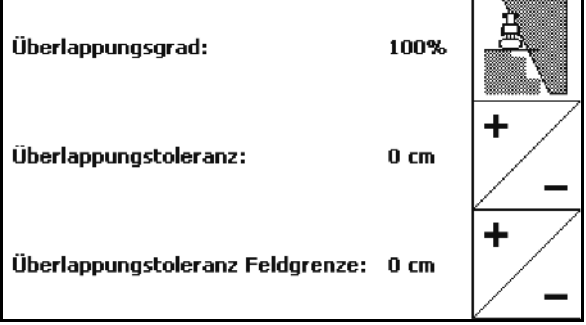

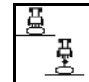

• Με τη μοντελοποίηση του μηχανήματος προσομοιώνονται τα διάφορα χαρακτηριστικά παράτασης λειτουργίας των διαφόρων τύπων μηχανήματος.

- ο απενεργοποιημένο (μηχάνημα με σύνδεση τριών σημείων)
- ο ρυμουλκούμενο μηχάνημα
- ο αυτοκινούμενο

$$
\text{EVALU2} \left( \text{Tr} \left( \frac{\partial \mathbf{r}}{\partial \mathbf{r}^2} \right) \mathbf{r} \right)
$$

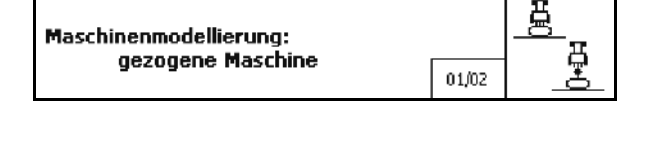

- 0/1 • Ενεργοποίηση ή απενεργοποίηση της ηχητικής επιτήρησης ορίων χωραφιού σε περίπτωση υπέρβασης των ορίων του χωραφιού.
- ,Αναφορά ακτίνας σε km εντός της οποίας θα εμφανίζονται χωράφια κατά τη φόρτωση.
- Πρόωρη ενεργοποίηση χρόνου προεπισκόπησης τμημάτων ράμπας, μόνο για ψεκαστικό και σπαρτική μηχανή, βλέπε σελίδα 60
- Καθυστερημένη απενεργοποίηση χρόνου προεπισκόπησης τμημάτων ράμπας, μόνο για ψεκαστικό και σπαρτική μηχανή, βλέπε σελίδα 60.

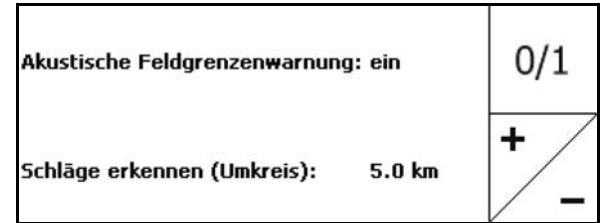

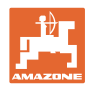

# **Σελίδα τρία**

• Ψεκαστικό

 Αυτόματο κατέβασμα ράμπας εντός ορίων χωραφιού.

 Εισαγάγετε τον χρόνο σε χιλιοστά του δευτερολέπτου.

 Χρόνος πριν από την ενεργοποίηση του ψεκαστήρα, εντός του οποίου κατεβαίνει η ράμπα.

Προεπιλογή: 0 ms

Μέγιστο: 5000 ms

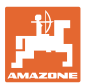

### **10.2.1 Βαθμός επικάλυψης**

Κατά την εργασία μπορούν να καλυφθούν από ένα τμήμα ράμπας περιοχές, οι οποίες έχουν επεξεργαστεί ήδη ή δεν πρόκειται να επεξεργαστούν.

Ο βαθμός επικάλυψης δείχνει, αν ενεργοποιείται σε αυτή την περίπτωση το αντίστοιχο τμήμα ράμπας.

#### **Βαθμός επικάλυψης 0 %:**

→ μόλις πραγματοποιηθεί μια ελάχιστη επικάλυψη, απενεργοποιείται το αντίστοιχο τμήμα ράμπας.

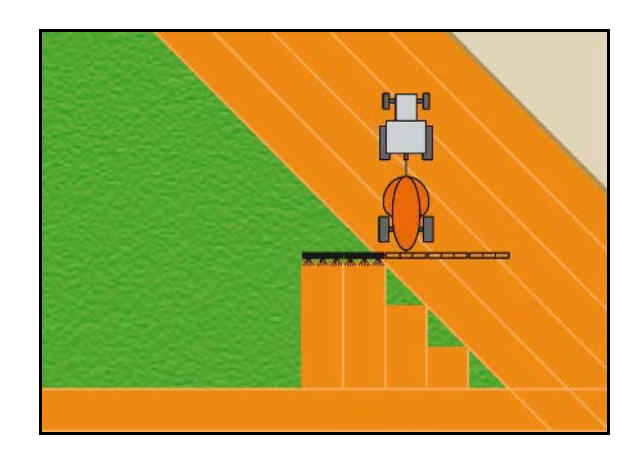

#### **Βαθμός επικάλυψης 50 %:**

→ μόλις επικαλυφθεί το 50 % ενός τμήματος ράμπας, ενεργοποιείται το τμήμα ράμπας.

Πρόταση για λιπασματοδιανομέα!

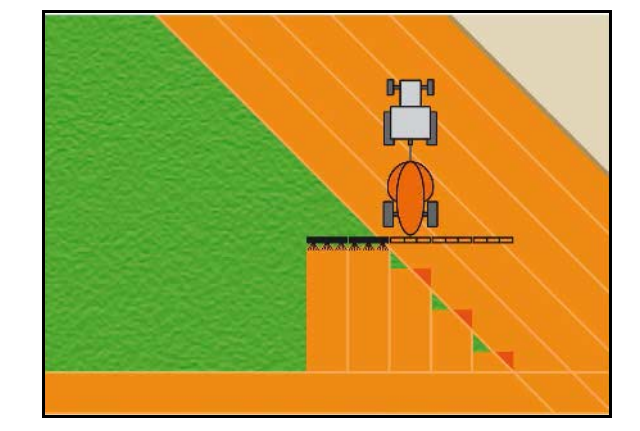

#### **Βαθμός επικάλυψης 100 %:**

→ μόνο σε πλήρη επικάλυψη ενός τμήματος ράμπας απενεργοποιείται το τμήμα ράμπας.

#### **Μόνο για ψεκαστικό και Λιπασματοδιανομέας:**

Στο όριο ή στη ζώνη ασφαλείας η εργασία γίνεται γενικά με βαθμό επικάλυψης 0%.

#### **Μόνο για σπαρτικές μηχανές:**

Προτείνεται βαθμός επικάλυψης 100 %.

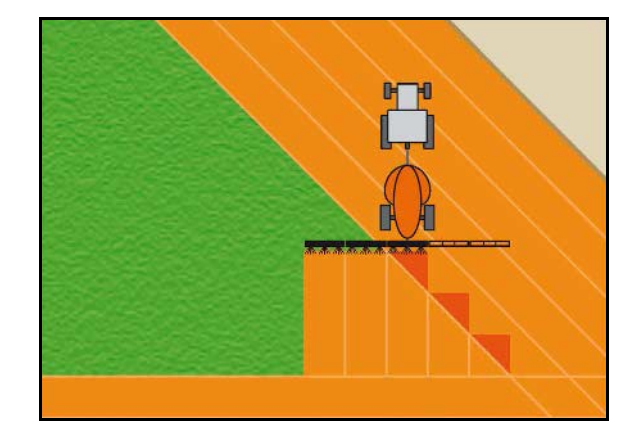

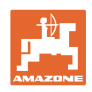

# **10.2.2 Ανοχή επικάλυψης**

Δείχνει την μη ευαισθησία του εξωτερικού τμήματος ράμπας και αποτρέπει τη μόνιμη ενεργοποίηση των τμημάτων ράμπας σε ελάχιστη επικάλυψη.

Περιοχή ρύθμισης 0 έως 50 cm.

Παράδειγμα 1:

Βαθμός επικάλυψης: 0 % Ανοχή επικάλυψης: 50 cm

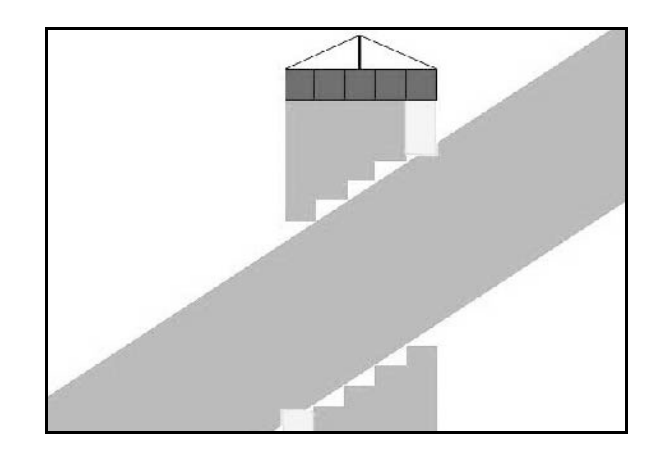

Παράδειγμα 2: Βαθμός επικάλυψης: 100 % Ανοχή επικάλυψης: 50 cm

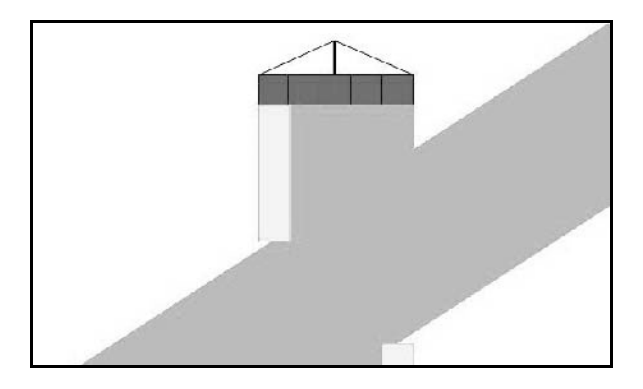

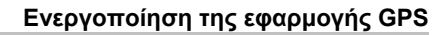

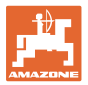

## **10.2.3 Ανοχή επικάλυψης ορίων χωραφιού**

Για να αποτραπεί η μόνιμη ενεργοποίηση των εξωτερικών τμημάτων ράμπας στα όρια, μπορείτε να ρυθμίσετε ξεχωριστά την ανοχή επικάλυψης στα όρια.

Ρυθμίστε την ανοχή επικάλυψης ορίων.

- ο Μέγιστη 25 cm
- ο Συνήθης / προτεινόμενη 0 cm

Ο χρήστης μπορεί με δική του ευθύνη (υπόδειξη προειδοποίησης κατά την αλλαγή) να αλλάξει αυτή την τιμή στο μέγιστο 25 cm (μισή απόσταση μπεκ).

## **10.2.4 Απόσταση κεφαλαριού χωραφιού**

Λιπασματοδιανομέας (AMABUS):

- (V) Η απόσταση κεφαλαριού χωραφιού καθορίζει το σημείο ενεργοποίησης του λιπασματοδιανομέα κατά την είσοδο στο χωράφι. (Απόσταση από το κεφαλάρι μέχρι τον δίσκο διανομής)
- (1) Κεφαλάρι
- (2) Χωράφι
- (3) Σημείο απενεργοποίησης κατά την είσοδο στο κεφαλάρι (εξαρτώμενο από το GPS X1)
- (4) Σημείο ενεργοποίησης κατά την είσοδο στο χωράφι (εξαρτώμενο από τα GPS X1 και V)

3  $\overline{2}$ 4 GPS x1

Βλέπε σελίδα 92.

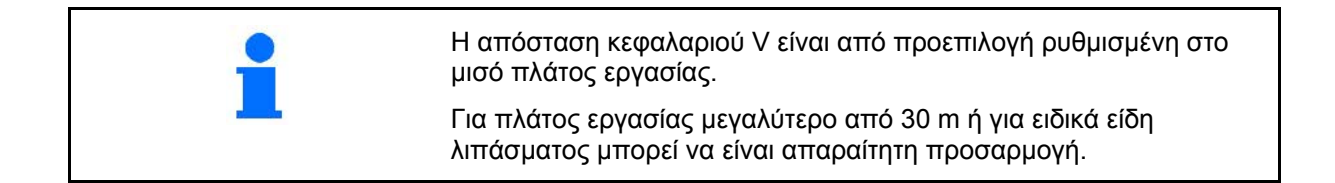

Για να προσαρμόσετε τα σημεία ενεργοποίησης και απενεργοποίησης του λιπασματοδιανομέα, μπορείτε να αλλάξετε την τιμή GPS X1 και την απόσταση κεφαλαριού. Ρυθμίζετε το σημείο ενεργοποίησης εισάγοντας την απόσταση του κεφαλαριού, μόνο όταν είναι σωστό το σημείο απενεργοποίησης (GPS X1).

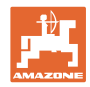

# **10.2.5 Ενεργοποίηση / απενεργοποίηση προεπισκόπησης για ψεκαστικά**

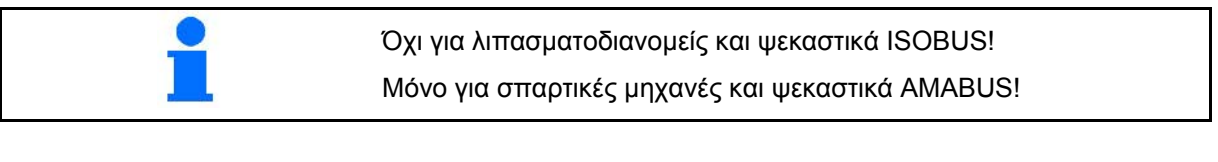

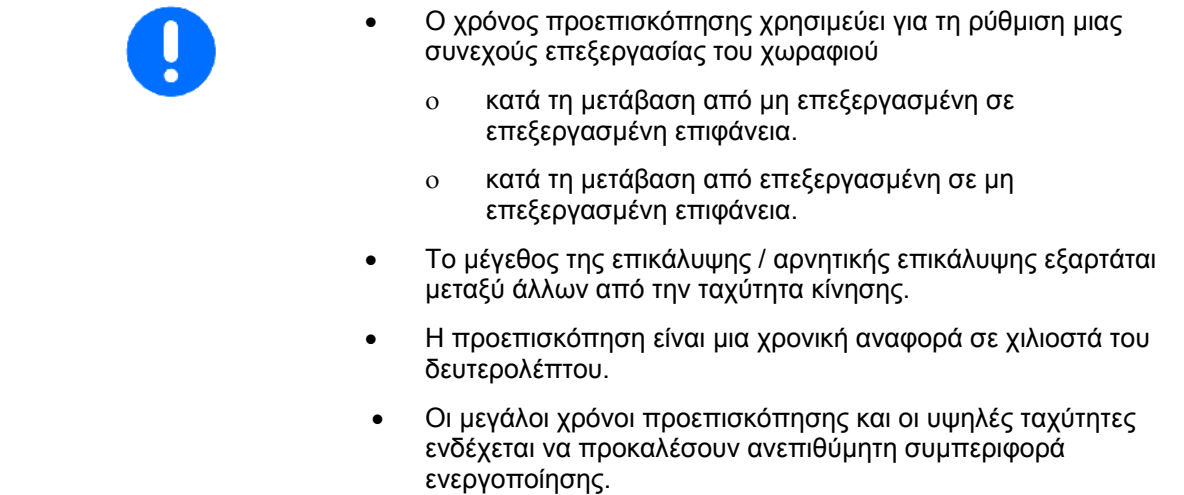

# **Ιδανική επεξεργασία του χωραφιού**

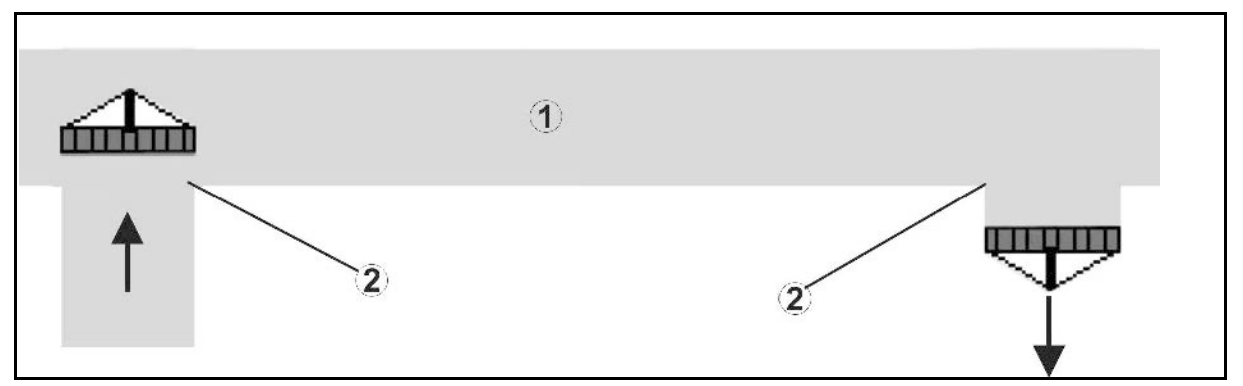

- **(1) Κεφαλάρι / επεξεργασμένο χωράφι**
- **(2) Συνεχής επεξεργασία του χωραφιού χωρίς επικάλυψη**

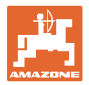

#### **Επικάλυψη επεξεργασμένων επιφανειών**

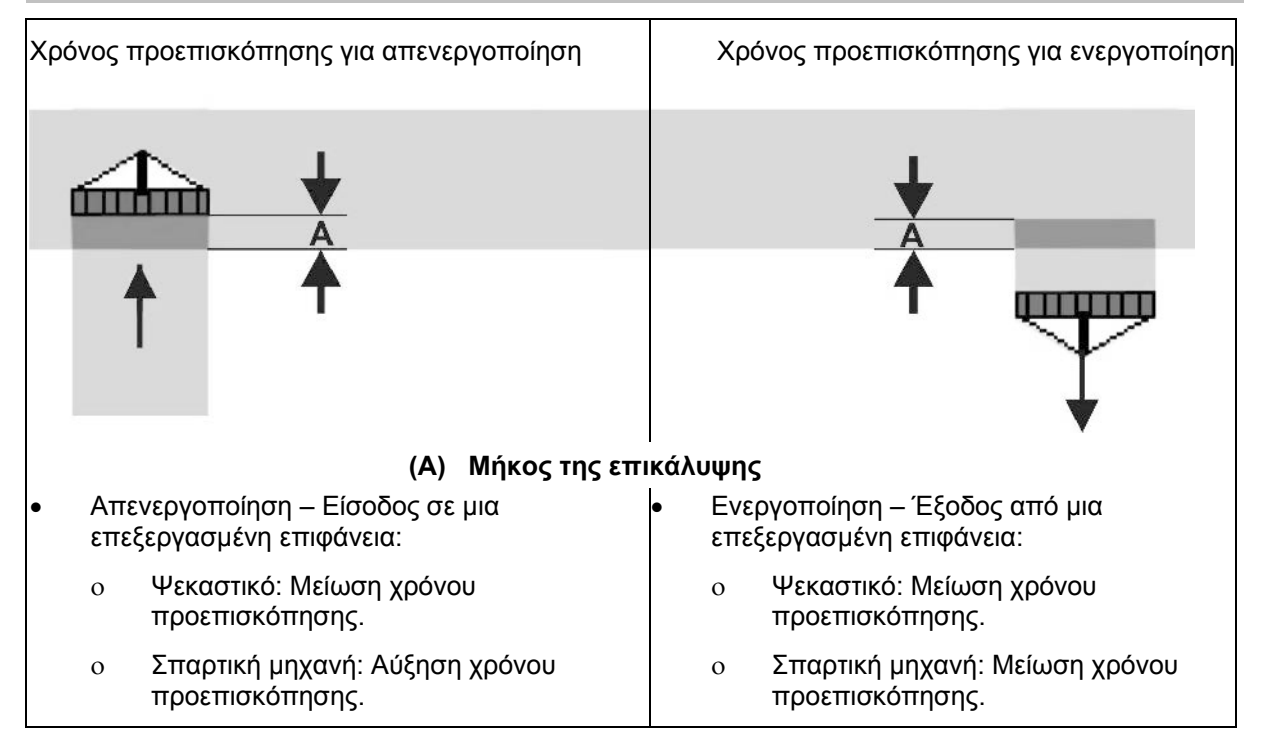

#### **Μη επεξεργασμένη περιοχή**

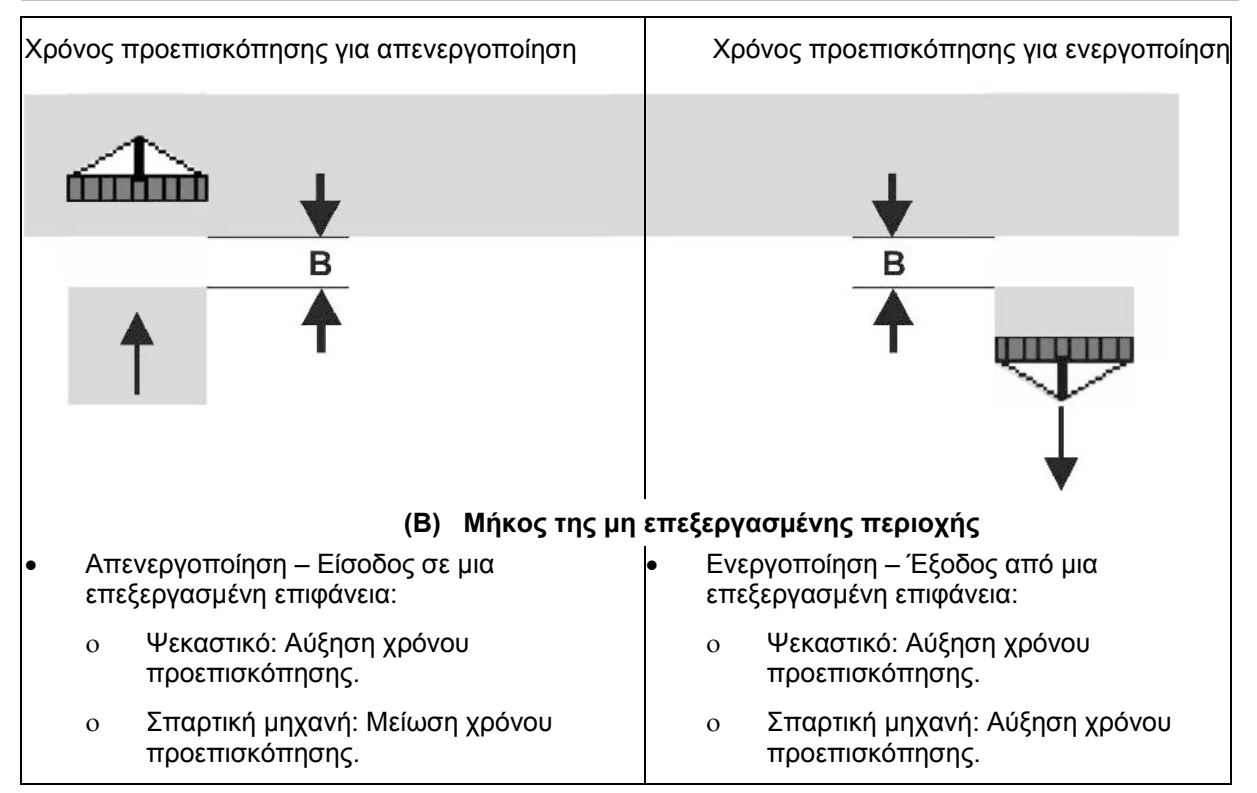

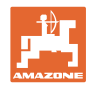

## **Συνιστώμενοι χρόνοι προεπισκόπησης τεχνολογίας σποράς**

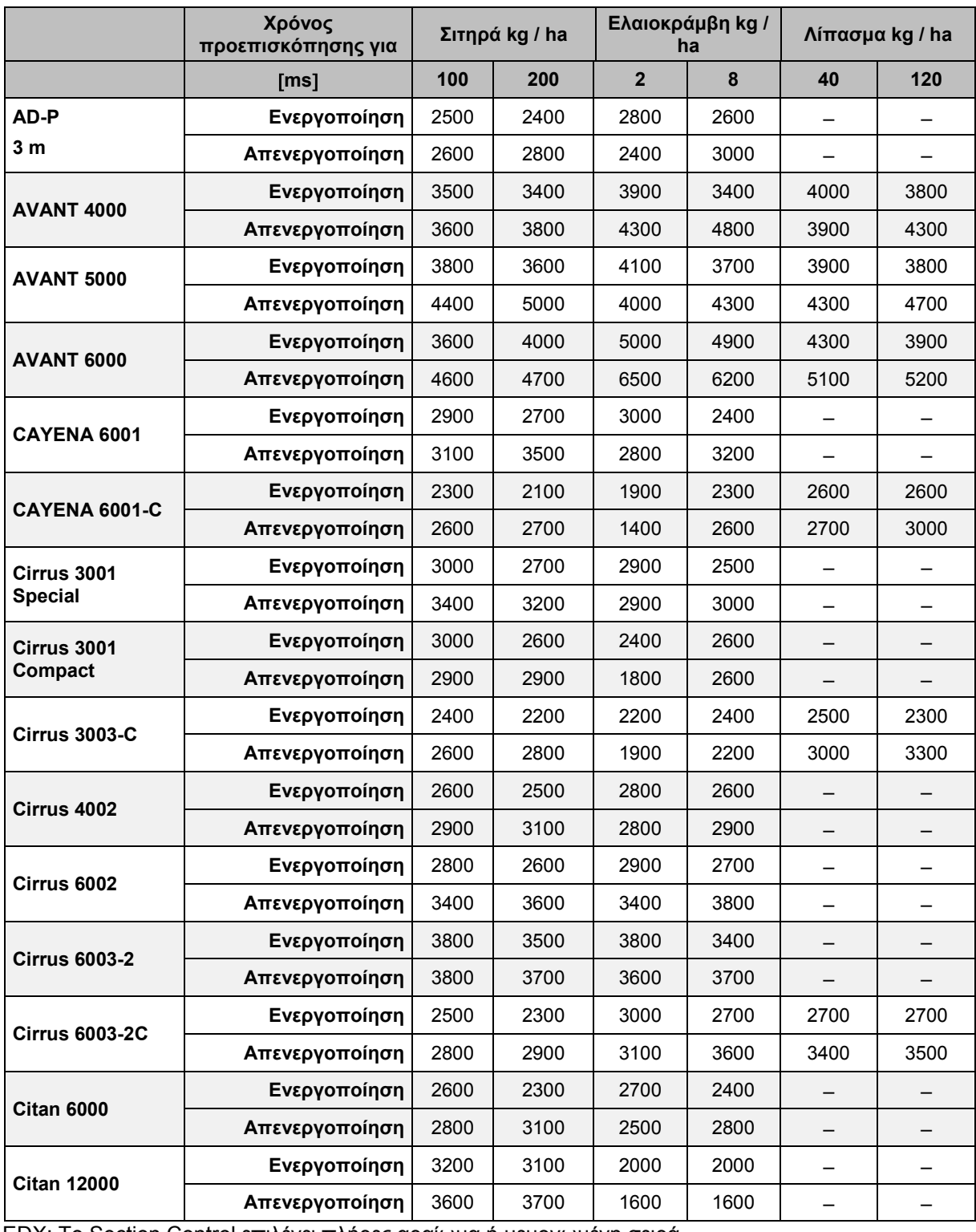

EDX: Το Section Control επιλέγει πλήρες αραίωμα ή μεμονωμένη σειρά

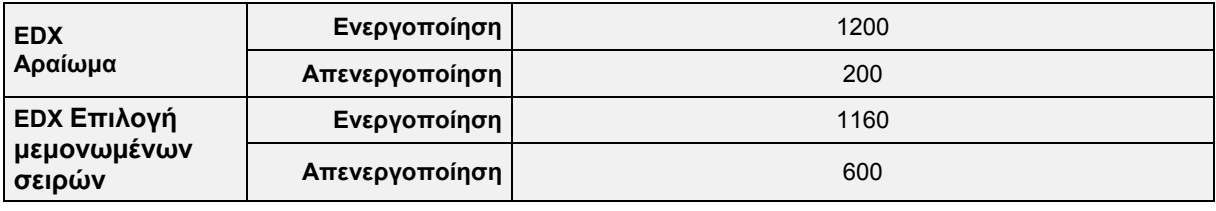

Οι αναφερόμενες τιμές είναι ενδεικτικές, απαιτείται οπωσδήποτε έλεγχος.

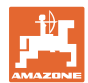

#### **Χρόνοι διόρθωσης για χρόνους προεπισκόπησης σε περίπτωση αλληλοεπικάλυψης / μη κατεργασμένων περιοχών**

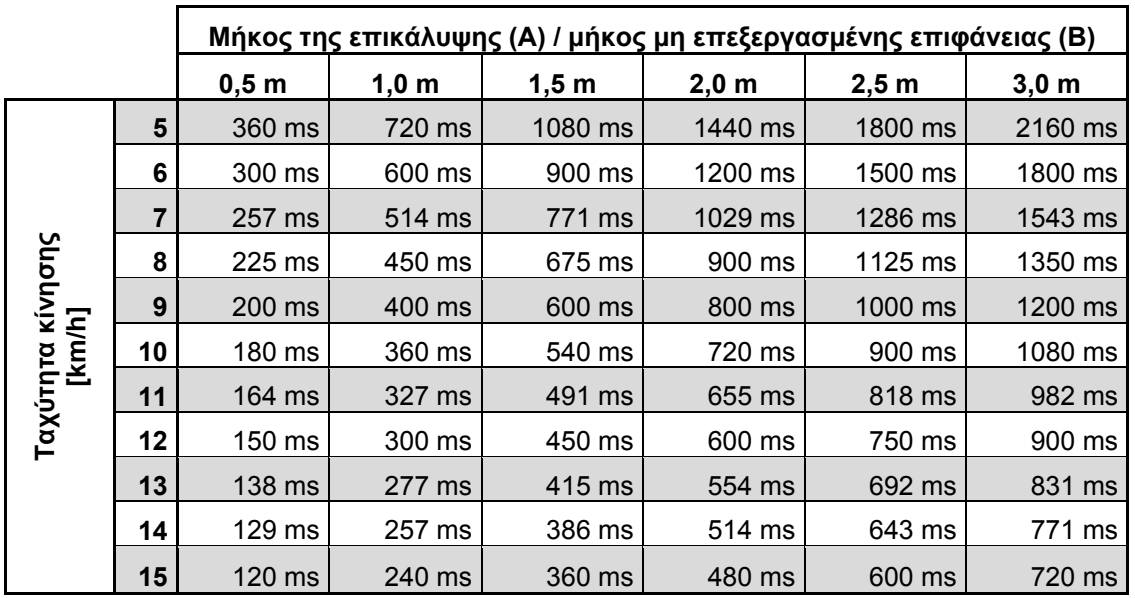

Οι χρόνοι διόρθωσης για μη αναφερόμενες ταχύτητες και αποστάσεις (Α, Β) μπορούν να παρεμβληθούν / να υπολογιστούν κατά προσέγγιση ή/και να υπολογιστούν με τη βοήθεια του παρακάτω τύπου:

Χρόνοι διόρθωσης **για** χρόνους προεπισκόπησης = [ms]

Μήκος [m] x 3600 Ταχύτητα κίνησης [km/h]

Ο χρόνος προεπισκόπησης στην τεχνολογία σποράς για την ενεργοποίηση και την απενεργοποίηση επηρεάζεται από τους ακόλουθους παράγοντες:

- Χρόνοι μεταφοράς ανάλογα με τα εξής
	- ο Είδος σπόρων
	- ο Απόσταση μεταφοράς
	- ο Αριθμός στροφών ανεμιστήρα
- Οδική συμπεριφορά ανάλογα με τα εξής
	- ο Ταχύτητα
	- ο Επιτάχυνση
	- ο Επιβράδυνση
- Ακρίβεια GPS ανάλογα με το
	- ο Σήμα διόρθωσης (η AMAZONE προτείνει ακρίβεια RTK)
	- ο Ρυθμός ενημέρωσης του δέκτη GPS

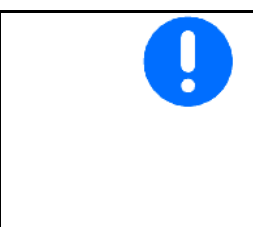

Για ακριβή αλλαγή σχέσεων στο κεφαλάρι (προγύρισμα) – ιδιαίτερα σε σπαρτικές μηχανές – απαιτούνται οπωσδήποτε τα εξής σημεία:

- Ακρίβεια RTK του δέκτη GPS (ρυθμός ενημέρωσης τουλάχιστον 5 Hz)
- Ομοιόμορφη ταχύτητα κατά την κίνηση μέσα στο / έξω από το κεφαλάρι

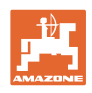

# **10.3 Μενού Δεδομένα αγροτεμαχίου**

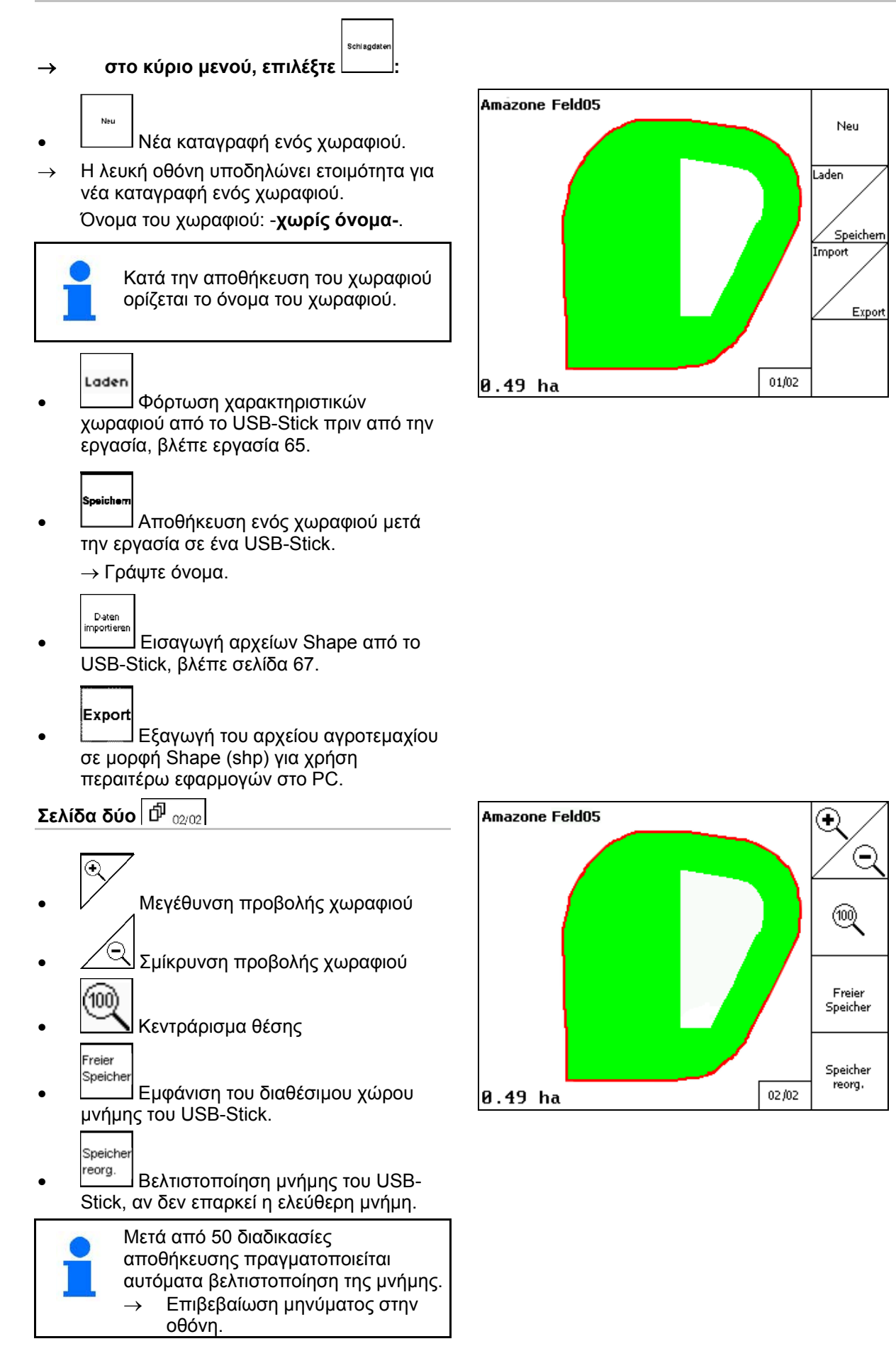

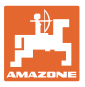

## **10.3.1 Φόρτωση / διαγραφή δεδομένων αγροτεμαχίου**

Μπορείτε να δείτε τα ακόλουθα δεδομένα αγροτεμαχίου:

- Όριο χωραφιού κατά την έναρξη της επεξεργασίας του χωραφιού.
- Επεξεργασμένη επιφάνεια (όριο χωραφιού με επεξεργασμένο τμήμα του χωραφιού), εφόσον διακόπηκε η εργασία και τώρα συνεχίζεται.
- Ίχνη καθοδήγησης για GPS-Track
- Εμπόδια
- Ζώνες αποκλεισμού
- Χάρτες εφαρμογής
- Κεφαλάρι
- → Τα δεδομένα αγροτεμαχίου τα οποία δεν είναι δυνατό να φορτωθούν απεικονίζονται με γκρι χρώμα.
- 1. Συνδέστε το USB-Stick.
- Laden 2. Ανοίξτε το υπομενού φόρτωσης.
- Ja **Nein**  3. / Αποθήκευση τρέχουσας επιφάνειας.
- 4.
- Umkreis ο Εμφανίζονται μόνο χωράφια στην επιλεγμένη ακτίνα, βλέπε σελίδα 55. Alle
- ο Εμφάνιση όλων των χωραφιών.
- 5. , Επιλέξτε το χωράφι που επιθυμείτε ή

# Suchen

 αναζητήστε το χωράφι, μετά από εισαγωγή ενός κειμένου.

$$
6. \begin{array}{|l|} \hline \text{Laden} \\ \hline \text{E} \pi \text{I} \beta \epsilon \beta \alpha \text{I} \dot{\omega} \sigma \tau \epsilon \text{I} \eta \nu \epsilon \pi \text{I} \lambda \text{O} \gamma \text{f}. \end{array}
$$

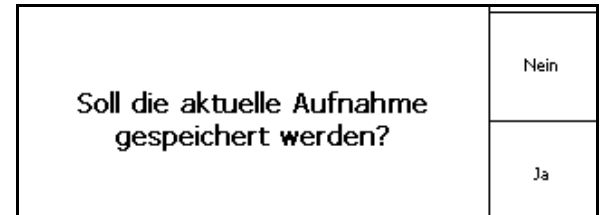

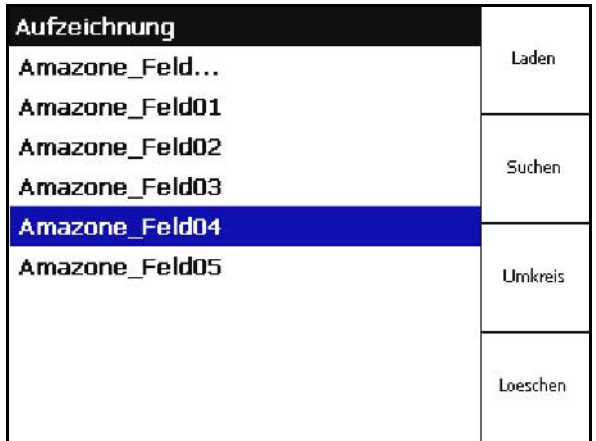

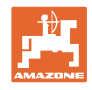

 $\circ$ 

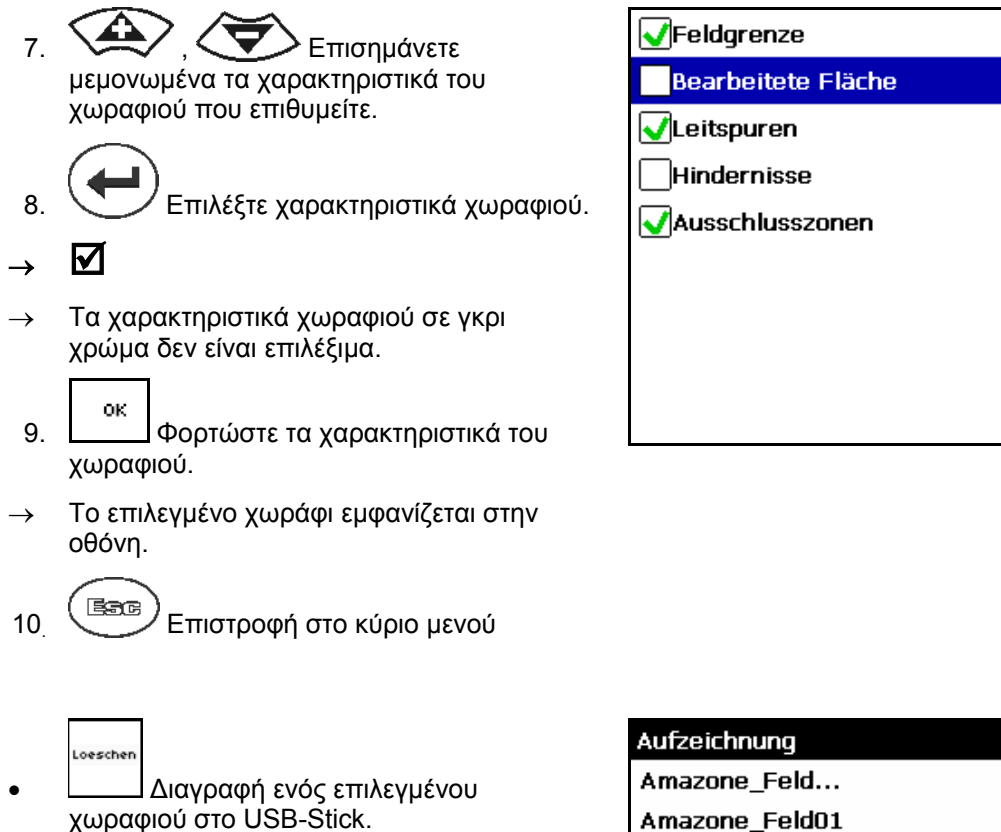

 1. , Επιλέξτε το χωράφι που επιθυμείτε.

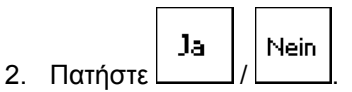

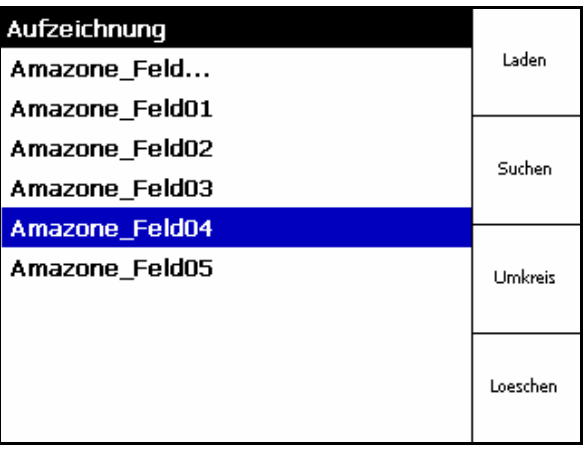

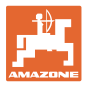

## **10.3.2 GPS-Maps - Εισαγωγή αρχείων Shape**

- 1. Συνδέστε το USB-Stick.
- Import 2. \_\_\_\_\_\_ Ανοίξτε το υπομενού εισαγωγής δεδομένων.
- 3.  $\left\langle \bigoplus \right\rangle$ ,  $\left\langle \bigoplus \right\rangle$  Επιλέξτε το επιθυμητό περιεχόμενο.
- Import 4. Επιβεβαιώστε την επιλογή.
- 5. , Επιλέξτε τον κατάλογο δεδομένων στον οποίο υπάρχει το αρχείο Shape.
	- Αλλαγή καταλόγου δεδομένων
		- \ Ανώτατο επίπεδο καταλόγου

\.. Ένα επίπεδο καταλόγου υψηλότερα

\xxx Μετάβαση σε αυτόν τον κατάλογο

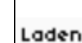

 6. Το αρχείο Shape αποθηκεύεται στο τρέχον χωράφι.

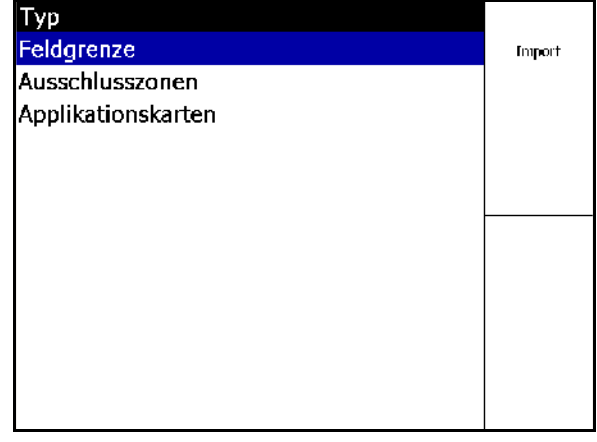

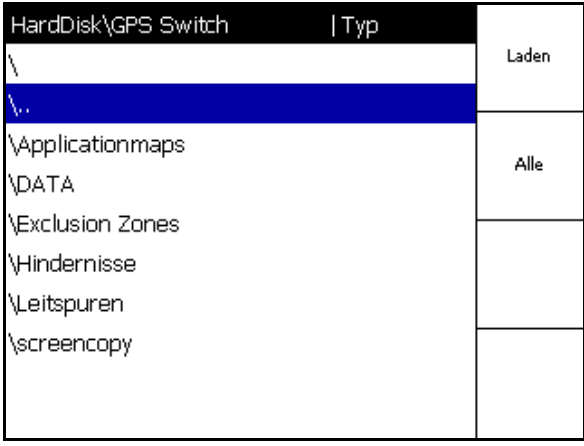

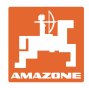

#### **Εισαγωγή χαρτών εφαρμογών**

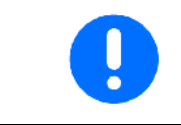

Οι χάρτες εφαρμογών πρέπει να αποθηκεύονται κατά προτίμηση σε έναν φάκελο **applicationmaps**, δεδομένου ότι κατά την εισαγωγή γίνεται κατευθείαν πρόσβαση σε αυτόν τον φάκελο.

Κατά την εισαγωγή χαρτών εφαρμογών πρέπει να επιλέγετε τα εξής:

- Ποσότητα ψεκασμού
- Ποσοστό δραστικής ουσίας: kg ή λίτρα δραστικής ουσίας/ha (δραστική ουσία σε %)
- → Στον χάρτη εφαρμογών η ποσότητα ψεκασμού υπολογίζεται εκ νέου ανάλογα με την περιεκτικότητα της δραστικής ουσίας.
- Rate Alle • Αλλαγή όλων των ποσοτήτων ψεκασμού του χάρτη εφαρμογών στην
- καταχωρημένη τιμή σε %. .<br>Rate Einzeln
- Επιλογή μεμονωμένης ποσότητας ψεκασμού < > (< > και αλλαγή της.
- Διαγραφή χάρτη εφαρμογών.

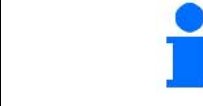

Löschen

Ο εισηγμένος χάρτης εφαρμογής εμφανίζεται στο μενού εργασιών.

# **10.4 Μενού Πληροφορίες**

→στο κύριο μενού, επιλέξτε :

Στο μενού Πληροφορίες εμφανίζονται όλες οι διαθέσιμες εφαρμογές.

Info

Σχετικά με τις εφαρμογές εμφανίζονται οι εξής πληροφορίες:

- ο υπολειπόμενος χρόνος λειτουργίας στις δοκιμαστικές εκδόσεις
- η ενεργοποίηση στις πλήρεις εκδόσεις

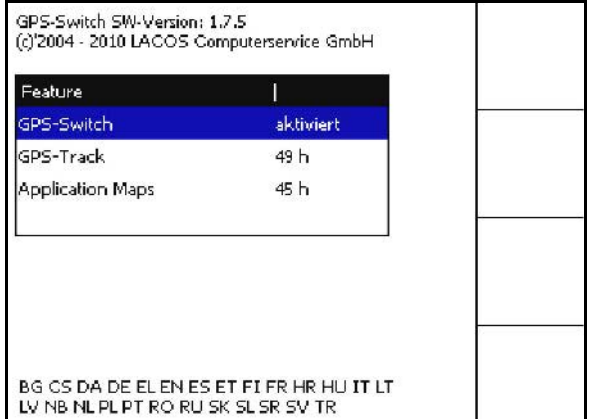

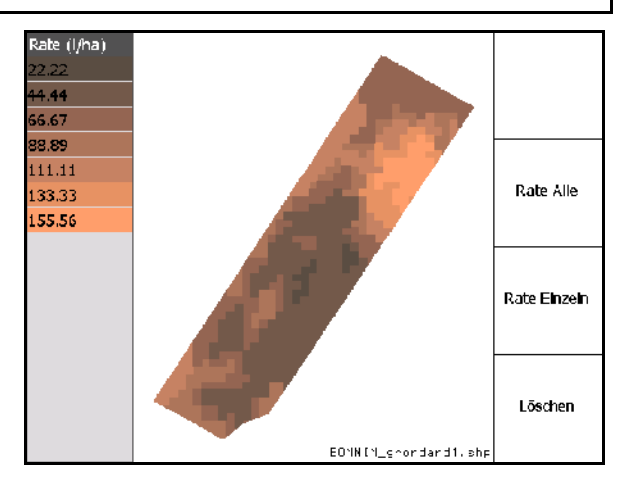

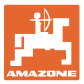

# **11 Χρήση της εφαρμογής GPS-Switch**

Πριν από την έναρξη της εργασίας πρέπει να έχετε καταχωρήσει τα εξής:

- Εισαγωγή δεδομένων αγροτεμαχίου (σελίδα 54).
- Ρύθμιση γεωμετρίας μηχανήματος (σελίδα 54).
- Εκτέλεση ρύθμισης εγκατάστασης (σελίδα 55).

#### Ανάλογα με τον τρόπο εργασίας ειναι σκόπιμο

- να πραγματοποιείτε πάντα μια νέα καταγραφή ενός χωραφιού (βλέπε σελίδα 80),
- να αποθηκεύετε σε USB-Stick τα χωράφια ή τα όρια των χωραφιών μετά τη νέα καταγραφή και να τα φορτώνετε πριν από την επεξεργασία του χωραφιού (βλέπε σελίδα 82).

# **11.1 Εμφάνιση μενού εργασιών GPS-Switch**

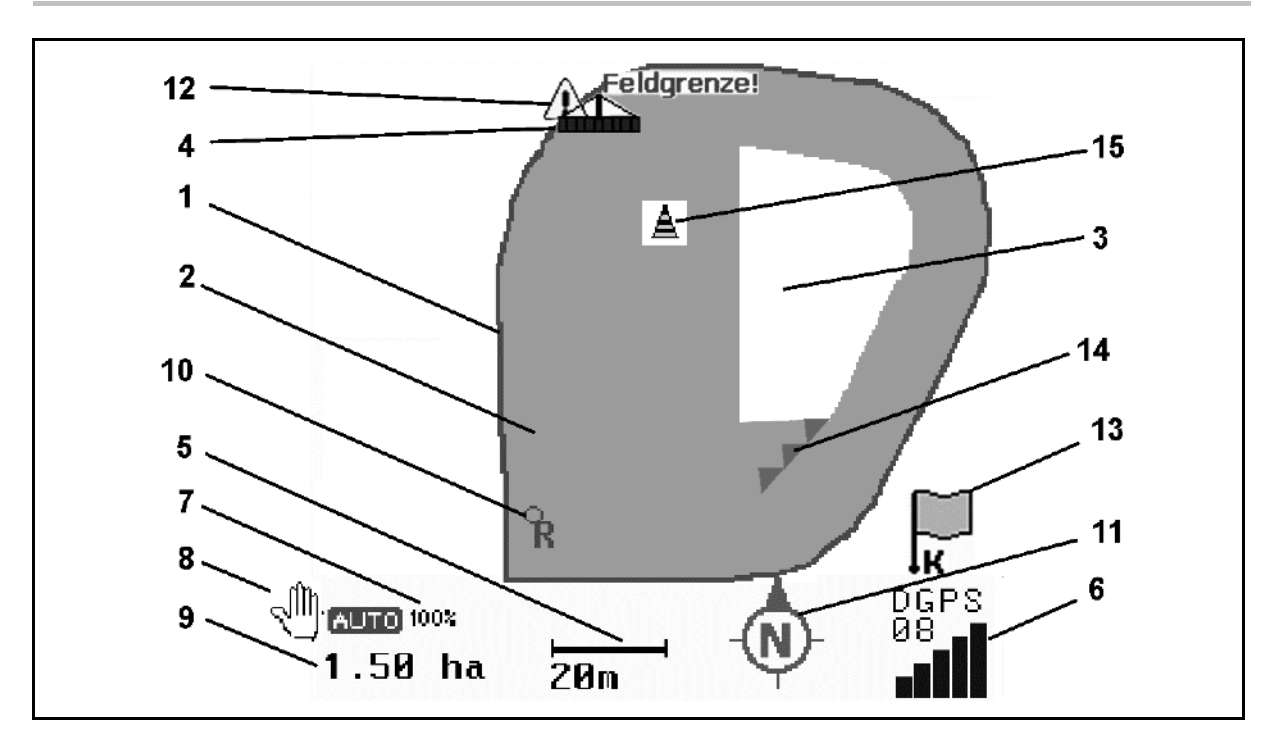

- (1) όριο χωραφιού (κόκκινο)
- (2) επεξεργασμένη επιφάνεια (πράσινο)
- (3) μη επεξεργασμένη επιφάνεια (λευκό)
- (4) σύμβολο για μηχάνημα εργασίας
- (5) πλάτος εργασίας
- (6) ένταση σήματος GPS
- (7) βαθμός επικάλυψης
- (8) αυτόματη λειτουργία ή χειροκίνητη λειτουργία
- (9) συνολική επιφάνεια του αγροτεμαχίου (εντός των ορίων του χωραφιού)
- (10) σημείο αναφοράς, σημείο για βαθμονόμηση.
- (11) πυξίδα
- (12) υπόδειξη ότι το μηχάνημα βρίσκεται στο όριο του χωραφιού
- (13) ειδοποίηση για βαθμονόμηση
- (14) έως και τρεις επικαλύψεις (μόνο για ψεκαστικό)
- (15) εμπόδιο που έχει προστεθεί

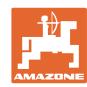

#### **Χρήση της εφαρμογής GPS-Switch**

Σύμβολο για μηχάνημα εργασίας με τμήματα ράμπας στο μενού εργασιών

- (1) τμήματα ράμπας (γκρι μηχάνημα όχι σε θέση εργασίας)
- (2) ενεργοποιημένα τμήματα ράμπας
	- ο μπλε
- (3) απενεργοποιημένα τμήματα ράμπας
	- ο κόκκινο

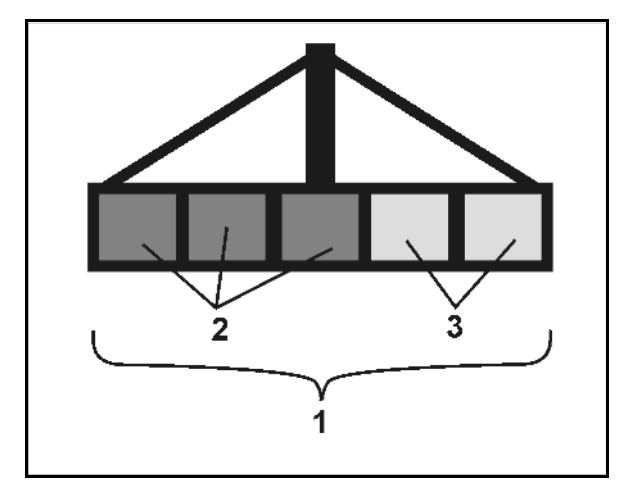

## **Μηχάνημα ISOBUS:**

Όταν μεταδίδεται το μήκος εργασίας του μηχανήματος, το μήκος επισημαίνεται με μια μαύρη γραμμή.

- (1) μήκος εργασίας
- (2,3) σημείο ενεργοποίησης / σημείο απενεργοποίησης, ανάλογα με τη ρύθμιση του μηχανήματος

Ψεκαστικό AMAZONE: Βλέπε εγχειρίδιο λειτουργίας ISOBUS, ρυθμίσεις ενεργοποίησης τμημάτων ράμπας.

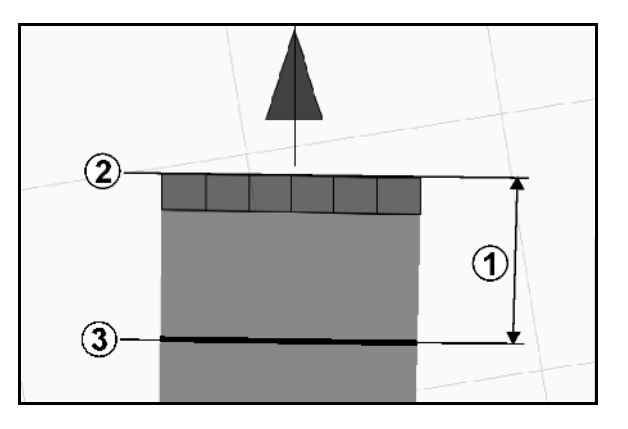

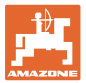

# **11.2 Πεδία λειτουργιών στο μενού εργασιών GPS-Switch**

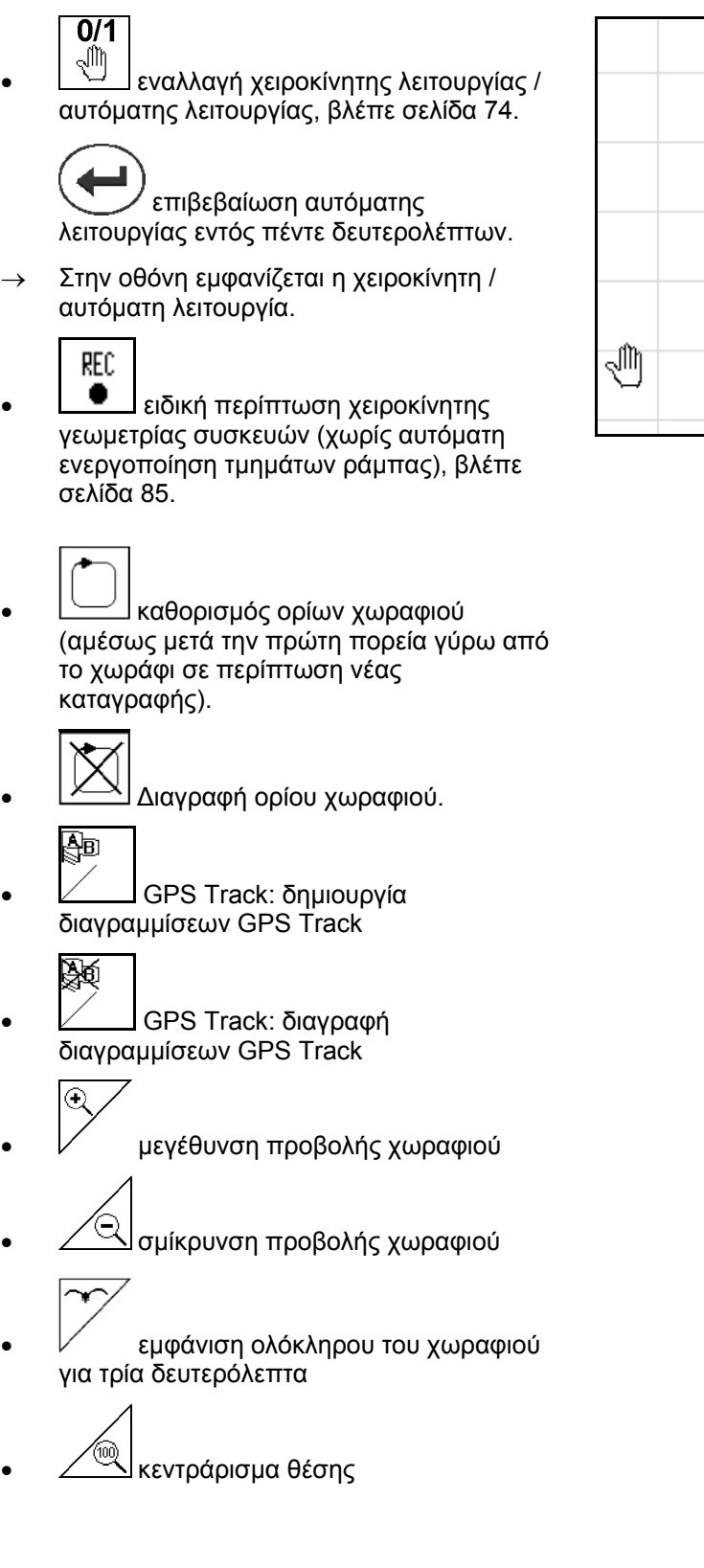

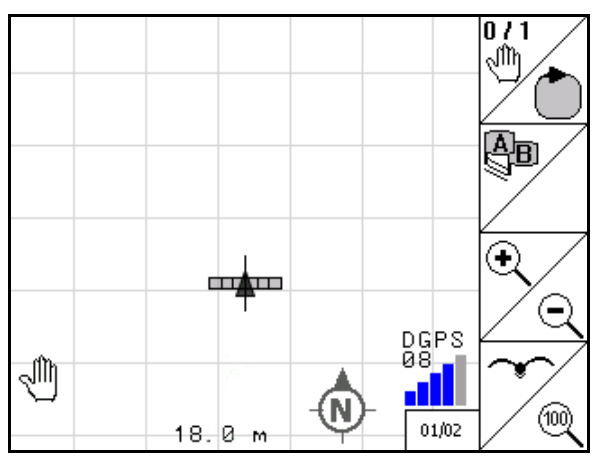

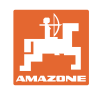

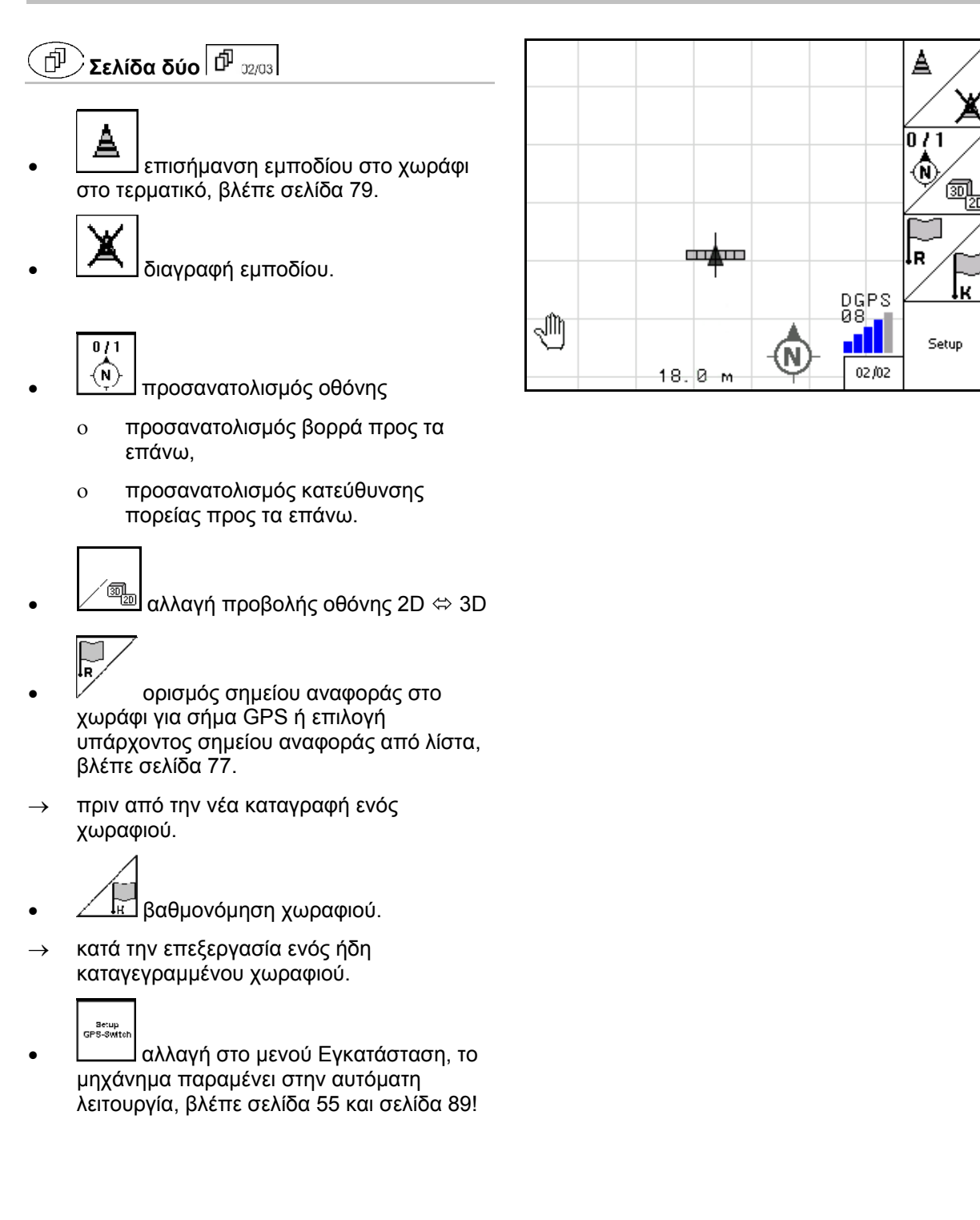
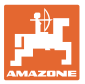

## **11.2.1 Ρυθμιζόμενο κεφαλάρι / GPS-Headland**

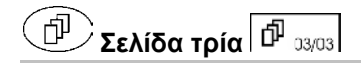

Ρυθμιζόμενο κεφαλάρι:

Αν ρυθμίσετε ένα κεφαλάρι πριν από την χρήση, μπορείτε να επεξεργαστείτε αρχικά το εσωτερικό του χωραφιού στην αυτόματη λειτουργία. Στη συνέχεια γίνεται η επεξεργασία του κεφαλαριού. Δημιουργούνται ίχνη καθοδήγησης στο κεφαλάρι.

- 1. Δημιουργία κεφαλαριού
	- ο Εισαγωγή του πλάτους του κεφαλαριού
	- ο Καταχωρήστε τη θέση του πρώτου ίχνους καθοδήγησης. Έναρξη με μισό πλάτος εργασίας (1) / ολόκληρο πλάτος εργασίας (2);
- → Κεφαλάρι πορτοκαλί Τα τμήματα ράμπας απενεργοποιούνται στο κεφαλάρι.
- 2. Επεξεργασία εσωτερικού χωραφιού.
- 3. "LA Eνεργοποίηση κεφαλαριού
- → Κεφαλάρι γκρι Κεφαλάρι με δυνατότητα επεξεργασίας.
- 4. Επεξεργασία κεφαλαριού.

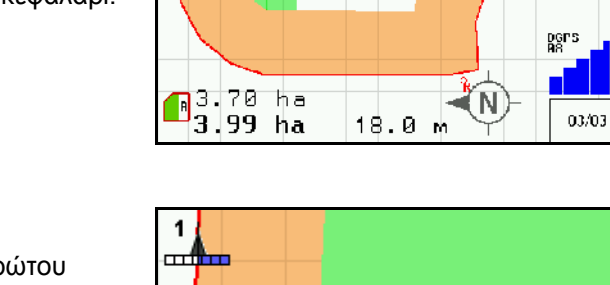

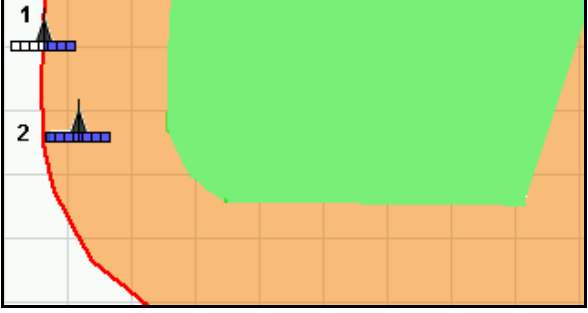

- Διαγραφή κεφαλαριού.
- Εναλλαγή για επεξεργασία του εσωτερικού του χωραφιού

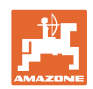

## **11.3 Αυτόματη λειτουργία και χειροκίνητη λειτουργία**

Η εφαρμογή GPS-Switch μπορεί να χρησιμοποιηθεί και στη χειροκίνητη αλλά και στην αυτόματη λειτουργία.

Στην αυτόματη λειτουργία, η ενεργοποίηση των τμημάτων ράμπας πραγματοποιείται και στο χωράφι αλλά και στο κεφαλάρι αυτόματα.

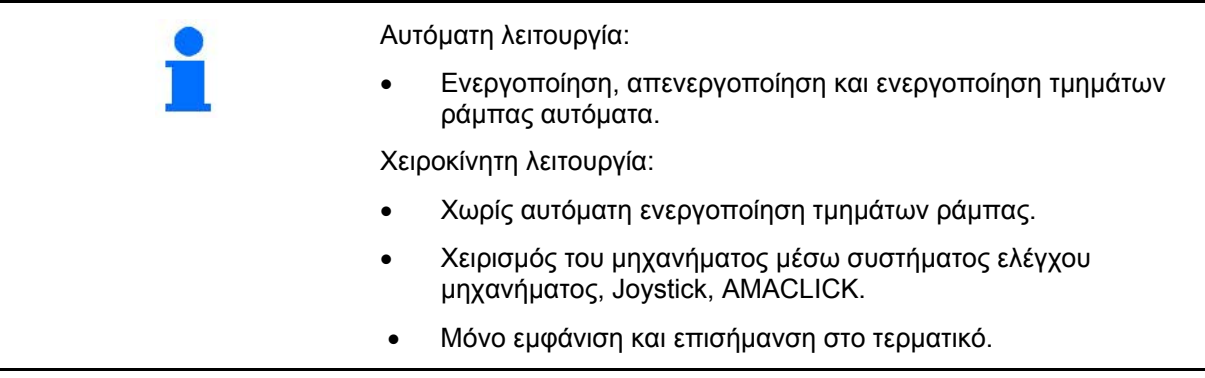

ISOBUS: Το Section Control αρχίζει πάντα από τη λειτουργία στην οποία ήταν την τελευταία φορά. Η αυτόματη λειτουργία παραμένει μετά από τα εξής: • ενεργοποίηση τερματικού, • έναρξη νέας εργασίας • βλάβη GPS → Ελέγξτε ενδεχομένως το Section Control μέσω λογισμικού μηχανήματος. AMABUS: Το Section Control αρχίζει πάντα στη χειροκίνητη λειτουργία.

#### **Αυτόματη λειτουργία**

- 1. Θέστε το μηχάνημα σε θέση εργασίας.
- 2.  $\mathcal{L}$  Επιλέξτε την εφαρμονή GPS-Switch.
- 3. Επιλέξτε το μενού εργασιών GPS-Switch.
- 4. Επιλέξτε την αυτόματη λειτουργία.
- 5. Επιλέξτε την εφαρμογή ελέγχου μηχανήματος.
- 6. ISOBUS: Ρυθμίστε ενδεχομένως στο σύστημα ελέγχου το Section Control στην αυτόματη λειτουργία.
- 7. Ενεργοποιήστε ενδεχομένως το μηχάνημα
- 8. Εκκίνηση και έναρξη εργασίας.
- → Τα τμήματα ράμπας ενεργοποιούνται αυτόματα.
- → **Η επεξεργασμένη περιοχή εμφανίζεται στο μενού εργασιών GPS-Switch.**

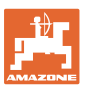

#### **Χειροκίνητη λειτουργία**

- 1. Θέστε το μηχάνημα σε θέση εργασίας.
- 2. (تُصَبَّ) Επιλέξτε την εφαρμογή GPS-Switch.
- 3. Επιλέξτε το μενού εργασιών GPS-Switch.
- 
- 4. Επιλέξτε τη χειροκίνητη λειτουργία.
- 5. Επιλέξτε την εφαρμογή ελέγχου μηχανήματος.
- 6. Ενεργοποιήστε τα τμήματα ράμπας χειροκίνητα από το σύστημα ελέγχου μηχανήματος.
- → **Η επεξεργασμένη περιοχή εμφανίζεται στο μενού εργασιών GPS-Switch.**

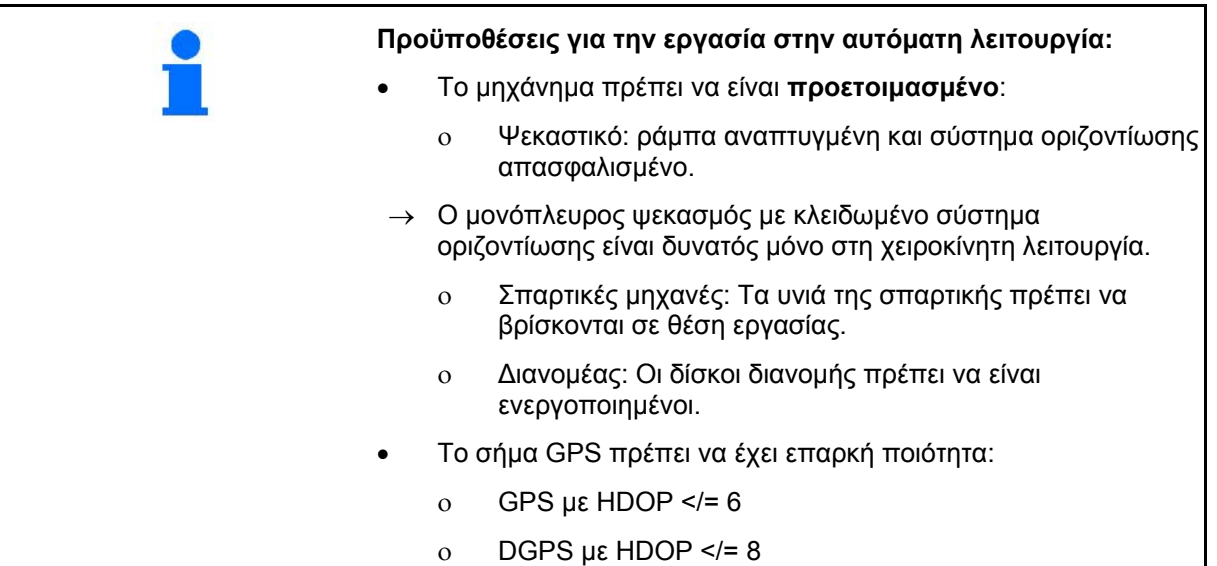

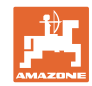

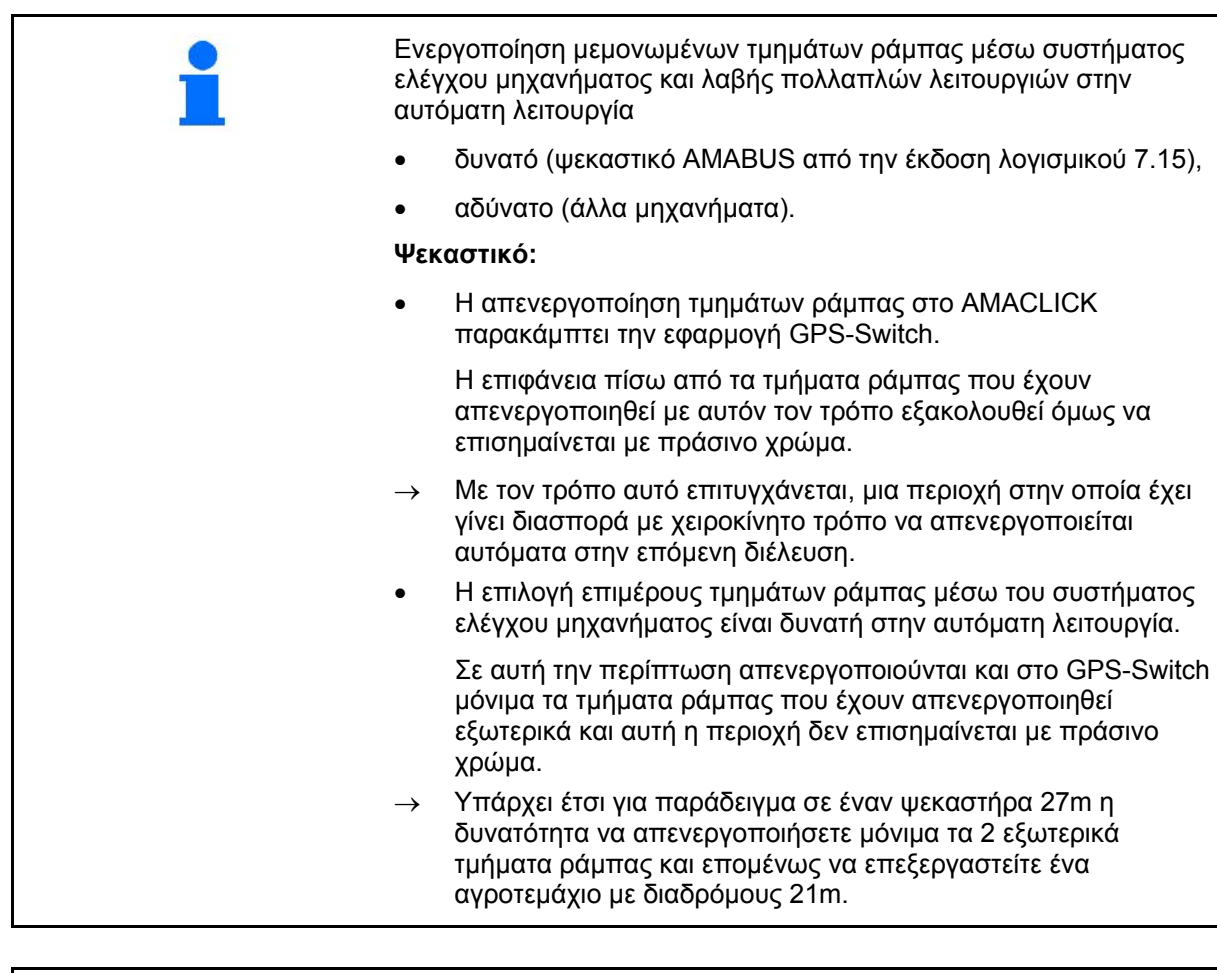

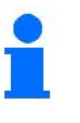

Η απενεργοποίηση του ψεκαστήρα / απενεργοποίηση της μονάδας κίνησης δίσκων διανομής του λιπασματοδιανομέα μέσω του συστήματος ελέγχου μηχανήματος είναι δυνατή και στην αυτόματη λειτουργία.

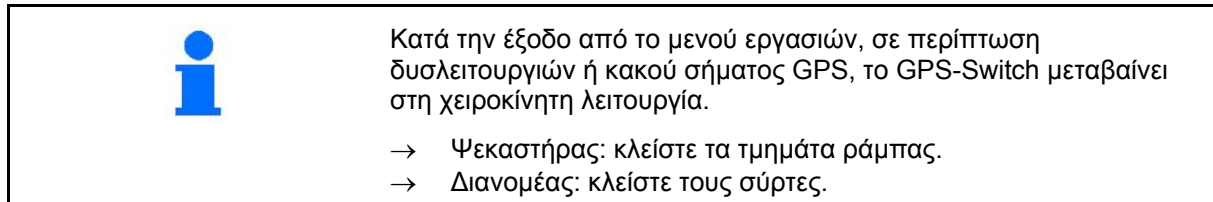

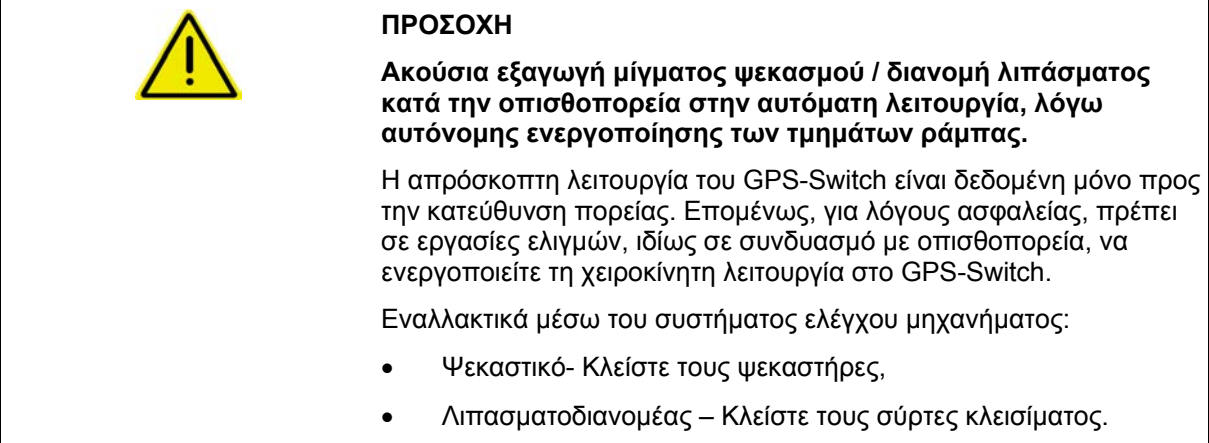

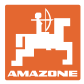

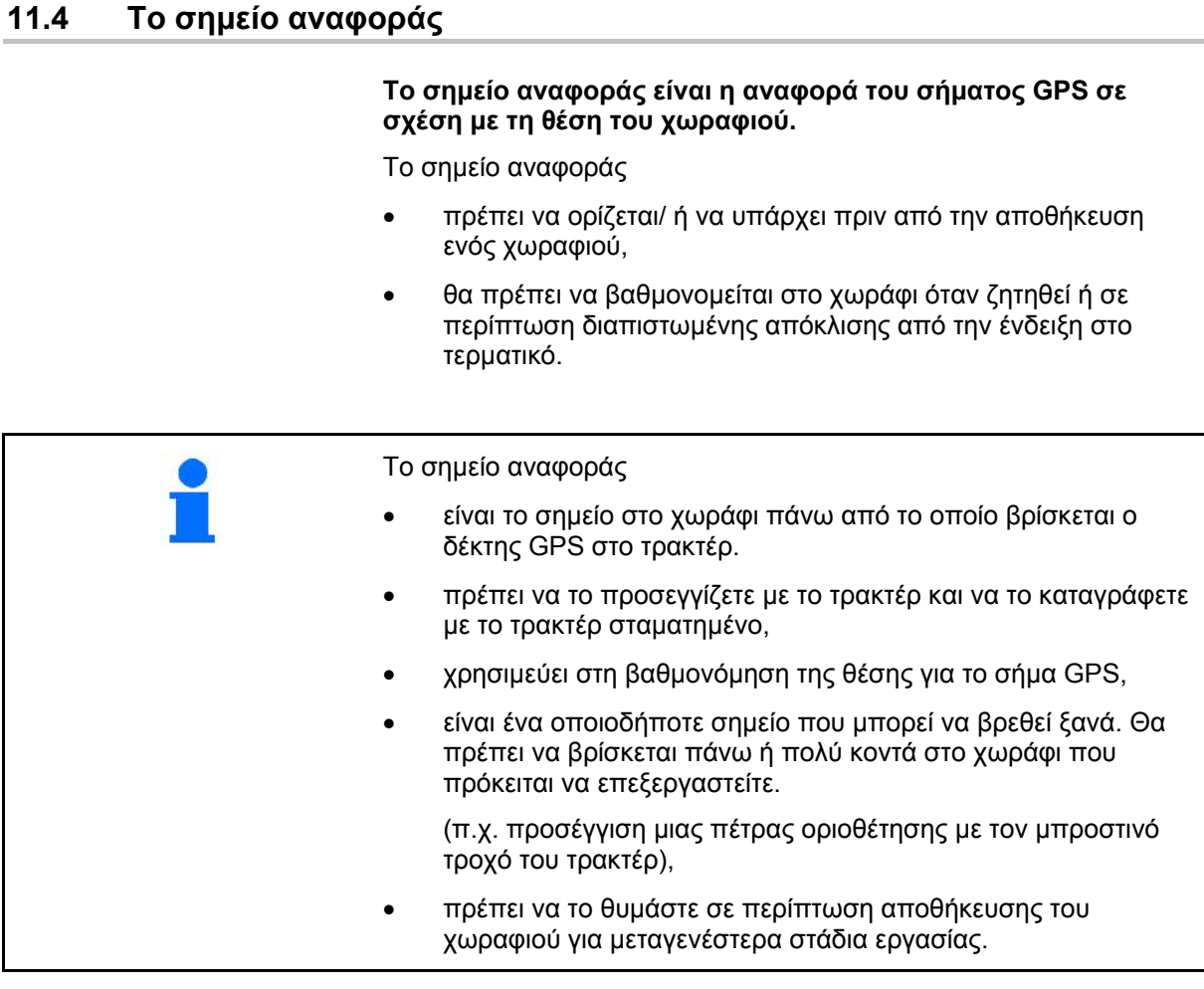

Ο καθορισμός του σημείου αναφοράς πρέπει να εκτελεστεί πολύ ευσυνείδητα. Προσεγγίζετε το σημείο αναφοράς σε κάθε βαθμονόμηση με τον ίδιο τρόπο από την ίδια κατεύθυνση. Για τον ορισμό και τη βαθμονόμηση ενός σημείου αναφοράς προτείνεται οπωσδήποτε η ύπαρξη ενός σήματος διόρθωσης. Σε περίπτωση ειδοποίησης για ανακριβές σημείο αναφοράς, δεν θα πρέπει να το ορίσετε.

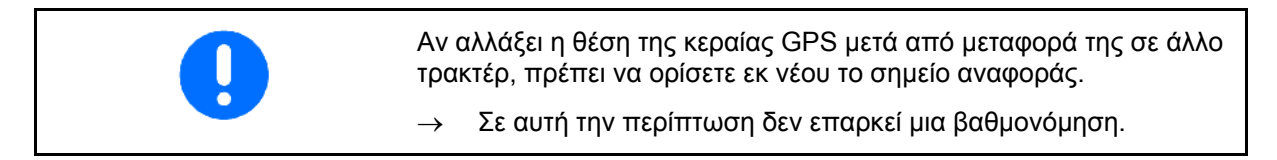

#### **11.4.1 Λανθασμένη / λάθος βαθμονόμηση**

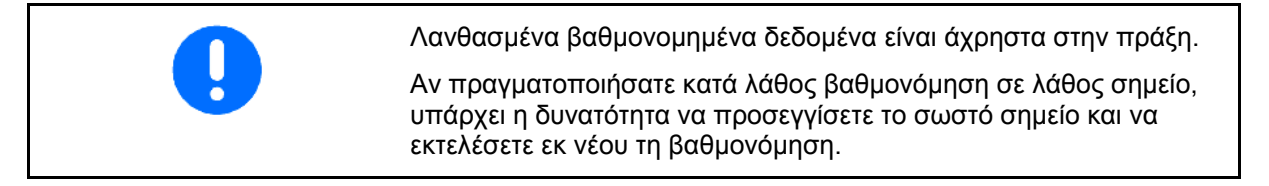

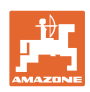

#### **11.4.2 Ορισμός νέου σημείου αναφοράς**

Για να ορίσετε ένα νέο σημείο αναφοράς είναι απαραίτητη η ακόλουθη διαδικασία:

- 1. Φόρτωση του χωραφιού
- 2. Βαθμονόμηση του χωραφιού
- → Τώρα μπορείτε να ορίσετε ένα σημείο αναφοράς ή να επιλέξετε κάποιο από τη λίστα.

#### **11.4.3 Χρήση RTK-GPS**

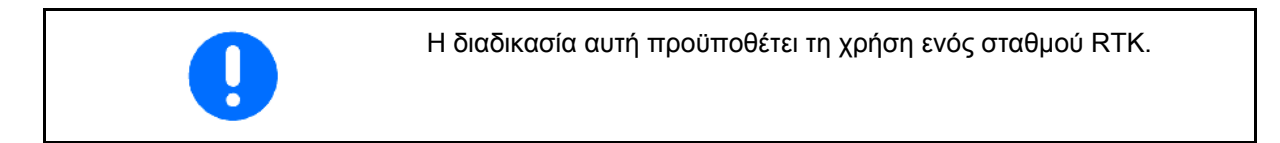

Ακόμη και όταν χρησιμοποιείτε σταθμό RTK θα πρέπει να ορίζετε ένα σημείο αναφοράς, διότι έτσι θα είναι δυνατή η βαθμονόμηση του χωραφιού ακόμη και σε περίπτωση απουσίας του σήματος RTK.

• Η επεξεργασία των δεδομένων GPS κατά τον ορισμό ή τη βαθμονόμηση του σημείου αναφοράς διαρκεί περίπου 15 δευτερόλεπτα (30 δευτερόλεπτα χωρίς σήμα διόρθωσης) και προβάλλεται στην οθόνη.

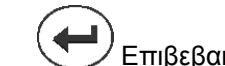

• Επιβεβαιώστε το σημείο αναφοράς.

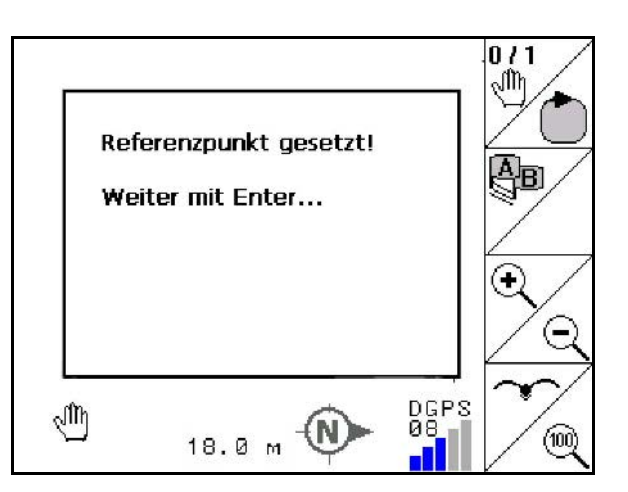

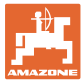

## **11.5 Επισήμανση εμποδίων**

Μπορείτε να επισημαίνετε στο τερματικό εμπόδια στο χωράφι.

- 1. Προσθήκη εμποδίου.
- 2.  $\vee$   $\vee$   $\leftrightarrow$   $\leftrightarrow$  Μετακίνηση εμποδίου.
- → Εμφανίζεται η θέση του εμποδίου σε σχέση με την κεραία GPS.

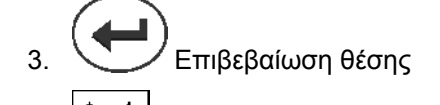

 4. Διαγραφή των εμποδίων σε ακτίνα 30 μέτρων.

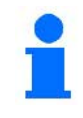

Πριν από την προσέγγιση των εμποδίων, εμφανίζεται μια ηχητική και οπτική προειδοποίηση.

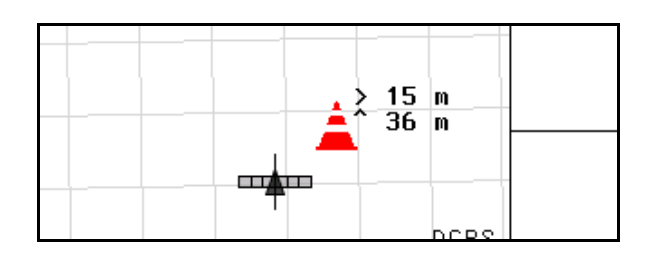

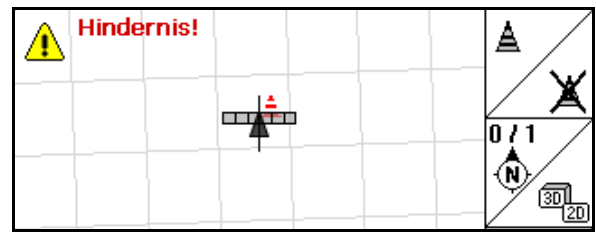

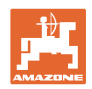

#### **11.6 Διαδικασία νέας καταγραφής του χωραφιού**

**Εάν συνήθως επεξεργάζεστε το κεφαλάρι στην αρχή της εργασίας στο χωράφι κατά την πορεία γύρω από το χωράφι:**

- → Πραγματοποιείτε πάντα μια νέα καταγραφή του χωραφιού.
- → Πραγματοποιήστε την πρώτη πορεία γύρω από χωράφι με τη χειροκίνητη λειτουργία.
- → Ψεκαστικό: Η πρώτη πορεία γύρω από το χωράφι μπορεί να πραγματοποιηθεί και με την αυτόματη λειτουργία.

 Κατά τη διαδικασία αυτή, ενεργοποιείτε και απενεργοποιείτε χειροκίνητα τον ψεκασμό κατά τη διάρκεια ελιγμών και κατά την οπισθοπορεία ακόμη και στην αυτόματη λειτουργία.

Πριν από τη νέα καταγραφή: Οθόνη χωρίς χωράφι / όρια χωραφιού.

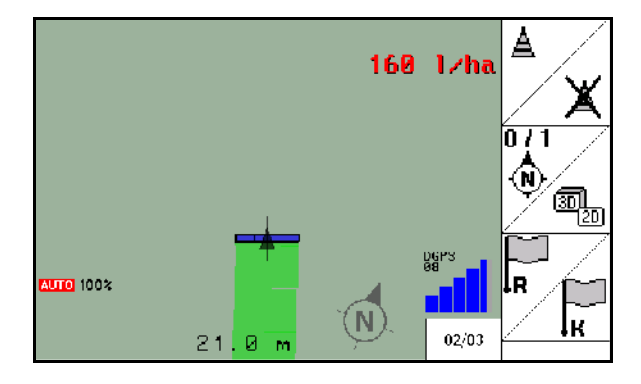

- 1.  $\left(\bigcup_{i=1}^{\infty}\right)$  Ενεργοποιήστε το AMATRON 3.
- → Μετά από περίπου 30 δευτερόλεπτα, το AMATRON 3 λαμβάνει σήματα DGPS.
- 2. Επιλέξτε την εφαρμογή GPS.
- 3. Επιλέξτε το μενού δεδομένων αγροτεμαχίου.
- 4. Νέα καταγραφή ενός χωραφιού.
- → Δημιουργείται το χωράφι **-χωρίς όνομα-**.
- 5. Επιστροφή στο κύριο μενού.
- 6. Επιλέξτε το μενού εργασιών.
- 7. Ορίστε / φορτώστε σημείο αναφοράς, αν θέλετε να αποθηκευτεί το χωράφι / το όριο του χωραφιού.

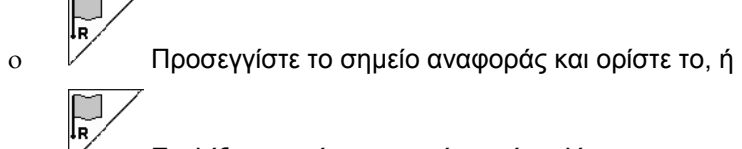

ο Επιλέξτε σημείο αναφοράς από τη λίστα.

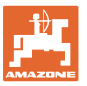

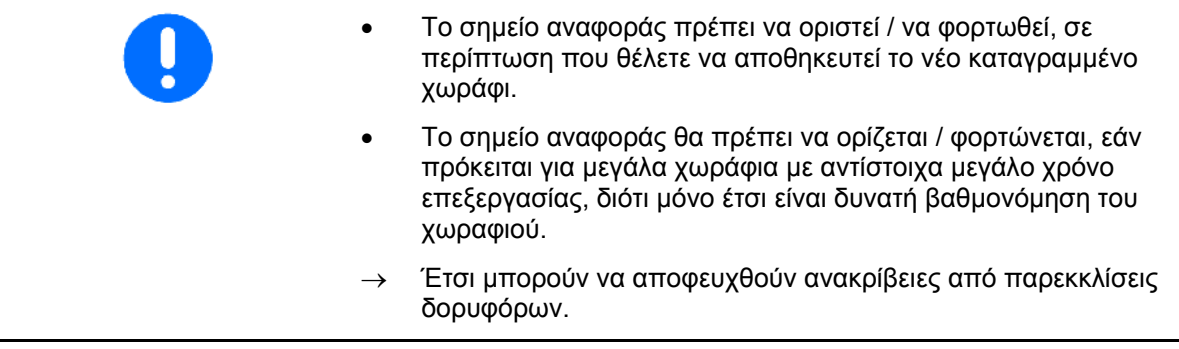

→ Πραγματοποιήστε την πρώτη πορεία γύρω από χωράφι, βλέπε σελίδα 74.

Αφού ολοκληρώσετε την πορεία γύρω από το χωράφι:

- 8. Σταματήστε
	-
- 9. Ορίστε το όριο χωραφιού.
- → Εμφανίζεται το όριο χωραφιού.
- 10. Επεξεργαστείτε το εσωτερικό του χωραφιού.
- → Τα τμήματα ράμπας ενεργοποιούνται αυτόματα!
- → Μετά την πορεία σε όλο το χωράφι, απενεργοποιούνται αυτόματα όλα τα τμήματα ράμπας.
- 11. Αλλάζετε, ανάλογα με τις ανάγκες, ανάμεσα στις εφαρμογές GPS και σύστημα ελέγχου μηχανήματος.

#### **Μετά τη χρήση:**

- 1. **Σύστημα ελέγχου μηχανήματος**: Απενεργοποιήστε το μηχάνημα.
- 2. **Όταν χρειάζεται:** Αποθήκευση δεδομένων αγροτεμαχίου σε USB-Stick (βλέπε σελίδα 65).
- 3.  $\left(\bigcup_{\alpha=0}^{\infty}\right)$  Απενεργοποιήστε το AMATRON 3.

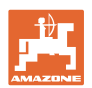

#### **11.7 Διαδικασία κατά τη φόρτωση ενός ορίου χωραφιού / ενός χωραφιού**

→ Δυνατότητα πορείας γύρω από το χωράφι στην αυτόματη λειτουργία.

 Κατά τη διαδικασία αυτή, ενεργοποιείτε και απενεργοποιείτε χειροκίνητα τον ψεκασμό κατά τη διάρκεια ελιγμών και κατά την οπισθοπορεία ακόμη και στην αυτόματη λειτουργία.

Αποθηκευμένο / φορτωμένο όριο χωραφιού.

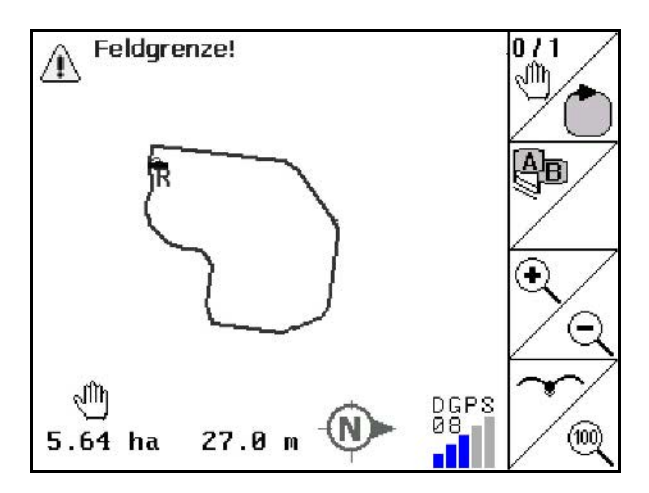

- 1. Ενεργοποιήστε το AMATRON 3.
- $\rightarrow$  Μετά από περίπου 30 δευτερόλεπτα, το AMATRON 3 λαμβάνει σήματα DGPS.
- 2. Επιλέξτε την εφαρμογή GPS.
- 3. Φορτώστε το όριο χωραφιού / το χωράφι μέσω του μενού δεδομένων αγροτεμαχίου (βλέπε σελίδα 65).
- 4. επιστροφή στο κύριο μενού
- 5. Επιλέξτε το μενού εργασιών.
- 6. Προσεγγίστε το σημείο αναφοράς.
- 7. Βαθμονομήστε το χωράφι και παραμείνετε στην ίδια θέση για 15 δευτερόλεπτα.
- 8. Επιλέξτε την εφαρμογή ελέγχου μηχανήματος.
- → Επεξεργαστείτε το χωράφι στην αυτόματη λειτουργία.

#### **Μετά τη χρήση:**

- 1. **Σε περίπτωση διακοπής της εργασίας:** Αποθηκεύστε το χωράφι σε USB-Stick, βλέπε σελίδα 65.
- 2. **Σύστημα ελέγχου μηχανήματος**: Απενεργοποιήστε το μηχάνημα.
- 3. Απενεργοποιήστε το AMATRON 3.

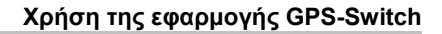

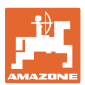

### **11.8 Διακοπή της εργασίας**

Όταν διακόπτετε την εργασία στο χωράφι / απενεργοποιείτε το τερματικό, προσέξτε τα εξής:

- Θα πρέπει να οριστεί το σημείο αναφοράς.
- Μετά την επανενεργοποίηση του υπολογιστή οχήματος εμφανίζεται η κατάσταση επεξεργασίας του χωραφιού στην οθόνη εργασιών και μπορείτε να συνεχίσετε την εργασία.
- Η αποθήκευση του χωραφιού σε USB-Stick είναι απαραίτητη, εάν μετά τη διακοπή και πριν από τη συνέχιση της εργασίας πρόκειται να γίνει επεξεργασία ενός άλλου χωραφιού.

Amazone Feld05 Neu Laden Speicher Import Export 01/02  $0.49$  ha

Χωράφι φορτωμένο μετά τη διακοπή της εργασίας.

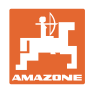

## **11.9 Κατά τη διάρκεια της εργασίας**

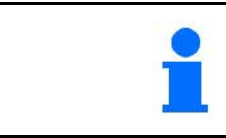

Πριν από την προσέγγιση του ορίου του χωραφιού, εμφανίζεται μια ηχητική και οπτική προειδοποίηση.

#### **Εάν έχει οριστεί ένα σημείο αναφοράς:**

Πραγματοποιήστε το συντομότερο δυνατό μια νέα βαθμονόμηση, εάν η τελευταία βαθμονόμηση είναι παλαιότερη από τέσσερις ώρες και σας το ζητήσει το GPS-Switch.

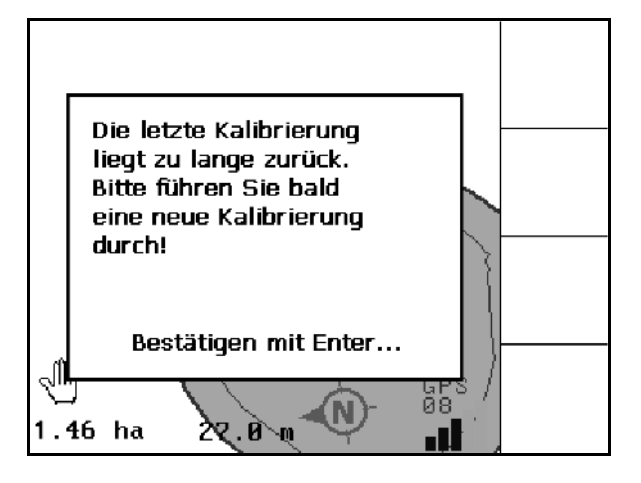

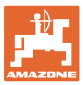

## **11.10 REC σε χειροκίνητη γεωμετρία συσκευών**

Για μηχανήματα χωρίς αυτόματη ενεργοποίηση τμημάτων ράμπας.

 1. Ενεργοποιήστε τα τμήματα ράμπας χειροκίνητα στο μηχάνημα.

Ταυτόχρονα

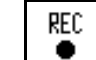

- 2.  $\Box$  Αρχίστε με την καταγραφή του επεξεργασμένου χωραφιού.
- 3. Σε κάθε απενεργοποίηση των τμημάτων ράμπας διακόψτε επίσης ταυτόχρονα την

REC καταγραφή με το **.......** 

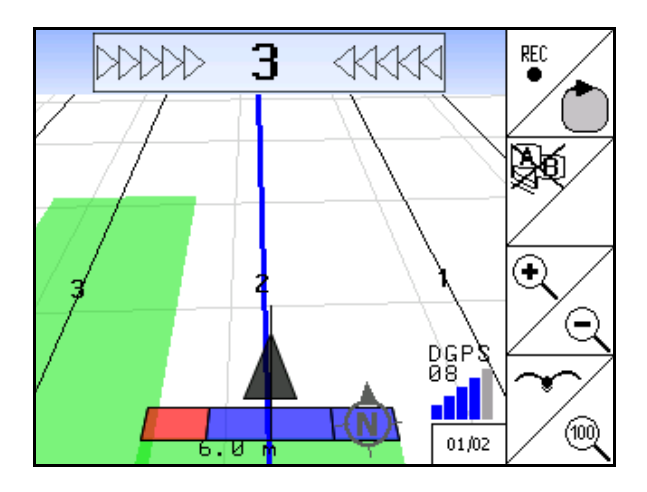

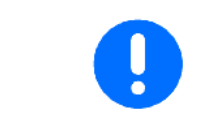

Μετά την καταγραφή κατά την έξοδο από το όριο χωραφιού, μπορεί να δημιουργηθεί στο τερματικό, να αποθηκευτεί και για μηχανήματα με αυτόματη ενεργοποίηση τμημάτων ράμπας να χρησιμοποιηθεί το όριο χωραφιού.

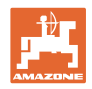

## **12 Εφαρμογή GPS Track**

### **12.1 Λειτουργία**

Το GPS Track είναι μια εφαρμογή για την ακολούθηση ενός ίχνους στο χωράφι. Σύμφωνα με το πρώτο ίχνος καθοδήγησης δημιουργούνται παράλληλα ίχνη καθοδήγησης. Στο τερματικό εμφανίζονται τα ίχνη καθοδήγησης. Το Lightbar δείχνει την απόκλιση του τρακτέρ από το ίχνος καθοδήγησης, επιτρέποντάς σας έτσι να ακολουθείτε πιστά τα ίχνη καθοδήγησης.

### **12.2 GPS Track στο μενού εργασιών**

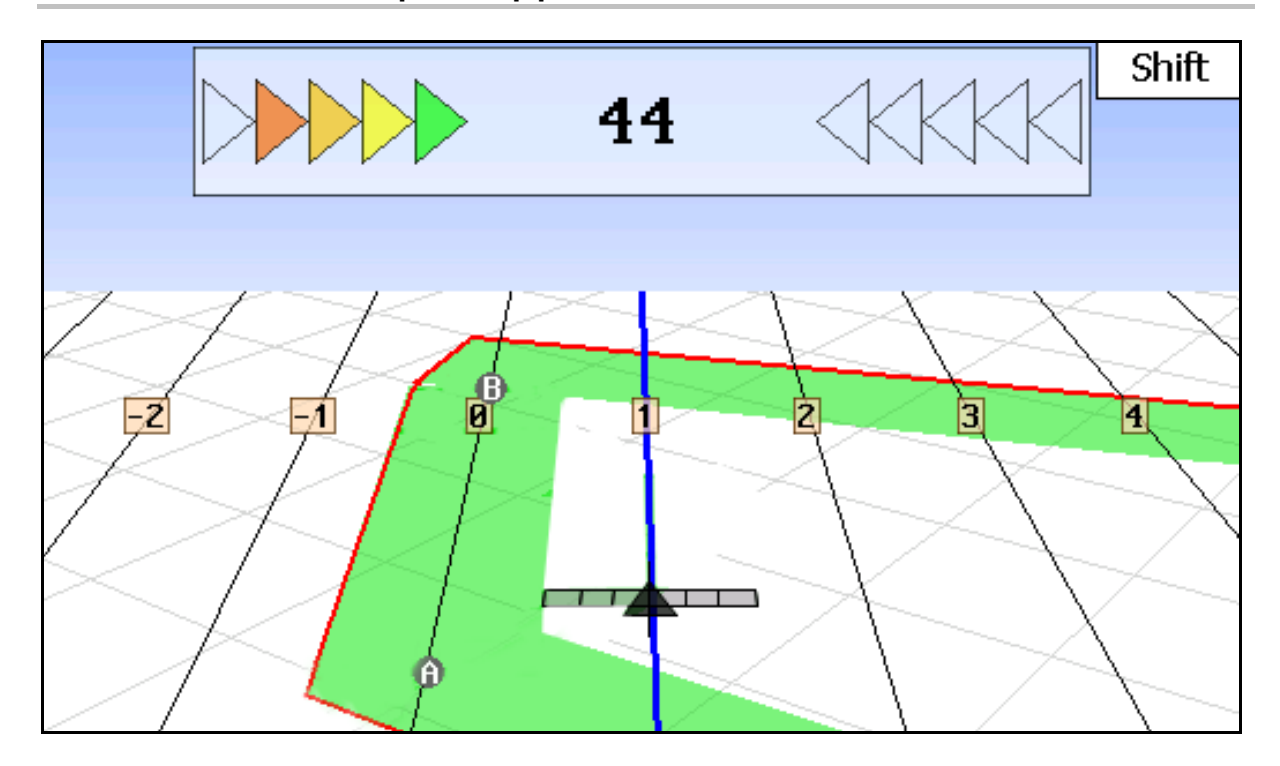

- (1) Αριθμημένα ίχνη καθοδήγησης
- (2) Ενεργό ίχνος καθοδήγησης (μπλε)
- (3) Ακόλουθο ίχνος καθοδήγησης
- (4) Lightbar για εύρεση του ίχνους καθοδήγησης
- (5) Απόσταση από το ίχνος καθοδήγησης σε cm
- (A) Αρχικό σημείο για τη δημιουργία ιχνών καθοδήγησης
- (B) Τελικό σημείο για τη δημιουργία ιχνών καθοδήγησης

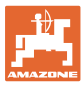

## **12.3 Χρήση του GPS Track**

- 1. Εγκατάσταση GPS-Switch:
	- ο Επιλέξτε πρότυπο οδήγησης, βλέπε σελίδα 89.
	- ο Εισαγάγετε κλίνες, βλέπε σελίδα 90.
	- ο Εισαγάγετε απόσταση ιχνών καθοδήγησης, βλέπε σελίδα 89.
- 2. Δημιουργήστε τα ίχνη καθοδήγησης κατά την πρώτη πορεία στη γραμμή-οδηγό, βλέπε σελίδα 88.
- → Τα δημιουργημένα ίχνη καθοδήγησης εμφανίζονται στο επιλεγμένο πρότυπο οδήγησης.
- 3. Αναζητήστε κάθε φορά το επόμενο αριθμημένο ίχνος καθοδήγησης.
- → Όταν φτάσετε στο ίχνος καθοδήγησης, το ίχνος επισημαίνεται με μπλε χρώμα.
- 4. Ακολουθήστε το ίχνος καθοδήγησης.
- → Προσέξτε το Lightbar.
- 5. Κατά την πρώτη πορεία, καταγράψτε τα υπάρχοντα εμπόδια, βλέπε σελίδα 79.

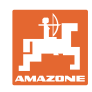

## **12.4 Δημιουργία ιχνών καθοδήγησης**

**12.4.1 Ίχνη καθοδήγησης μέσω προτύπων-οδηγών ΑΒ, ομαλά ή ίδια**

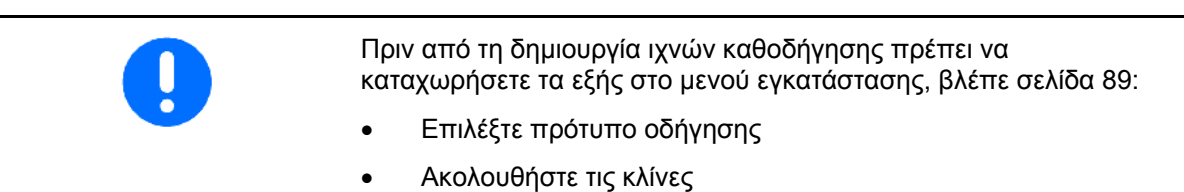

• Απόσταση ίχνους καθοδήγησης

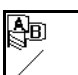

## 1. Δ Ορίστε το σημείο έναρξης A για τη δημιουργία των ιχνών καθοδήγησης.

 2. Πραγματοποιήστε πορεία για τη δημιουργία των ιχνών καθοδήγησης.

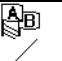

- -
- 3. Ορίστε το σημείο τερματισμού Β για τη δημιουργία των ιχνών καθοδήγησης.
- → Υπολογίζονται τα ίχνη καθοδήγησης και εμφανίζονται στο τερματικό.

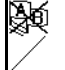

4. Διαγραφή των ιχνών καθοδήγησης.

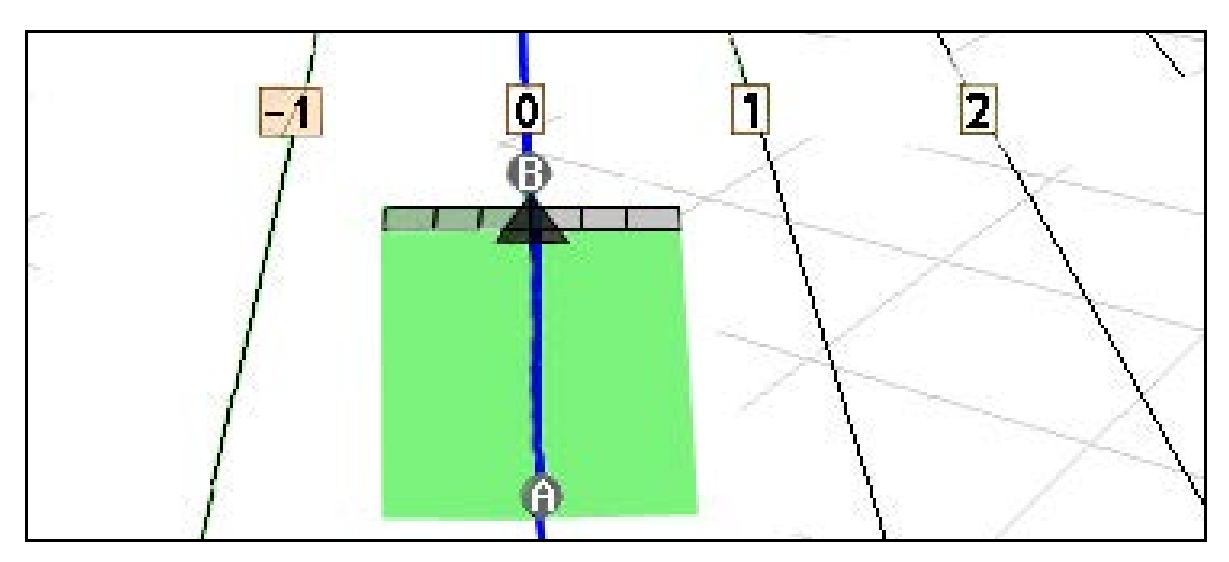

## **12.4.2 Ίχνη καθοδήγησης μέσω προτύπου οδήγησης A+**

- ®B 1. Δ Πρίστε το σημείο έναρξης A για τη δημιουργία των ιχνών καθοδήγησης.
	- 曾
- 2. Εισαγάγετε τη γωνία για την πορεία των ιχνών καθοδήγησης.
- → Υπολογίζονται τα ίχνη καθοδήγησης και εμφανίζονται στο τερματικό.

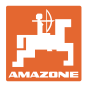

 $\mathcal{L}$ |||||9

))))) よ

╋

4

 $\mathbf{1}$ 

18000 cm

10 cm

01/03

## **12.5 Εγκατάσταση GPS-Switch (GPS Track)**

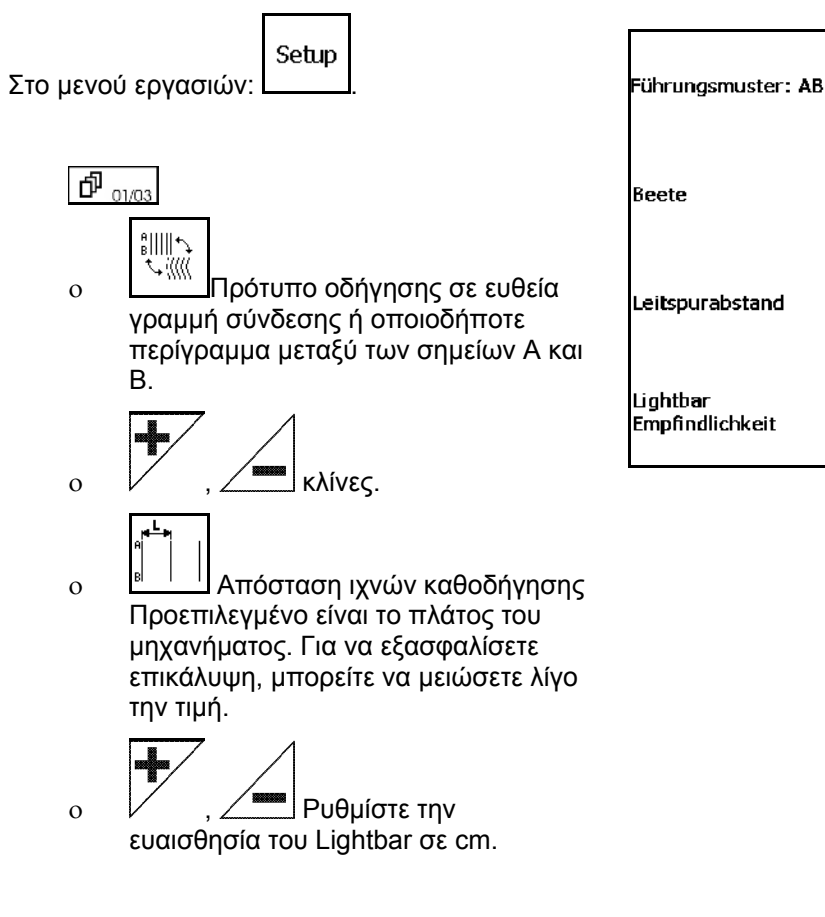

 $\boxed{\frac{\triangle}{\mathbf{D}}$  <sub>02/03</sub>  $\boxed{\frac{\triangle}{\mathbf{D}}$  <sub>03/03</sub>  $\Box}$  βλέπε σελίδα 55.

#### **12.5.1 Πρότυπο οδήγησης**

Το GPS Track επιτρέπει τη δημιουργία διαφορετικών προτύπωνοδηγών.

#### **Παράλληλη πορεία**

Τα ίχνη καθοδήγησης είναι παράλληλες γραμμές:

- AB → Τα ίχνη καθοδήγησης είναι παράλληλες ευθείες για τη σύνδεση των ορισμένων σημείων A και B.
- A+ → Τα ίχνη καθοδήγησης είναι παράλληλες ευθείες οριζόμενες από ένα σημείο A και μία γωνία στην οποία θέλετε να κείτονται τα ίχνη καθοδήγησης.

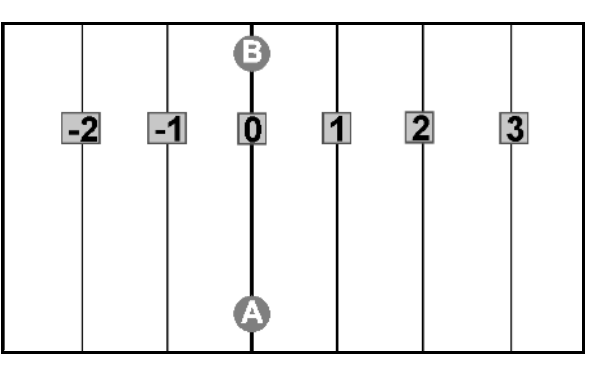

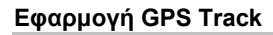

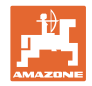

#### **Πορεία σε περιγράμματα**

Τα ίχνη καθοδήγησης είναι οποιαδήποτε περιγράμματα.

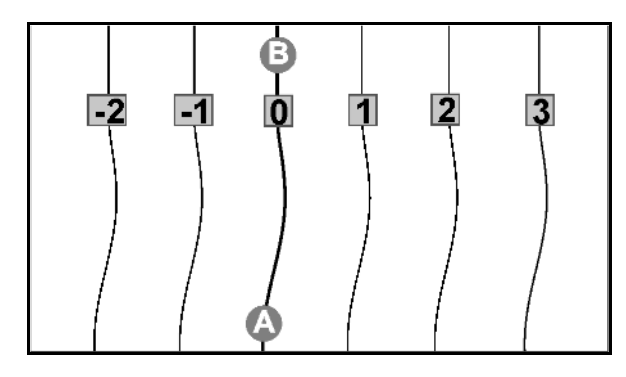

ομαλό περίγραμμα  $\rightarrow$  Τα ίχνη καθοδήγησης περιέχουν στροφές, όπου η ακτίνα προσαρμόζεται στο πρώτο ίχνος καθοδήγησης. Δίπλα από τις εσωτερικές στροφές η ακτίνα γίνεται μικρότερη, δίπλα από τις εξωτερικές στροφές η ακτίνα γίνεται μεγαλύτερη.

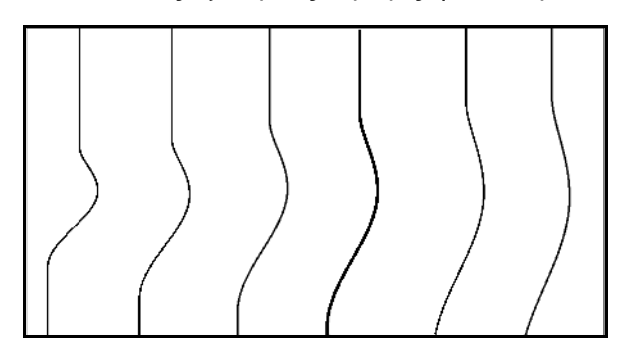

ίδιο περίγραμμα  $\rightarrow$  Τα ίχνη καθοδήγησης περιέχουν στροφές, όπου όλα τα ίχνη καθοδήγησης αντιστοιχούν στο πρώτο ίχνος καθοδήγησης.

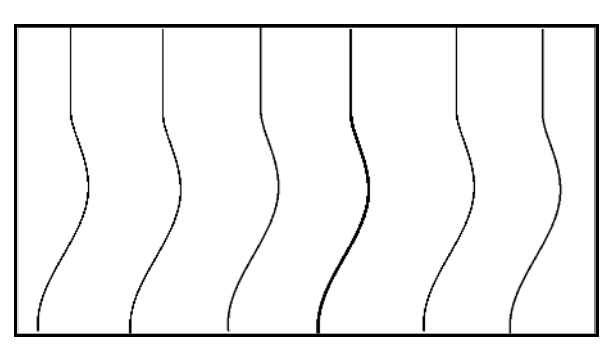

#### **12.5.2 Διέλευση από κλίνες**

Κατά τη διέλευση από κλίνες, η πορεία δεν διέρχεται από το ένα ίχνος καθοδήγησης προς το διπλανό, αλλά παραβλέπονται ένα ή περισσότερα ίχνη καθοδήγησης, η επεξεργασία των οποίων γίνεται αργότερα.

Έτσι μπορείτε να αποφύγετε τους ελιγμούς κατά τη διέλευση από το διπλανό ίχνος καθοδήγησης.

Πρέπει να καταχωρήσετε το περιοδικό διάστημα των ιχνών καθοδήγησης.

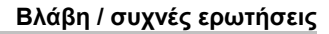

#### **12.6 Lightbar**

Το Lightbar δείχνει τη διατήρηση του οδηγού ίχνους.

- Η κάτω γραμμή LED δείχνει την απόκλιση από το ίχνος καθοδήγησης προς τα αριστερά ή προς τα δεξιά.
- Η επάνω γραμμή LED δείχνει την απαραίτητη στροφή του τιμονιού, για να επανέλθετε στο ίχνος καθοδήγησης.
- Εάν ανάβουν μόνο τα πράσινα LED, το μηχάνημα βρίσκεται εντός του ίχνους καθοδήγησης.

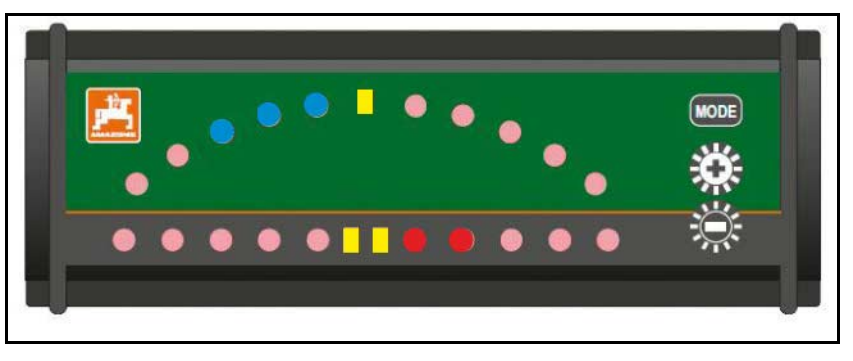

Το Lightbar είναι από προεπιλογή ρυθμισμένο σε ταχύτητα Baud 19200. Το AMATRON3 και ο δέκτης GPS πρέπει να είναι ρυθμισμένα στην ίδια ταχύτητα Baud με το Lightbar.

Η ταχύτητα Baud του Lightbar ρυθμίζεται στο μενού διαμόρφωσης.

Η επάνω γραμμή LED δείχνει στο μενού διαμόρφωσης την ταχύτητα Baud.

→ Ταχύτητα Baud (600-57600) από αριστερά ανοδικά.

Η κάτω γραμμή LED δείχνει στο μενού διαμόρφωσης το επίπεδο της έκδοσης του λογισμικού.

→ Επίπεδο λογισμικού: x.x (x = 1-5 αναμμένα LED).

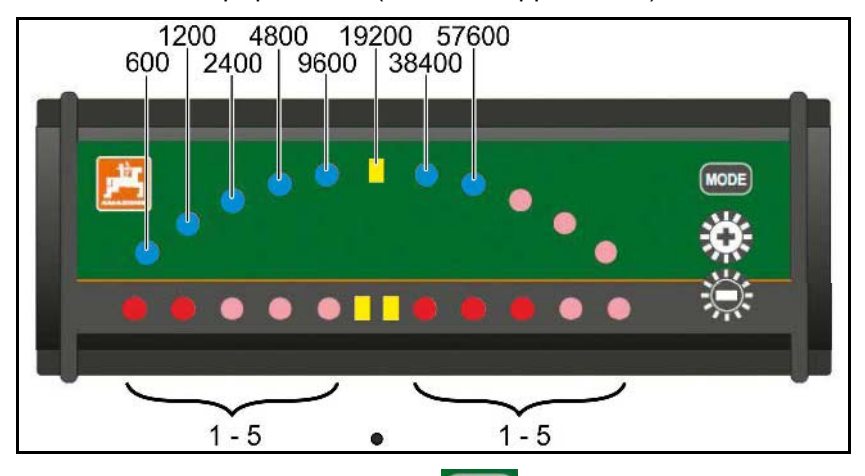

- Άνοιγμα μενού διαμόρφωσης: ΜΟΝΕΙ κρατήστε το πατημένο και ενεργοποιήστε το AMATRON3.
- + /- Αλλαγή ταχύτητας Baud στο μενού διαμόρφωσης.
- Έξοδος από το μενού διαμόρφωσης: Ενεργοποιήστε εκ νέου το AMATRON3.

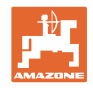

# **13 Βλάβη / συχνές ερωτήσεις**

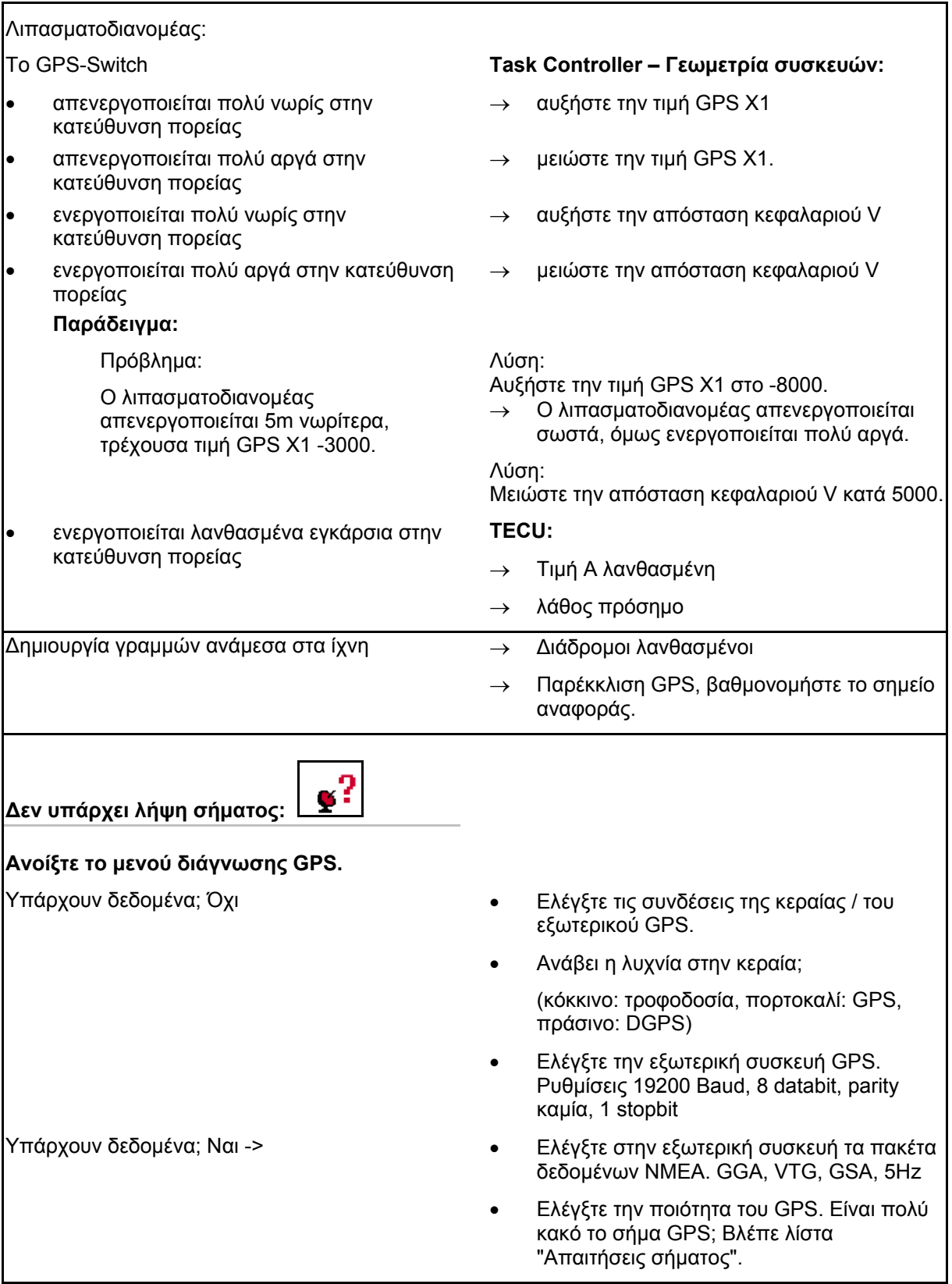

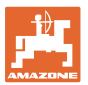

 $\mathsf{r}$ 

 $\overline{\mathbf{1}}$ 

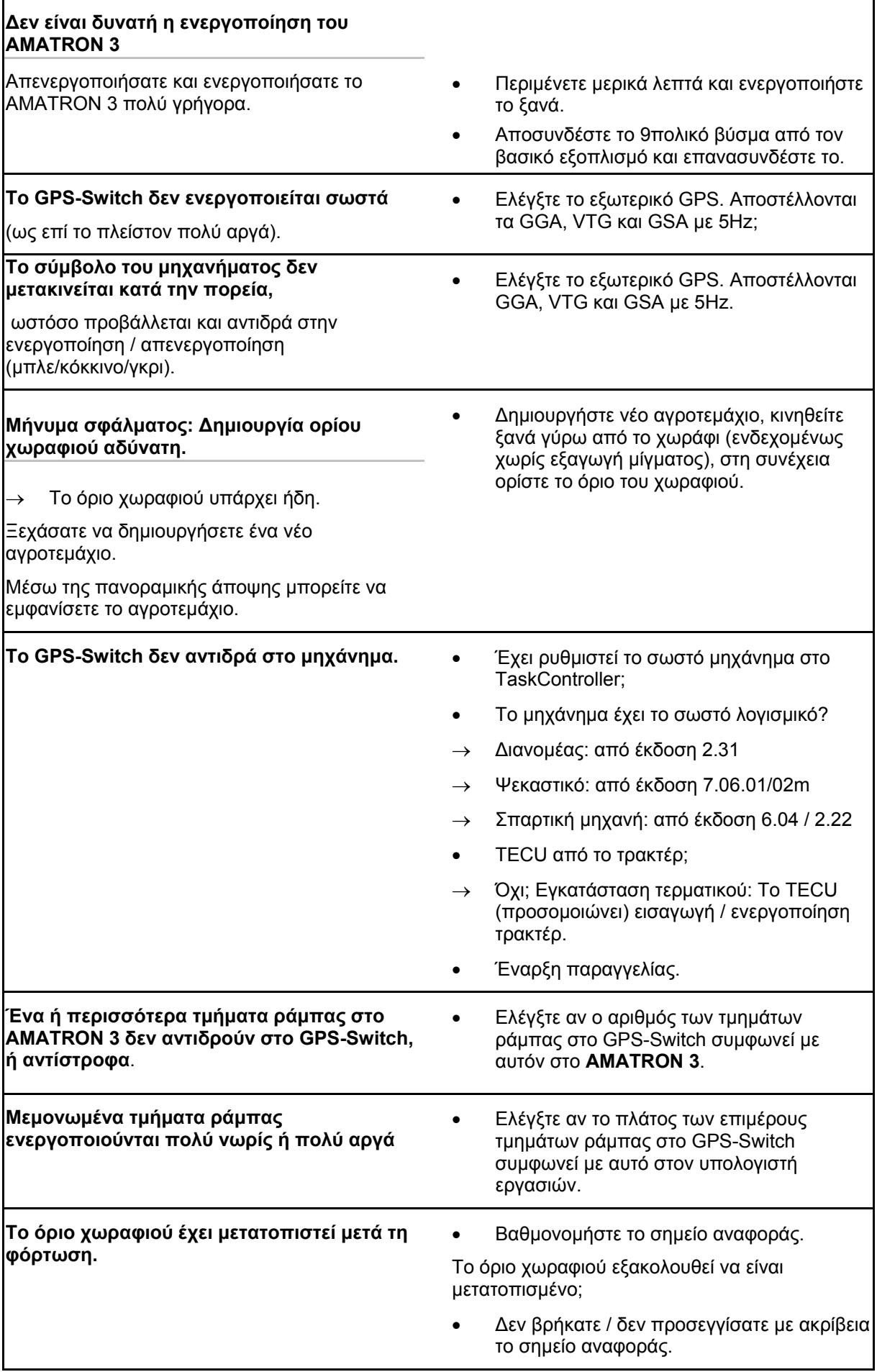

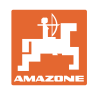

**Το GPS-Switch δεν αντιδρά ή είναι ελαττωματικό.**

- Αποσυνδέστε το 9πολικό βύσμα από τον βασικό εξοπλισμό και επανασυνδέστε το.
- Ενεργοποιήστε το GPS-Switch
- Δημιουργήστε νέο χωράφι!
- Μην αποθηκεύετε το παλιό χωράφι!

Όταν το GPS-Switch δεν λαμβάνει σήμα GPS, το γεγονός αυτό εμφανίζεται στην οθόνη.

 $\rightarrow$  To GPS-Switch μεταβαίνει από την αυτόματη στη χειροκίνητη λειτουργία!

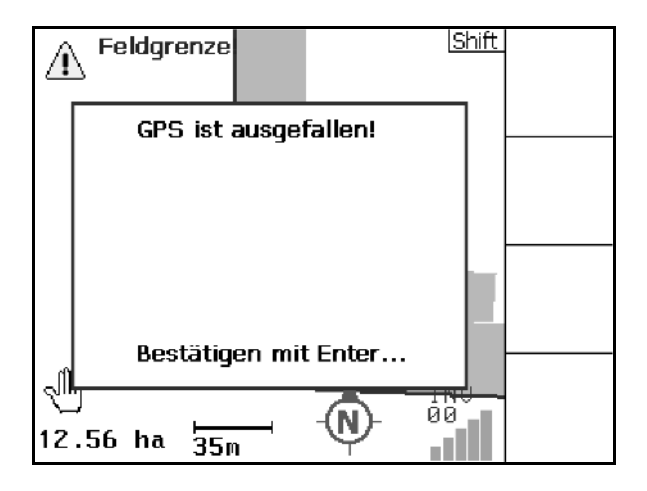

Εάν το GPS-Switch αναγνωρίσει ότι έχει εκτραπεί ένα σήμα, το γεγονός αυτό εμφανίζεται στην οθόνη.

→ Το GPS-Switch μεταβαίνει από την αυτόματη στη χειροκίνητη λειτουργία!

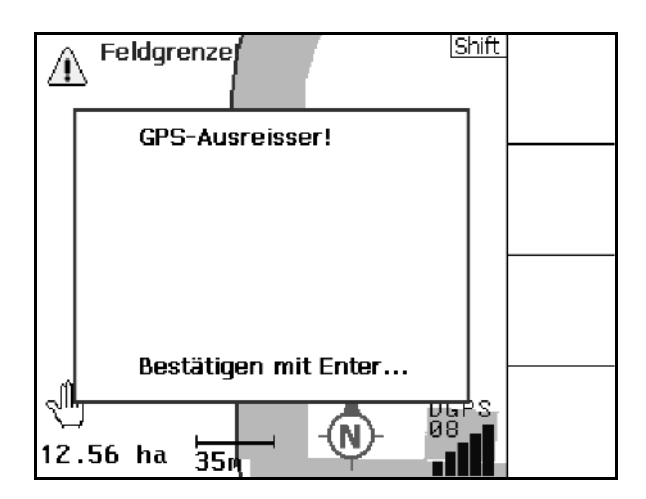

Αλλαγή στην αυτόματη λειτουργία είναι δυνατή μόνο όταν έχει καθοριστεί το όριο χωραφιού.

→ Ορίστε το όριο χωραφιού με τη χειροκίνητη λειτουργία!

ή

→ Φορτώστε το όριο χωραφιού.

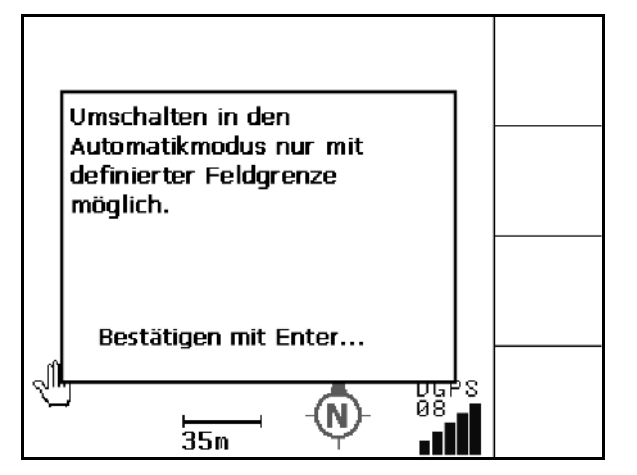

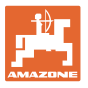

Κακό σήμα GPS κατά την 1η πορεία γύρω από το χωράφι:

- Η περιοχή στην οποία εργαστήκατε με κακό σήμα GPS επισημαίνεται με κίτρινο χρώμα.
- → Η ζώνη ασφαλείας είναι αυξημένη.

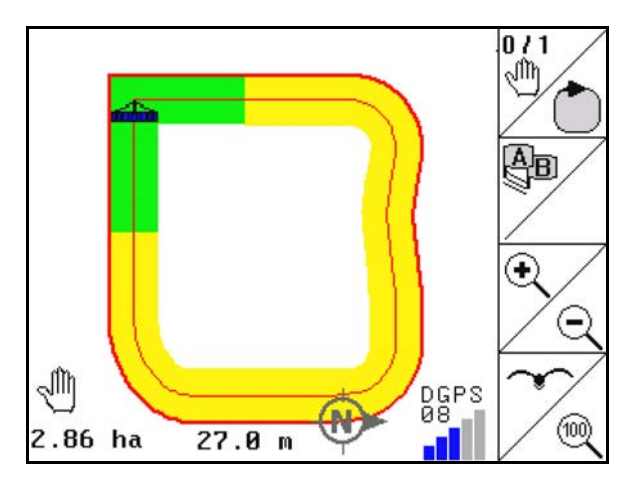

Δεν υπάρχει σήμα GPS.

→ Δεν είναι δυνατή η απεικόνιση του χωραφιού.

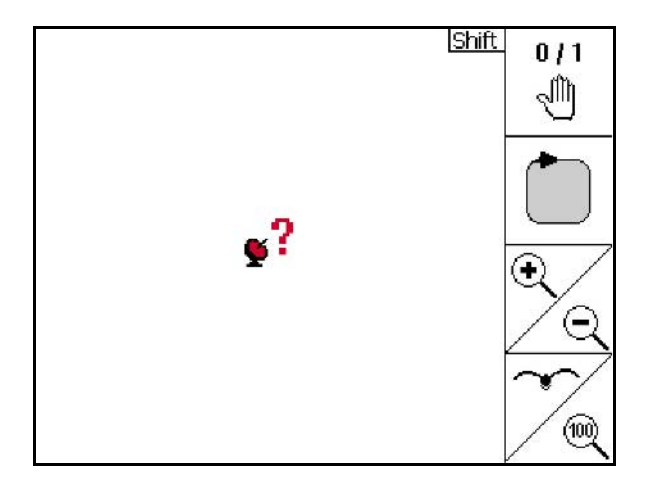

Το μηχάνημα δεν είναι προετοιμασμένο:

- Δεν είναι ενεργοποιημένη η μονάδα κίνησης δίσκων διανομής;
- Ράμπα ψεκασμού όχι απασφαλισμένη;

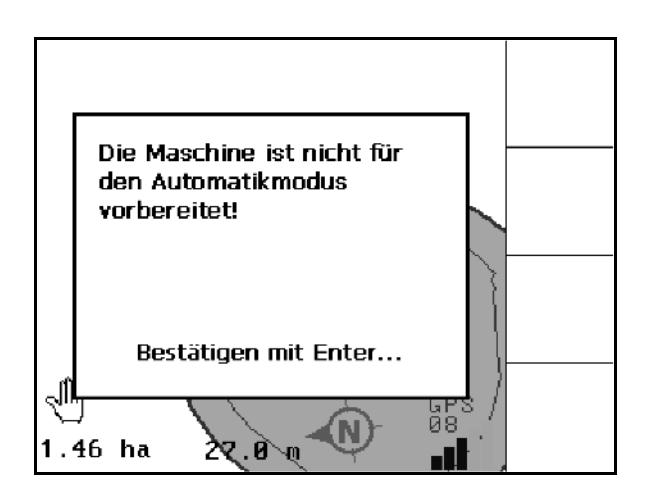

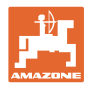

## **14 Συντήρηση**

## **14.1 Διαχείριση δεδομένων USB-Stick**

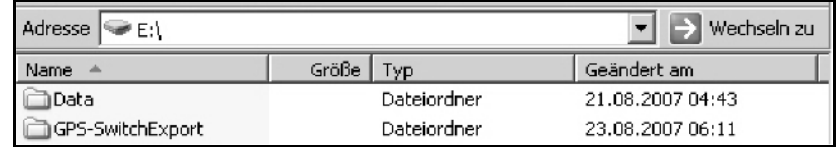

Το USB-Stick περιέχει δύο φακέλους για αποθήκευση των δεδομένων:

• Data

 Τρία αρχεία με όλα τα αποθηκευμένα χωράφια και όρια χωραφιών.

- → Φάκελος Data για αποθήκευση σε PC, όταν γεμίσει η μνήμη του USB-Stick.
- Εξαγωγή GPS-Switch

Δεδομένα Shape για πρόγραμμα GIS.

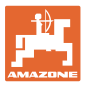

## **14.2 Εκτέλεση ενημέρωσης λογισμικού**

#### **Στο PC:**

- 1. Αποσυμπιέστε το αρχείο zip.
- 2. Αντιγράψτε τα δεδομένα στον κύριο κατάλογο του USB-Stick.
- Αρχεία που ενδεχομένως υπάρχουν ήδη μπορούν να παραμείνουν στο stick.
- 3. Συνδέστε το stick στο απενεργοποιημένο AMATRON 3.
- 4. Πατήστε και κρατήστε πατημένο το (Esc ενεργοποιήστε το AMATRON 3 $\bigcirc$
- 5. Πατήστε διαδοχικά τα πλήκτρα 1, 2, 3.

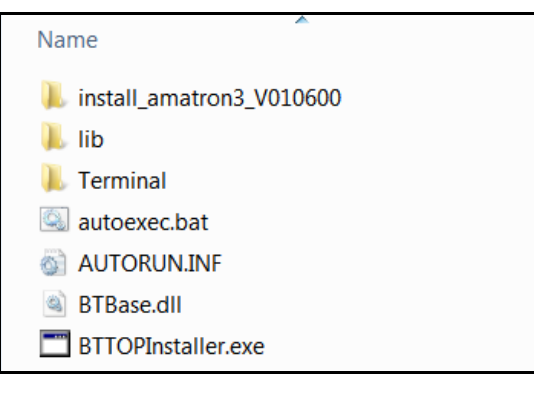

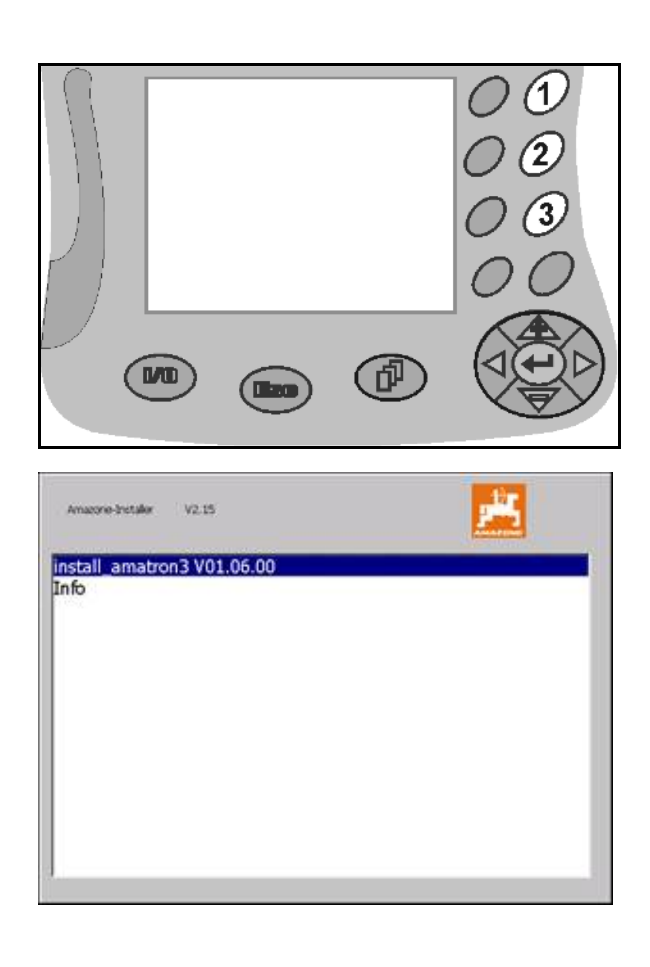

- → Εμφανίζεται η ακόλουθη ένδειξη στην οθόνη.
- 6. επιβεβαιώστε.
- → Το νέο λογισμικό εγκαθίσταται αυτόματα.

 Η εγκατάσταση έχει ολοκληρωθεί όταν εμφανιστεί το λογότυπο AMAZONE.

- 7. Αφαιρέστε το stick και διαγράψτε ξανά από το PC τα πέντε αρχεία.
- 8. 2 Απενεργοποιήστε το AMATRON 3.
- 9. Ενεργοποιήστε ξανά το AMATRON 3.

## **14.3 Αποθήκευση**

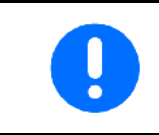

Αποθηκεύεται τον υπολογιστή σε ξηρό περιβάλλον όταν τον απομακρύνετε από την καμπίνα του τρακτέρ.

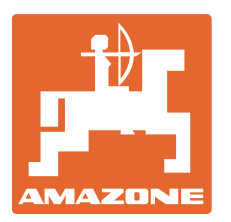

# **AMAZONEN-WERKE**

## H. DREYER GmbH & Co. KG

Postfach 51 D-49202 Hasbergen-Gaste E-mail: amazone@amazone.de **Germany** 

Τηλ.: + 49 (0) 5405 501-0 http:// www.amazone.de

Παραρτήματα εργοστασίου: D-27794 Hude • D-04249 Leipzig • F-57602 Forbach Αντιπροσωπείες της εταιρείας στην Αγγλία και τη Γαλλία

Εργοστάσιο παραγωγής λιπασματοδιανομέων, γεωργικών ψεκαστήρων, σπαρτικών μηχανών, μηχανημάτων επεξεργασίας εδάφους και μηχανημάτων για δήμους